Все учебники Узбекистана на сайте UZEDU.ONLINE

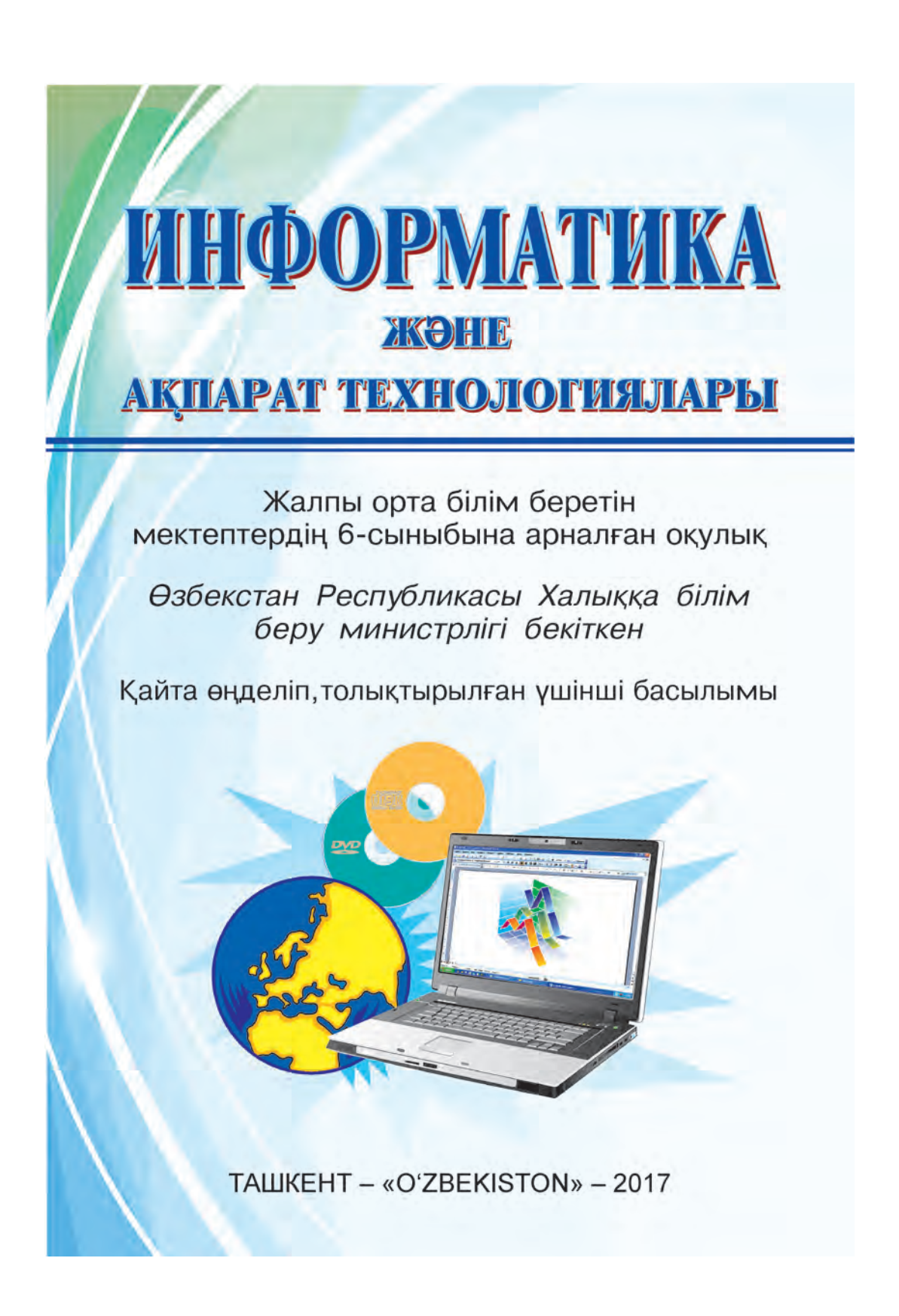

\*Книга предоставлена исключительно в образовательных целях UZEDU.ONLINE

Все учебники Узбекистана на сайте UZEDU.ONLINE

**УЎК 004(075) КБК 32.81 я72 І-74**

Авторлар тобы :

# **Б. Болтаев, M. Mахкамов , A. Азаматов, С. Рахмонқулова**

Пікір жазғандар :

Ташкент ақпарат технологиялары университетінің профессоры, педагогика ғылымдарының докторы **Ф.М. Зокирова**;

Ташкент қаласының Шайхантохур ауданындағы 254-мектептің информатика оқытушысы **Х. Комилова.**

# **Шартты белгілер:**

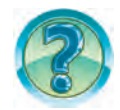

*– Сұрақтар мен тапсырмалар*

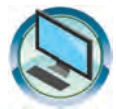

*– Жаттығулар*

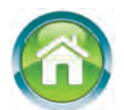

*– Үйге тапсырма*

**Республикалық мақсатты кітап қорының қаржылары есебінен басылды.**

> © Б. Болтаев жəне басқ., 2013, 2017 © «O'ZBEKISTON» БПШҮ, 2013, 2017

ISBN 978-9943-01-446-6

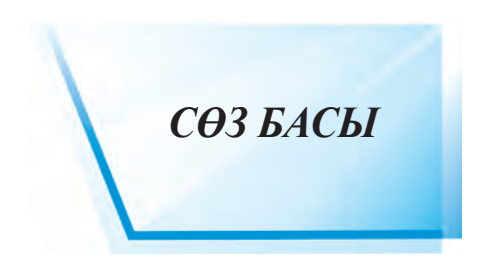

*«Перзенттеріміз бізден гөрі білімді, ақылды, дана жəне міндетті түрде бақытты болуға тиіс».*

### *И.А. Каримов*

Қадірлі оқушылар! Сендер 5-сыныпқа арналған «Информатика жəне ақпарат технологиялары» оқулығының көмегімен заманалық ақпарат технологиялары құралдарының бірі болып табылатын компьютерді пайдалану бойынша алғашқы дағдылар мен біліктерге ие болдыңдар. Сонымен қатар компьютер оқыту, есептеу, бейнелеу, редакциялау, тынығу жəне ақпаратпен жұмыс істеу құралы екендігі жөнінде де мəлімет алдыңдар.

Заманалық ақпарат құралдарыменжұмыс істеу бойыншажан-жақты біліктілікке ие болу – əрбір жас жеткіншек үшін аса қажет. Осыған орай 6-сыныптың «Информатика» сабақтарында сендерге заманалық компьютерлердің бағдарламалық жабдықталуының негізі болып саналатын мəтінмен жұмыс істеу бағдарламаларының міндеттері мен мүмкіндіктері туралы білімдер қызықты да көрнекі етіп беріледі.

Бұл оқулықтың көмегімен мəтін жасау, құжаттар дайындау, редакциялау жəне безендіру əдістерін компьютерде практикалық жұмыстар орындау арқылы үйренесіңдер.

«Информатика жəне ақпарарат технологиялары» пəні компьютердің сендерге тұрақты көмекші əрі еңбектеріңді жеңілдететін құрал екендігін ұғындырып қана қоймай, практикалық жұмыстарды орындау барысында əлі біліне қоймаған тың қырларыңның ашылуына түрткі болып қызмет етеді деп ойлаймыз.

Қадірлі оқушылар! Бұл оқулық сендерге компьютерді пайдаланып ізденуіңе жəне нағыз зерттеушіге айналуыңа сенімді көмекші бола алады деп үміттенеміз.

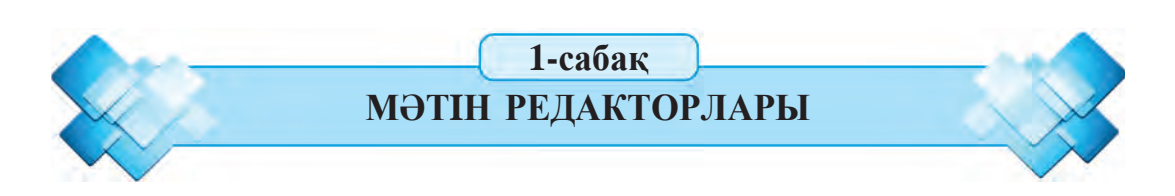

**Қадiрлi оқушы!** Сен пернетақтаны (клавиатураны) пайдалану жəне оның жəрдемiмен мəтiн жазуға болатындығымен 5-сыныпта таныстың. Ойлаймыз, жазу не үшiн керек деген сұраққа жауабың да дайын. Бұл сабақта компьютер техникасының жазу өнерiне қосқан үлесi мен мүмкiндiктерi туралы анықтама берiледi. Есiңде болсын, iске қосылған **бағдарлама**ның мониторда бейнеленiп, көрiнiп тұрған бөлiгi оның **интерфейсi** деп аталады.

#### *Кілт сөздер:* **жазу, мəтін редакторлары, мəтін процессорлары.**

## **ЖАЗУ ТАРИХЫНАН**

Тарихтан белгiлi, **ақпараттарды** сақтаудың ең ежелгi тəсiлдерiнiң бiрi *жазу* болып саналады. Ежелгi адамдар өмiр сүрген үңгiрлердiң қабырғаларындағы суреттер мен жазулар осының анық дəлелi болып табылады. Жазу өнерi ғасырлар бойы дерлiк өзгермедi. Тек қана жазу құралдары жетiлiп келдi.

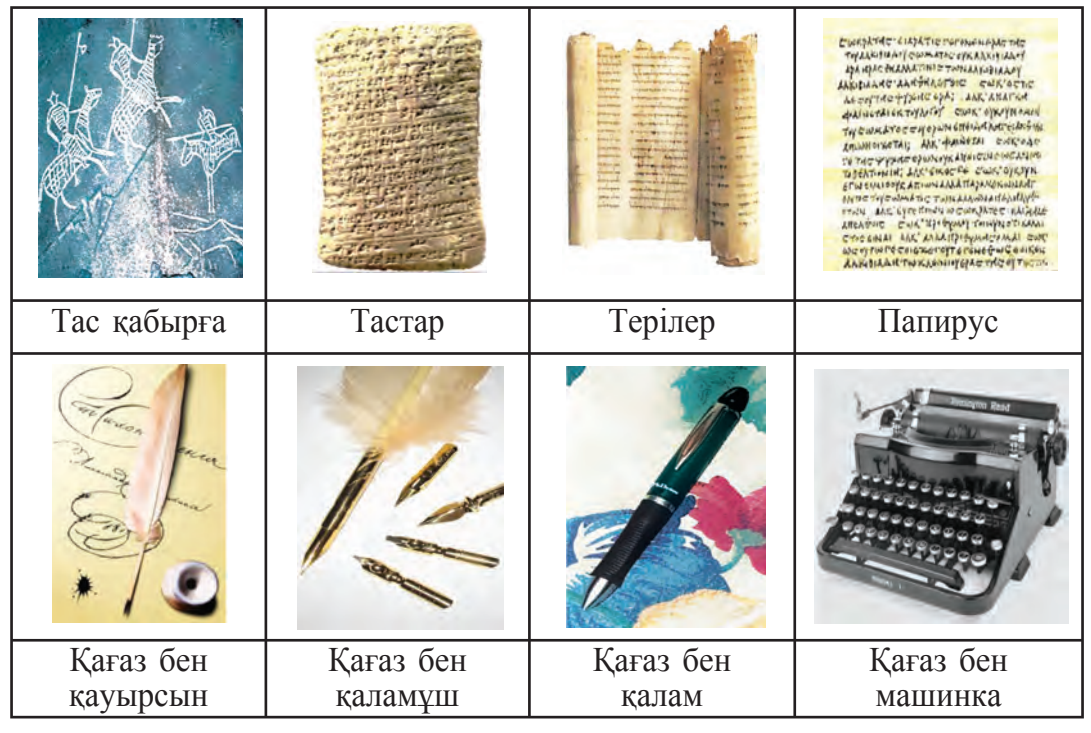

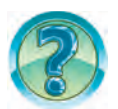

Жоғарыдағыдай əдіспен дайындалған суретті немесе мəтінді өзгерту қажет: не істеуге болады, қанша уақыт жұмсалады, қанша еңбектену керек, шығын-қаражаты қанша?

# **МƏТIН РЕДАКТОРЫ ТУРАЛЫ ДЕРЕКТЕР**

Компьютерлердің ойлап табылуы мен жедел дамуы жазу өнерін түбегейді өзгертті. Мəтіндердіжазу, сақтау, қайта өңдеу, қағазға шығару секілді жұмыстарды орындауға бағытталған көптеген бағдарламалар жасалды. Бұндай бағдарламалар негізінен **екі түрге** бөлінеді:

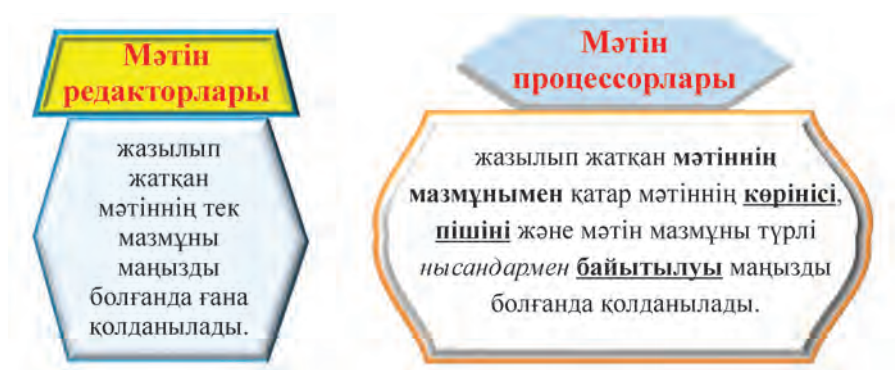

Мəселен, назарларыңа ұсынылып отырған осы оқулық та мəтін процессорымен жазылғандығын, түрлі суреттермен, кестелермен, түстермен жəне басқа өрнектермен безендірілгендігін өздерің-ақ байқай аласыңдар.

Əр түрлі типтегi компьютерлер үшiн əр алуан мəтiн редакторлары жасалған. Бiр типтегi компьютерлер үшiн ондаған мəтiн редакторлары жасап шығарылған. Мысалы, Windows операциялық жүйесiнiң құрамына енгiзiлген **Блокнот, WordPad** жəне т.б. **Блокнот, WordPad** мəтiн редакторлары Сен 5-сыныпта үйренген **Paint** немесе **Калькулятор** бағдарламалары сияқты iске қосылады.

Мəтiн редакторларының атауы, интерфейсi əр түрлi болғанымен, оларда жұмыс iстеу үдерісі дерлiк өзгермейдi. Мəтiн редакторларының негiзгi элементтерi — **жұмыс өрiсi, меңзер (курсор) жəне меню** төмендегі суретте көрсетiлген.

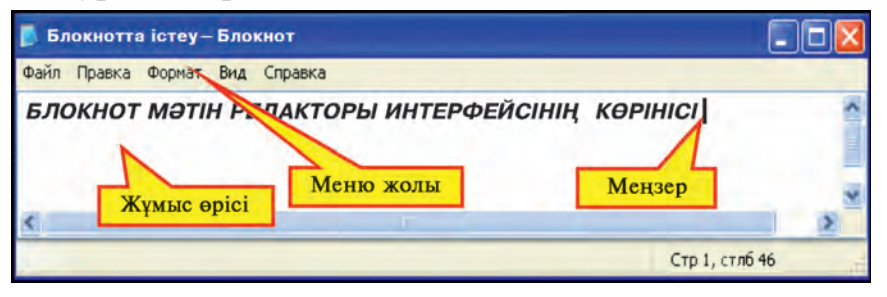

*Жұмыс өрiсi.*Мəтiн редакторыкомпьютер экранында «жұмыс өрiсi» деп аталатын арнаулы орын бөлiнедi. Жұмыс өрiсi мəтiн жазу үшiн бет мiндетiн орындайды. Енгiзiлетiн мəтiн жұмыс өрiсiнде бейнеленедi.

*Меңзер (курсор).* Пернетақтадан (клавиатурадан) енгiзiлетiн белгi (таңба) жұмыс өрiсiнiң қай жерiнде бейнеленетiнiн көрсетiп тұрады. Əдетте горизонталь немесе вертикаль сызық көрiнiсiнде болады.

*Меню жолы.* Арнаулы командалар (бұйрықтар) мен амалдар жиынтығы**меню**деп аталады. Олардыңжəрдемiменмəтiндердi дискiден оқу, дискiге жазу, басылма секiлдi жұмыстар жүзеге асырылады.

Мəтiн редакторлары, негiзiнен, бiр-бiрiнен менюiмен ерекшеленедi. Менюдегі команда (бұйрық) және амалдар мәтін редакторларының мүмкіндіктерін белгілейді. Олар қанша көп болса, мәтін мүмкiндiктерiн белгiлейдi. Олар қанша көп болса, мəтiн редакторларының мүмкiндiктерi сонша жоғары болады.

Барлық мəтін редакторлары төмендегі негізгі міндеттерді орындайды:

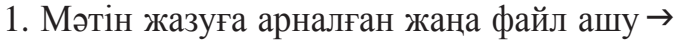

- 2. Мәтінді жадтан оқу  $\rightarrow$
- 3. Мәтінді жадқа сақтау  $\rightarrow$
- (басқа атаумен, басқа папкіде) сақтау J 4. Мəтінді басып шығару J
- Файл Правка Формат Вид Справка  $CTRL + N$ Создать  $CTRL + O$ Открыть...  $CTRL + S$ Сохранить Сохранить как... Параметры страницы... Печать... CTRL+P

5. Мəтінді редакциялау (белгілер, сөздер, қатарлар, абзацтар орнын ауыстыру немесе өшіру)

### Мәтін редакторы яки процессорымен жұмыс істегенде төмендегі терминді білу қажет:

Shrift (немісше) – әліпби әріптері (мысалы, латын, кириллица, араб, грек ж.б.), цифрлар және түрлі белгілер.

Шрифтерді бір-бірінен айырып тұратын ерекшеліктерге мыналарды мысал етіп көрсетуге болады:

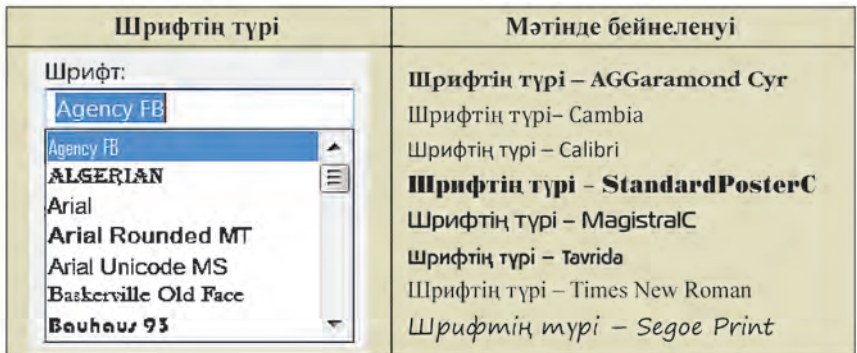

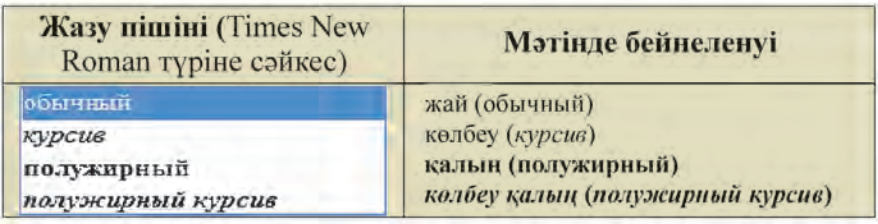

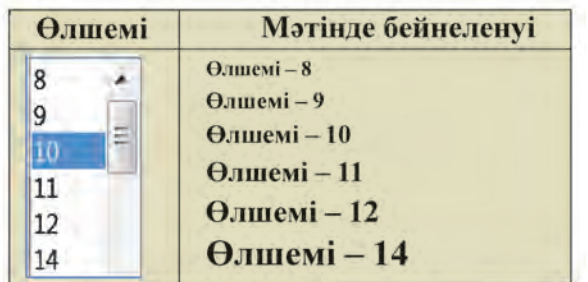

Шрифтерге тəн бұл ерекшеліктер **Fopmat** (Формат) менюінің **Shrift** (Шрифт) бөлімінен таңдап алынады.

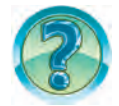

# *СҰРАҚТАР МЕН ТАПСЫРМАЛАР*

- 1. Мəтін жазу тарихы жөнінде қысқаша мəлімет бер.
- 2. Блокнот бағдарламасын іске қос жəне оның интерфейсі туралы қысқаша мəлімет жаз.
- 3. Мəтін редакторларының негізгі міндеттерін баянда.
- 4. Мəтін редакторларының негізгі элементтерін сипатта.
- 5. Windows жұмыс үстелі мен Блокнот жұмыс үстелінің айырмасы неде?
- 6. Мəтін редакторлары мен мəтін процессорларының мүмкіндіктерінде қандай ерекшеліктер бар?
- 7. Мəтін редакторларында меню қандай міндеттерді атқарады?
- 8. Блокнот мəтін редакторының Файл менюі командаларындағы міндетін түсіндір.
- 9. Сол бағандағы терминдерді оң бағандағы мазмұнға логикалық тұрғыдан сəйкестендіріп қой.

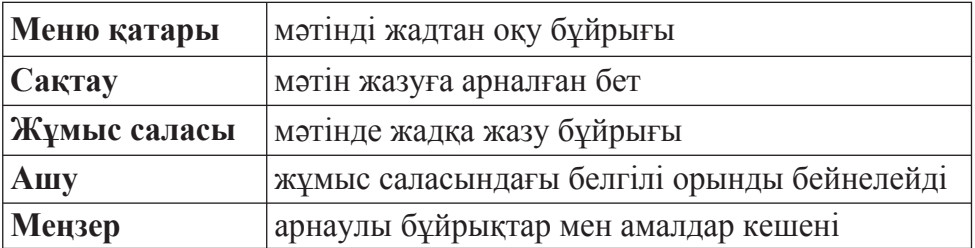

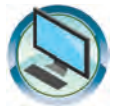

# *ЖАТТЫҒУЛАР*

- 1. Блокнот мəтін редакторында Отанымыз əнұранының алғашқы шумағын жаз. Мəтінді «Отанымның Əнұраны» деген атаумен сақта. Шрифт түрін «Сooper» деп, ал шрифт өлшемін 16 өлшем бірлігімен таңдап ал. Файлды ағымдағы əдіспен сақтап қой.
- 2. Блокнот мəтін редакторын іске қос та, «Отанымның Əнұраны» атты файлды аш. Мəтіннің жалғасы ретінде əнұранның қайырмасын жаз. Формат менюінің Шрифт бөлімінің көмегімен мəтіннің көрінісін өз қалауыңша безендір. Таңдаған көрінісіңнің ұнамды жақтарын түсіндір.
- 3. а) төмендегі мəтінді жаз жəне оны «Мəтін» атауымен сақтап қой:

Мəтін – мазмұндық жəне грамматикалық тұрғыдан байланысқан пікірдің жазбаша көрінісі. Мəтінге енгізілген сөйлемдер белгілі бір ретпен орналасады.

ə) мəтінді төмендегідей көрініске келтіру үшін Шрифтің ерекшеліктерін өзгерт:

*Мəтін – мазмұндық жəне грамматикалық тұрғыдан байланысқан пікірдің жазбаша көрінісі.*

*Мəтінге енгізілген сөйлемдер белгілі бір ретпен орналасады.*

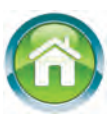

- 4. Төмендегі сұрақтарға жауап беру негізінде өзің жайлы «Өмірбаян» тақырыбымен бес абзацтан тұратын мəтін жаз:
- а) аты-жөнің, қашан жəне қай жерде туылғансың?
- ə) 1-сыныпқа қай жылы, қайсы мектепке келгенсің, қай жерде тұрасың?
- б) қазір нешінші сыныпта оқисың, қандай пəндерге қызығасың?
- в) əкеңнің аты-жөні кім, қашан жəне қай жерде туылған, қайда жұмыс істейді?
- г) анаңның аты-жөні кім, қашан жəне қай жерде туылған, қай жерде жұмыс істейді?

#### **2-сабақ**

## **MS WORD МƏТIН ПРОЦЕССОРЫНЫҢ ИНТЕРФЕЙСI**

Ана тiлi сабағынан белгiлi, əрiптерден сөздер, сөздерден сөйлемдер, сөйлемдерден абзацтар, абзацтардан мəтiн шығады. Сөздер өзара бос орындармен ажыратылады. Сөйлемдер нүкте, сұрақ, леп белгiлерімен аяқталады. Сөйлемнiң жалғасы бет кеңiстiгiне сыймаса, жаңа жол басына буынға тасымалданып өткiзiледi. Абзацтар жаңа жолдан белгiлi бос орын қалдырып басталады.

*Кілт сөздер*: **мəтін процессорлары, құжат, формат, шрифт, сөз, қатар, абзац, мəтін.**

# **МƏТIН ПРОЦЕССОРЛАРЫ ТУРАЛЫ**

*Мəтiн процессорлары* мəтiннiң тек мағынасында ғана емес, бəлкiм сыртқы көрiнiсiнде де аса зор маңызы бар болғанда қолданылады. Мысалы, мəтiнге əр түрлi сурет пен кестелердi кiрiстiруде, белгiлердiң көлемi, түсi мен көрiнiстерiн өзгертуде жəне т.б.

Мəтiн процессорлары, əдетте, ресми құжаттарды дайындауда жиi қолданылады. Мəтiн процессорының жəрдемiмен дайындалған мəтiн **құжат** деп аталады.

Əр түрлi мəтiн процессорларында мəтiндi безендiру үшiн əр алуан кодтар қолданылады. Бұндай жағдайларда құжаттар əр түрлi *форматқа (пiшiмге***)** ие делiнедi. Сол себептi *форматталған мəтiндi құжаттарды* бiр мəтiн процессорынан басқасына алып өтуге əрдайым бола бермейдi.

Жоғарыда айтылғандарды есепке алып, мəтiн көрiнiсiндегi ақпаратты қайта жасау тəсiлдерi мен нұсқауларын, қазiргi таңда ең жетiлген мәтiн процессорларының бiрi болған Microsoft Office 2010 программалар кешенiне енгiзiлген **Microsoft Offi ce Word 2010** (қысқаша **Word**) мəтiн процессоры мысалында көрiп шығамыз. Ол өте көп амалдарды орындай алатындығымен басқа мəтiн процессорларынан ерекшеленiп тұрады. МSWord бағдарламасында командалар мен амалдардың орындалуы **«тышқанның»** жəрдемiмен жүзеге асырылады.

MS Word бiр мезгiлдiң өзiнде бiрнеше құжатпен жұмыс iстей алады. Əрбiр құжат саған таныс болған **терезенiң** арнаулы жұмыс өрiсiнде орналастырылады. Терезелердiң өлшемi мен орналасу ретiн пайдаланушы өзiнiң ыңғайына қарай белгiлейдi.

Microsoft Word мəтiн процессорының қазiрше өзбек-қазақ тiлiндегi варианты болмағандықтан, оның кейбiр команда жəне нұсқауларының қазақ тiлiндегi өрнегiмен бiрге жақша iшiнде орыс тiлiндегi өрнегiн берiп отырамыз. Сонымен қатар MS Word 2010 бағдарламасында бұйрық-командаларды өзбек тілінде өрнектеу мүмкіндігі барын атап өткен орынды.

#### **MS WORD БАҒДАРЛАМАСЫН IСКЕ ҚОСУ ЖƏНЕ ОНДА IСТI АЯҚТАУ**

Microsoft Office-2010 бағдарламалар кешенінің MS Word бағдарламасын iске қосу əр түрлі əдіспен жүзеге асырылады:

– есептер панелiндегi пиктограммасының жəрдемiмен;

 $-$  Windows жұмыс үстелiндегi  $\mathbf{W}$  таңбашаның (ярлык) жәрдемiмен;

– төмендегi тiзбектiлiктегi командаларды орындау арқылы:

#### **Пуск** → **Программы** (яки Все программы) → Microsoft Office → → Microsoft Word 2010

Word бағдарламасында iстi аяқтау үшiн **X** пиктограммасын немесе файл менюiнiң **Выход** – яғни **Шығу** командасын таңдау немесе  $|$ Alt  $|$ + $|$ F4 $|$  пернелерін (клавиштарын) қосарлап басса жеткілікті.

# **WORD ИНТЕРФЕЙСI**

MS Word iске қосылғанда оның экранында бейнеленген интерфейсiнде (төмендегi суретке қара) **тақырып жолы 1 , меню жолы 2 таспа 3 , жұмыс саласы 4 жəне жағдай жолынан 5** тұрады.

Тақырып жолында жасалып жатқан құжаттың жəне **Word** бағдарламасының атауы, жұмыс барысында өте көп қолданылатын түймелерді қамти алатын жедел панел 6 және  $\blacksquare$   $\blacksquare$  **x** түймелері шығады. Егер құжатқа атау берiлмеген болса, тақырып жолында (яғни, **Документ 1** (**Құжат 1**) атауы шығып тұрады.

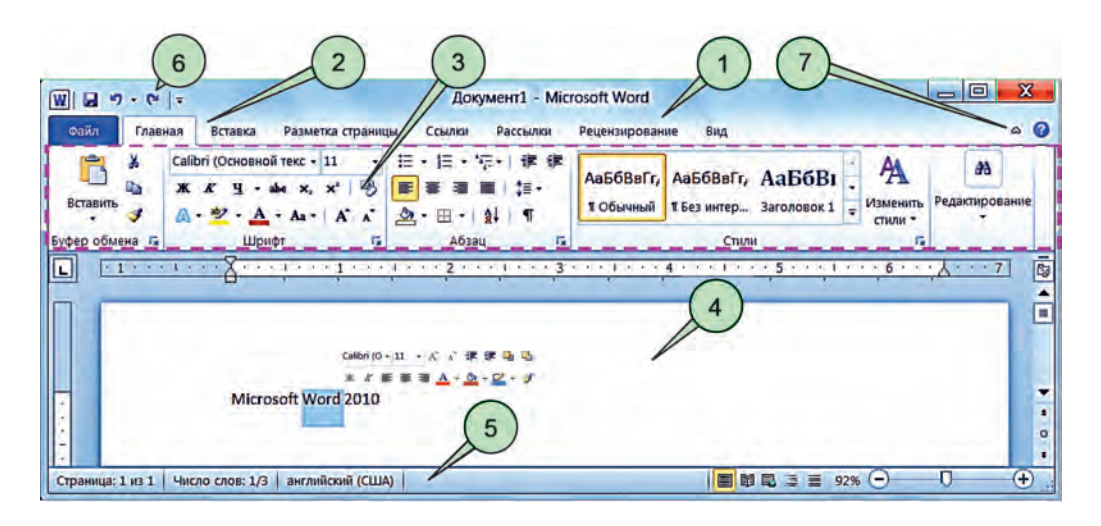

Менюлер қатарындағы əрбір **меню** өзіне тəн (жоғарыдағы суретте штрихпен шекараланған төртбұрыш ішінде көрсетілген) **таспамен** байланған. **Таспа**лар мəтін процессорымен жұмыс істеген кезде қолайлылық пен мүмкіндік беретін түймелерді қамтиды (Paint бағдарламасының жабдықтар панелін еске түсіріңдер). Практикалық жұмыстарды орындап жатқан кезде негізінен төмендегі менюлер таспаларын пайдаланасыңдар: **Файл**, **Басты** (Главная), **Орналастыру** (Вставка), **Бетті белгілеу** (Разметка страницы), **Көрініс** (Вид). Жұмыс кеңістігінің көлемдірек бөлігін қарау керек болса, онда **7** түймесінің көмегімен **таспа**ны «жинап» қоюға да болады.

**Таспа**лар өз кезегінде қолданылатын нысанына жəне міндетіне сəйкес атаумен бірлестірілген түймелердің **логикалық топтарынан** тұрады. Мəселен, жоғарыдағы суретте бейнеленген **Басты** (Главная) менюінің таспасы **Буфер обмена, Шрифт, Абзац, Стили** жəне **Редактирование** секілді логикалық топтардан тұрады.

Əрбір менюдің құжаттарды дайындауда ерекше маңызы мағынасы бар. Мысалы, **Файл** менюiнiң жəрдемiмен орындалатын негiзгi амалдар төмендегi суретте берiлген:

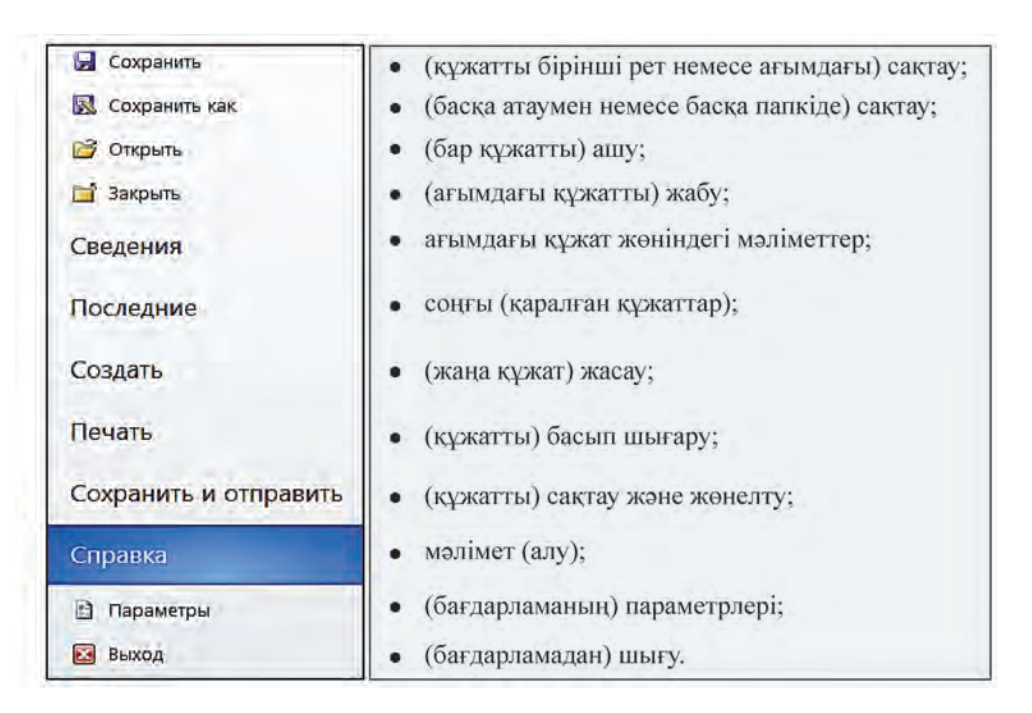

Жағдай жолы пайдаланушыға ағымдағы бет, құжаттағы барлық беттер саны, меңзер (курсор) тұрған жол жəне баған ретi, жазу тiлi сияқтылар туралы анықтама бередi.

# **ҚҰЖАТҚА ҚАТЫСТЫ АЛҒАШҚЫ ТЕРМИНДЕР**

Бұдан бұрынғы сабақта шрифт терминімен танысқан едіңдер. Мəтiн процессорларымен жұмыс iстегенде құжаттарға тиiстi төмендегi терминдердi (атауларды) бiлу қажет.

**Сөз** – белгiлер тiзбектiлiгi, олар бiр-бiрiнен бос орын (пробел), нүкте, үтiр, нүктелi үтiр, қос нүкте, жақша, сызықша (дефис), сызық немесе тырнақша белгiсiмен бөлiнiп тұрады.

**Жол** – бiр сызықта жазылған сөздер, əрiптер немесе белгiлер тiзбегi. Мəтiн процессорлары жол аяқталғанда, сөз немесе белгiнi кейiнгi жолға автоматты түрде өткiзедi.

**Өрiс** – бет шетiндегi таза бос орын.

**Негiзгi жол** – шегiнiстен оңға жəне солға басталатын бiрiншi жол.

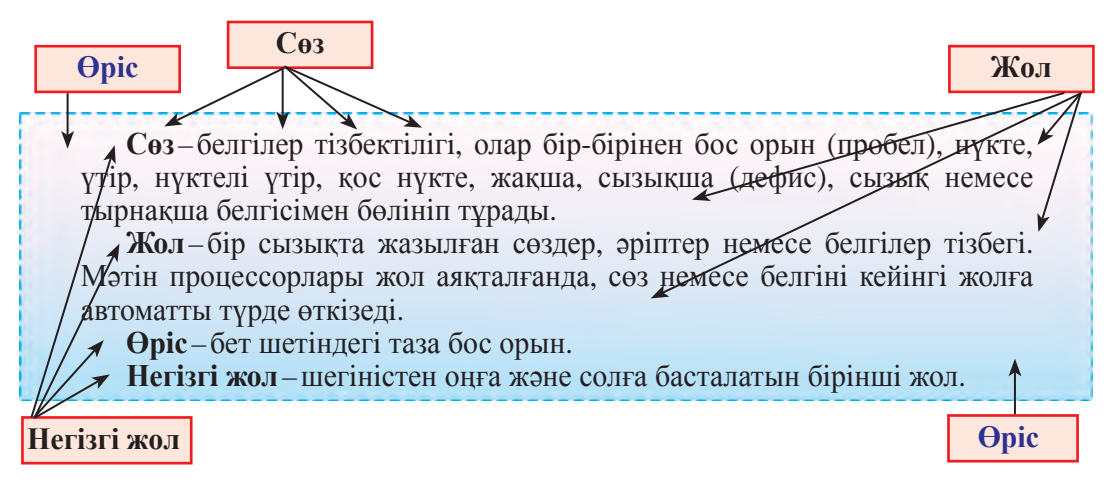

**Абзац** (немiсше) – негiзгi жолы бар жолдар тiзбектiгi. Бір пікір жайындағы бірнеше сөз жеке абзац түрінде өрнектеледі. Абзацтар басқаларынан шегiнiсi, жазу стилi (тəсiлi, мысалы, əдеттегi, негiзгi, Тақырып1), интервалымен (жолдар аралығының кеңдiгi) өзгешеленедi. Жаңа абзацқа өту немесе бос жол қалдыру үшiн  $|$ Enter пернесi (клавиш) басылады. Негізгі жол жайлы жазуға бір сөйлем де, абзац жайлы бес сөйлем де абзацқа мысал болады.

**Мəтiн** – абзацтар жинағы.

**Үзiндi** (фрагмент – латынша бөлек) – өнер шығармасы, мəтiннiң бөлiгi.

**Бет** – кiтап немесе дəптер парағының бiр жағы. Мəтiн процессорларында бет бiр баспа қағазға сəйкес келедi.

**Формат** (формат — латынша: пiшiн беремiн) – өлшем, қарiп пiшiнi, кескiн көрiнiсi, интервалды анықтау немесе басқа көрiнiстер беру. Жоғарыда келтірілген шрифт ерекшеліктері шрифтің форматына мысал болады.

**Microsoft Word бағдарламасы беретін аса маңызды ерекшеліктердіңбірі – мұрагерлік. Ондакейінгіқаріп (шрифт) бұрынғы**

### **қаріпті, кейінгі абзац бұрынғы абзацты, жаңа бет бұрынғы бет пішімдерін (форматтарын) өзінде толық сақтап қалады.**

Мəтін процессорындағы амалдардың кейбіреулерімен **Paint** бағдарламасы арқылы танысқан едіңдер. Сондықтан оны ешқандай қиындықсыз іс жүзінде қолдана аласыңдар. Ат қойылып сақталған құжат **Word** бағдарламасында да нақ Paint бағдарламасындағыдай **Мои документы** (қысқаша **Документы** ) папкісінде сақталады.

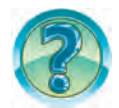

# *СҰРАҚТАР МЕН ТАПСЫРМАЛАР*

- 1. Мəтiн редакторларына қарағанда мəтiн процессорларының артықшылығы не?
- 2. Мəтiн процессорында шығарылған мəтiн не деп аталады?
- 3. Word мəтін процессорының іске қосу əдістерін іс жүзінде көрсет.
- 4. Word мəтін процессорының интерфейсі жөнінде қысқаша мəлімет бер.
- 5. Word мəтін процессорының тақырып жолында нелер бейнеленген?
- 6. Word мəтін процессоры Файл менюінің амалдарын сипатта.
- 7. Word мəтін процессорында таспалар қандай міндет атқарады?
- 8. Word интерфейсі суретінен қаріп (шрифт), қатар, абзац секілді ұғымдарға мысалдар көрсет.
- 9. Осы оқулықтан қаріп, сөз, қатар, өріс, абзац сынды ұғымдарға мысалдар көрсет.
- 10. Word мəтін процессорындағы мұрагерлік ерекшелік жөнінде əңгімеле.
- 11. Word бағдарламасында сақталған құжат қай папкіде орналасады?

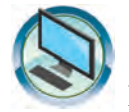

# *ЖАТТЫҒУЛАР*

1. Сол бағандағы атаулар сипаттамасын оң бағаннан тап.

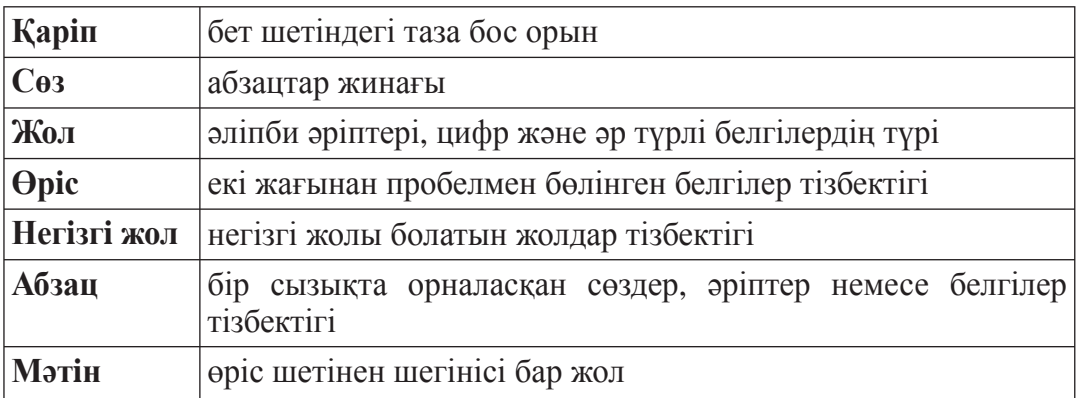

2. Нүктелер орнына оң бағандағы белгiлердiң дұрыс жауабын тауып қой.

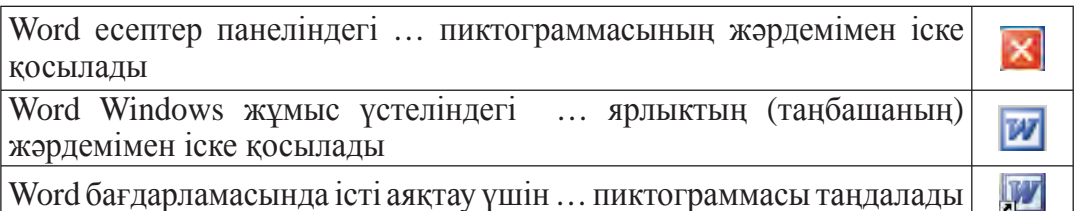

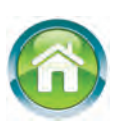

3. а) төмендегі мəтінді жаз жəне оны «Абзац» деген атпен сақта:

 «Сөйлемдер тек тақырыбымен ғана емес, негізгі идеясымен де тығыз астасып жатады. Бір ой жөніндегі бірнеше сөйлем дербес абзац түрінде өрнектеледі»;

ə) мəтіннің бірінші сөйлемінде неше қаріп жəне неше сөз бар екенін анықта;

б) мəтінді төмендегі көрініске келтіру үшін Шрифтің ерекшеліктерін өзгерт:

#### **Сөйлемдер тек тақырыбымен ғана емес, негізгі идеясымен де тығыз астасып жатады. Бір ой жөніндегі бірнеше сөйлем дербес абзац түрінде өрнектеледі.**

- 4. Үйде дайындалған «Өмірбаян» тақырыбындағы бес абзацты мəтінді Word мəтін процессорында жаз. Ана тіліндегі абзац ұғымы мен Wordтағы абзац терминін өзара салыстыр. Құжатты «Өмірбаян» атауымен сақтап қой.
- 5. Төмендегі сұрақтарға жауап бере отырып, дəптеріңе мəліметтерді жаз:

а) ағаң мен ініңнің, əпкең мен сіңліңнің аты-жөндерін, олардың қашан, қай жерде туылғанын, қазір қай жерде оқитынын немесе жұмыс істейтінін;

ə) пəндерден алған бағаларыңды.

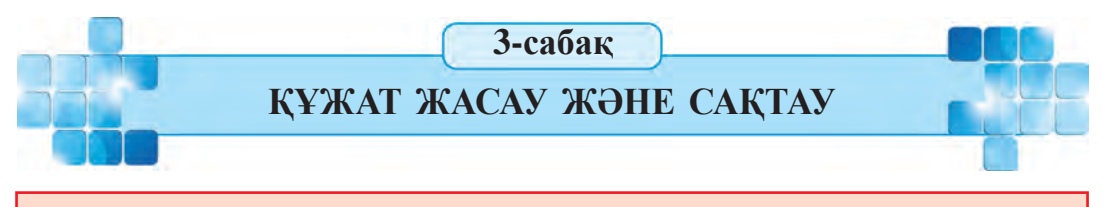

**Word** бағдарламасында мəтiндiк құжат жасау жəне сақтаудың тəсiлдерi өте көп, олар жағдайға қарай қолданылады. Бұл тəсiлдердi есiңде сақтап қалу үшiн шамалы жаттығу керек.

*Кілт сөздер*: **құжат жасау, перне (клавиатура) жағдайлары, құжатты сақтау.**

# **ҚҰЖАТ ЖАСАУ**

Мəтiндiк құжаттар дайындау үшiн, алдымен жаңа бет (жұмыс кеңiстiгi) жасалады. **Microsoft Word** мəтiн процессорында бұл төмендегiдей жүзеге асырылады:

1) Iске қосылған бағдарлама Документі атымен жаңа құжат жасау ұсынылады;

2) Файлменюiнен**Жасау** (Создать) командасытаңдалады. Нəтижеде мəтiн теру үшiн жаңа бет ашылады.

Сонымен мəтiндiк құжат дайындау барысы басталады.

Белгiлi, мəтiн сөйлемдерден, сөйлемсөздерден, ал сөздер əрiптерден құралады. Бұдан тыс, мəтiнде тыныс белгiлерi мен арнаулы белгiлер де қолданылады. Бұл белгiлердiң барлығы пернетақтада (клавиатурада) бар. Сондықтан осы пернелердiң пернетақтада орналасу ретiн қаншалықты жақсы бiлсең, мəтiн теру соншалықты оңай болады. Ол үшiн қажеттi белгi пернелерiн тiзбектеп басса жеткiлiктi. Басылған пернеге сəйкес белгi жұмыс кеңiстiгiнiң меңзер көрсетiп тұрған жерiне жазылады жəне меңзер бiр орынға, оңға жылжиды.

Кейбiр пернелерде екi немесе үш белгiнiң кескiнi түсiрiлген болады (қара, 5-сынып). Бұл кескіндер не əріптерді, не арнайы белгілерді өрнектейді. Мəселен:

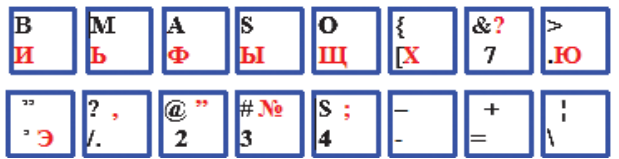

Бұл пернелердi басқанда, онда бейнеленген белгiлердің қайсы бiрi экранға шығуы компьютер жəне пернетақта жұмыс iстеп тұрған тіл жағдайына байланысты. Пернетақта пайдаланушы таңдаған тілдердің бірінде, мəселен:

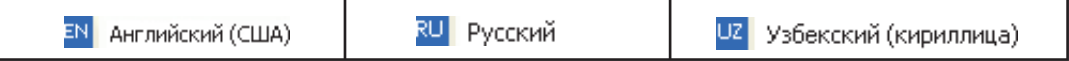

тіл жағдайларының бірінде жұмыс істеп жатқан болуы мүмкін. Əдетте тіл жағдайлары **Мəселелер панелінің** оң жағында орналасқан тіл панелінде кескінделеді. Тіл панелінде жоғарыда көрсетілген 3 тілдің жағдайына сәйкес  $\overline{F}N$ , ви немесе из пернелерінің бірі өрнектеліп тұрады.

Тіл жағдайларының керектісін таңдау төмендегі əдістердің бірімен жүзеге асырылады:

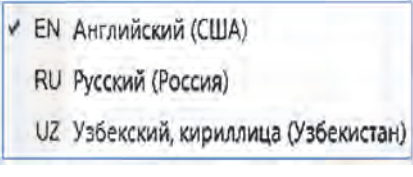

**1-əдіс. «Тышқанның» көмегімен**. Тіл панелінде кескінделген түйме таңдалғанда пайда болған (сол жақтағы суреттегідей) таңдау тізімінен қажетті түйме басылады.

**2-əдіс. Пернелер көмегімен.** Тіл панелінде қажетті тіл жағдайына сəйкес түйме көрінгенше **Alt** (немесе **Ctrl**) пернесін басып тұрып **Shift** пернесін басу неше рет керек болса, сонша рет қайталанады.

Пернетақта (клавиатура) тіл жағдайларынан тыс «төменгі регистр» немесе «жоғарғы регистр» жағдайларының бірінде тұрады. Əдетте компьютер іске қосылғанда пернетақта төменгі регистр жағдайында болады.

Төменгі регистр жағдайында перне басылғанда тіл жағдайына сəйкес түрде əліпбидің кіші əріптері немесе пернетақтаның төменгі бөлігінде көрінген арнайы белгі экранға шығарылады.

Мəселен, төменгі регистрде:

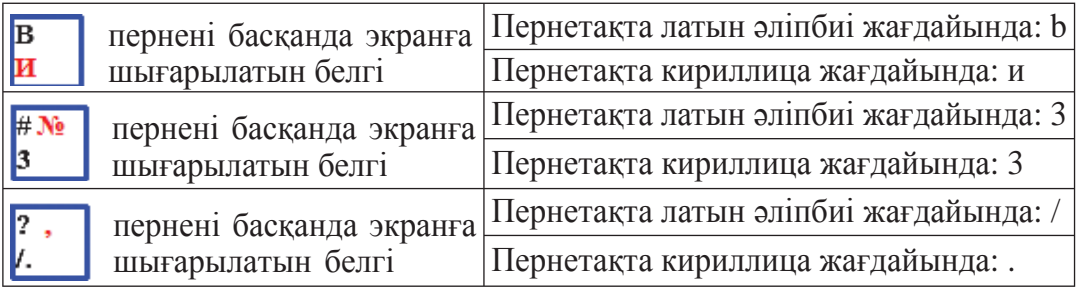

Белгілерді жоғарғы регистр жағдайында экранға шығару үшін Shift пернесін басып тұрған күйде керекті пернелер басылады. Демек, пернетақта жоғары регистр күйіне тек Shift пернесін басып тұрғанда ғана өтеді. Егер Shift пернесін басуды тоқтатсаң, пернетақта төменгі регистр күйіне қайтады. Жоғарғы регистрде тіл жағдайына сəйкес түрде əліпбидің бас əріптері немесе пернелердің жоғарғы бөлігінде кесінделген белгілер экранға шығарылады.

Мəселен, жоғарғы регистрде:

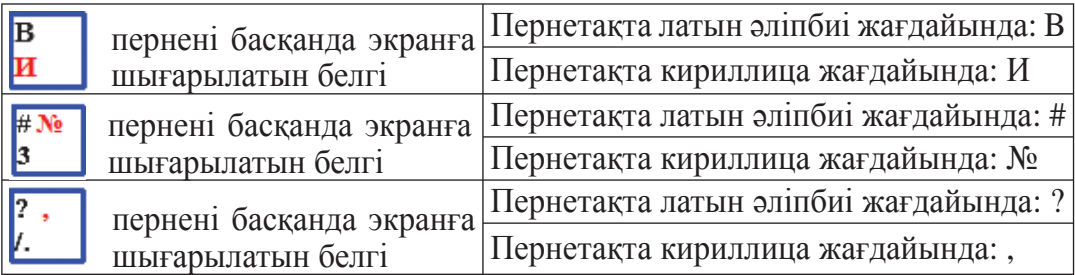

Кейде мəтіннің көлемді бөлігін тек бас əріптермен жазуға тура келеді. Бұндай кездерде Caps Lock пернесі пайдаланылады. Бұл пернені басқанда пернетақтаның оң жақ жоғарғы бөлігінде **Caps Lock** индикаторы жанады да, пернетақта тек **бас əріптерді енгізу күйіне (жоғарғы регистр күйіне емес!)** өтеді. Caps Lock пернесін қайта басса, **Caps Lock** сөнеді жəне пернетақта тағы да кіші əріптерді енгізу жағдайына қайтады.

Жоғарғы регистрде жазу үшін Shift | пернесін басуды ұмытпа! Тек бас əріптермен жазу қажет болғанда Caps Lock пернесін пайдалан!

Өзбек əліпбиінде О', о', G' жəне g' əріптерін жазудың өзіндік қиындықтары бар. Бұл əріптердіжазу үшін а) О, о , G жəне g əріптерінің керектісі жазылады; ə) пробел басылады да, «'» белгісі жазылады; б) пробел өшіріледі. Осылайша жазылған О', о', G', g' əріптері қатысқан өзбек тіліндегі сөздер Word бағдарламасындағы термин сөздерге қайшы келеді. Өйткені өзбек тіліндегі «буын» сөзі Word үшін 3 сөзге айналады.

### **ҚҰЖАТТЫ САҚТАУ**

Жасалған мəтiндi жадта сақтап қою қажет. Ол үшiн мəтiндi соңына дейiн жазып болуды күту шарт емес. Əдетте мəтiндi енгiзу басталысымен оны дискте сақтап, мəтiн жазып болғанға дейiн оқтын-оқтын сақтап отыру керек. Себебi əр түрлi себептермен компьютер өшiп қалуы мүмкiн. Ол жағдайда дискте мəтiннiң соңғы рет сақталған бөлiгi қалады.

Мəтiндi сақтау үшiн, егер ол бiрiншi рет сақталып жатса, **Файл** менюiнен **Сақтау** (Сохранить) немесе «... **сақтау сияқты**» (Сохранить как) командасы таңдалады. Нəтижеде экранда «...сақтау сияқты» терезесi пайда болады.

Егер құжат бірінші рет сақталып жатқан болса, оған міндетті түрде ат беру керек. Бұл үшін:

¾ бағдарлама ұсынған, мəселен, Документ 1 немесе құжаттың алғашқы қатарындағы мəтін бөлігі сияқты атпен сақтау;

¾ пайдаланушы берген құжаттың мазмұнына сəйкес (мəселен, мазмұнға сай: Отан-ана – шығарма немесе Кепілдемем яки Зертханалық жұмыс 1; құжатты қолдануға қатысты: Ана тілінен шығарма 1 немесе Құжаттарым 1 яки Физикадан зертх. 1 деген сияқты) атаулармен сақтау.

2 –Информатика, 6-сынып

#### **Жаңадан сақталып жатқан құжатқа ағымдағы папкіде бұрыннан сақталып тұрған құжаттың атауы берілгенде, бағдарламаның «Заменить» (Алмастыру) ұсынысы қабылданса, бұрынғы құжат өшеді де, оның орнына жаңа құжат жазылады!**

Қажеттi қапшық **(Папка)** таңдалып, файл аты (мысалы, **Информатика-реферат»**) жазылады және Сақтау ( $\blacksquare$  Сохранить) батырмасы басылады. Кезектегi сақтауда файл менюiндегi **Сақтау** командасын таңдау немесе **Жедел** панелiндегi сақтау батырмасын басу жеткiлiктi.

Егер, алдын сақталған файлды басқа атпен немесе басқа папкада (қапшықта) сақтау қажет болса, ол жағдайда **Файл** менюiнен тек қана **«...сақтау сияқты»** ( ) командасы таңдалады.

Жазылып жатқан мəтiнiңдi оқтын-оқтын сақтап тұру есiңнен шықпасын!

МS Word бағдарламасы да құжатты белгіленген уақытта ағымдық сақтауға кепіл болады!

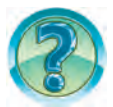

# *СҰРАҚТАР МЕН ТАПСЫРМАЛАР*

- 1. Word бағдарламасында жаңа құжат жасау үшiн қандай əрекеттер орындалады?
- 2. Қайсы менюдің көмегімен жаңа құжат үшін бет жасалады?
- 3. Жаңа бет жасаудың əдістерін іс жүзінде көрсет.
- 4. Пернетақта (клавиатура) қандай жағдайларда болуы мүмкін?
- 5. Перне басылғанда ондағы қайсы белгі экранға шығады?
- 6. Төменгi регистр жəне жоғарғы регистр күйінде жұмыс істеуді көрсетіп бер.
- 7. Бас əрiптердi жазу үшiн қосымша қайсы перне басылады?
- 8. Тек бас əрiптердi жазу жағдайына қайсы перненiң жəрдемiмен өтiледi?
- 9. Құжатты сақтаудың қандай тəсiлдерi бар екенін көрсет.

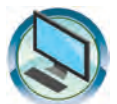

# *ЖАТТЫҒУЛАР*

- 1. Үйде дайындаған мəліметіңді «Өмірбаян 1» тақырыбындағы құжаттың жалғасына жаз. Құжатты «Өмірбаян 2» деген атпен сақта. Бағдарламаны жап.
- 2. Microsoft Word бағдарламасын іске қос. Құжатқа «Пернетақта ісі» деген атау бер. Төмендегі мəтінді жаса да, бағдарламаны жап.

 $N<sub>2</sub>1$ : Құжаттар = XУЖжатлар = DOCUMENTS = ДокуМЕНТЫ; №2: Жоғарғы ReGiStR ◊ БуЫн КӨШІРУ = БУҒин КУЧириш.

- 3. Microsoft Word бағдарламасын іске қос. Құжатқа «Microsoft Word» мəтінін жаз. Құжатты «Алғашқы атпен сақтау» атымен сақта. Бағдарламаны жап.
- 4. «Алғашқы атпен сақтау» атты құжатты ашып, мəтіннің жалғасына мəтіннің мезгілін жаз (2010) жəне «Екінші атпен сақтау» атымен ағымдағы папкада сақта. Бағдарламаны жап.
- - 5. «Екінші атпен сақтау» атты құжатты ашып, мəтіннің жалғасына «...да сақтау əдістері» мəтінін жаз. Құжатты «Екінші атпен басқа папкада сақтау» атымен ағымдағы папка ішінде жаңа «Басқа папка» атты папка ашып, сонда сақта. Бағдарламаны жап.
	- 6. Дəптеріңе «Менің жанұям» атты бес абзацтан тұратын мəтін жаз. Мəтін жазудан бұрын əрбір абзацта жарияланатын мазмұн жөнінде жоспар құр. Құрылған жоспарыңды да дəптеріңе жазып қой.

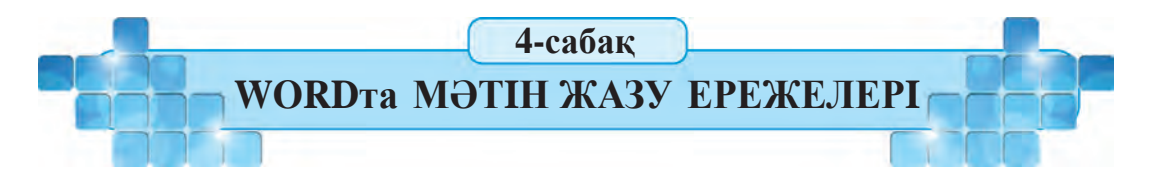

Мəтiн процессорында мəтiн жазу үшiн тек пернелердi басудың өзi жеткiлiктi емес. **Word** бағдарламасында мəтiн теруден алдын тиянақты ойланған жоспар немесе ереже негiзiнде жазылады. Мысалы, сен өткен сабақта жазған «Өмiрбаян» атты құжат та белгiлi бiр сұрақтарға жауап беру арқылы дайындалды. Бiрер құжат дайындауды жоспарлауда оның түрлерiн, мəтiн жазу ережелерiн, құжаттағы əрекеттердi, редакциялау мүмкiндiгiн бiлу маңызды.

*Кілт сөздер*: **құжаттың көріністері, мəтін жазу ережелері, құжаттағы қозғалыс.**

#### **ҚҰЖАТТЫҢ КӨРІНІС ТҮРЛЕРІ**

Microsoft Word бағдарламасы құжатпен жұмыс істеу мақсаттарын ескере отырып **Көрініс** (Вид) таспасы арқылы құжатты кескіндеудің бірнеше **көрініс түрлерін** ұсынады:

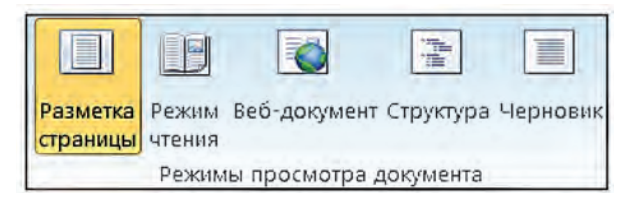

**Бетті белгілеу** (Разметка страницы) түрінде (А-сурет) мəтін, өріс, сурет жəне басқа бөліктер қағазға басып шығару кезінде болжалданған беттегідей көріністе кескінделеді.

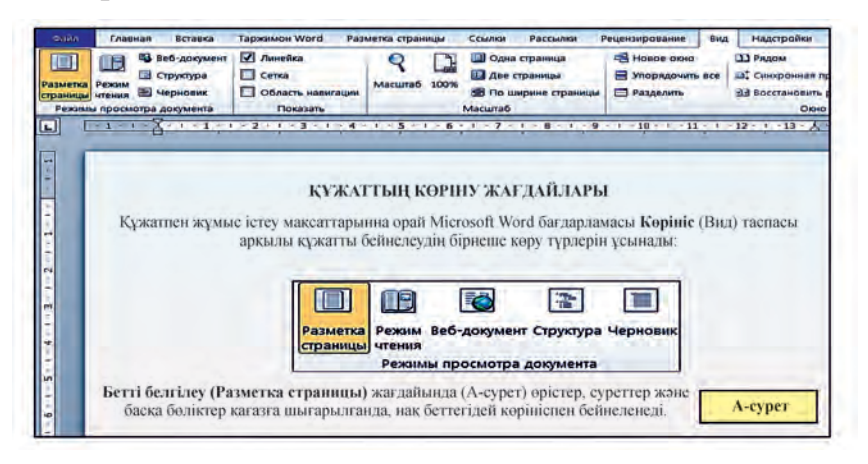

**Оқу** (Режим чтения) түрінде құжаттың өлшемдері экранның өлшемдеріне сəйкес түрде өзгереді жəне көптеген жабдықтар кескінделмейді. Бұндай көрініс түрі құжатты оқу кезінде көздің шаршамауын қамтамасыз етуге бағытталған.

**Веб-құжат** (Веб-документ) түрі құжатты браузер айнасындағыдай етіп кескіндейді. Бұл түрді браузерлерден (мысалы, **Windows**

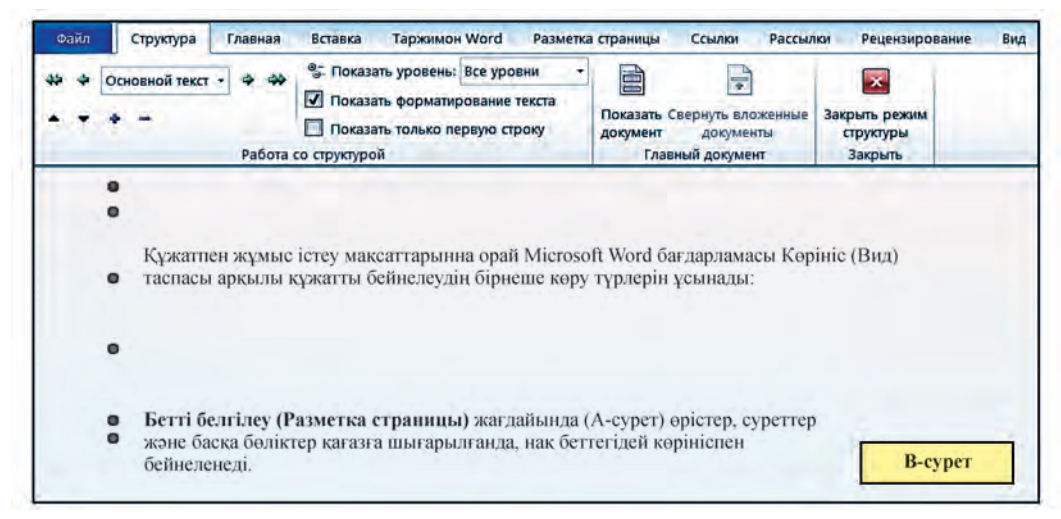

құрамындағы **Internet Explorer**ден) көру үшін Веб-беттер мен Вебқұжаттар дайындаған кезде пайдаланған оңтайлы.

**Структура** (Структура) түрінде (Ə-сурет) құжаттың тақырыптары құжат құрылымындағы деңгейге сəйкес түрде жылжиды. Бұл түр мəтін құрамын көріп тұру, мəтін бөліктерінің нұсқасын алу, көшіріп өткізу жолымен мəтінді қайта құруда қолданылады.

**Қаралау** (Черновик) түрі мəтінді енгізуге, редакциялауға жəне форматтауға арналған. Көріністің бұл түрі мəтінге көбірек назар аудару қажет болғанда қолданылады. Қаралама түрінде MS Wordтың кейбір элементтері кескінделмейді.

Қалыпты жағдайда MS Word іске қосылғанда **Бетті белгілеу** көрініс түрі кескінделеді. Қолайлы болуы үшін **Көру** түрлерін таңдау мүмкіндігі **жағдай жолына** енгізілген.

# **МƏТIН ЖАЗУ ЕРЕЖЕЛЕРI**

Microsoft Word бағдарламасында мəтіндегі сөздер беттің оң жақ шекарасына жеткенде, соңғы сөз автоматты түрде жаңа жолға өткізіледі.

**Жаңа абзацқа** өту үшiн Enter пернесiн басу қажет.

• Əр қандай тыныс белгiден кейiн **пробел** (бос орын) пернесi басылуы тиiс, тыныс белгiнiң алдында пробел болмайды.

• «**Қатаң пробелді**» орналастыру үшін  $\overline{\text{Ctrl}}$ , Shift | Probel | пернелерi қосарлана басылады. Жол соңын да қатаң пробел қатысқан сөйлем (мысалы, А. Фозилов) бөлiнiп қалмау үшiн, яғни бiр жолда орналасуы шарт болғанда қолданылады.

• **«Дефис»** («-») белгiсi пробелсiз жазылады. Мысалы: қауынқарбыз, киім-кешек.

• **«Тире»** («–») екi жағынан пробелдермен бөлiнедi. Оны жазу үшiн Ctrl жəне көмекшi пернелер жиынтығынан «тире» пернелерi қосарлана басылады. Мысалы, «Бахром Махкамов – сыныбымыздағы ең жақсы оқитын оқушы».

• **«Ұзын тире»** («—») екi жағынан пробелдермен бөлiнедi. «Ұзын тире» жазу үшiн Ctrl, Alt және көмекшi пернелер жиынтығынан, «тире» пернелерi қосарлана басылады. Мысалы, «Жоғары рұханият жеңілмес күш».

• «**Қатаң тирені**» жазу үшін  $\text{[Ctrl }$ , Shift және – пернелері қосарлана басылады. Қатаң тире сызықша жол соңында жазылғанда

сызықша қатысқан сөз (мысалы, 5-сынып) бөлектенiп қалмауы үшiн, яғни бiр жолда орналасуы тиiс болғанда қолданылады.

• «**Жұмсақ тире»** жұмсақ буын көшіру деп те аталады. Мəтін жазу үдерісінде Microsoft Windows бағдарламасы сөздің қатарға сыймаған бөлігін автоматты түрде буынға бөліп, жаңа қатарға өткізеді.Дегенмен бұл кейбір тілдердің грамматикасына қарама-қайшы келуі де мүмкін. Осындай кездерде буын арасына «жұмсақ тире» енгізіліп, Ctrl мен 0 цифрының жанындағы - пернелері қосарлана басылады. Осының нəтижесінде буын дұрыс тасымалданады. Егер редакциялау үдерісінде «жұмсақ тиренің» көмегімен жазылған сөз қатарға толығымен сиятын болса, онда «жұмсақ тире» белгісінің көмегімен бөлінген буын тасымалындағы тире белгісі кескінделмейді. Ал қалыпты жағдайда, яғни пайдаланушы орналастырған тиренің көмегімен буынға бөлу арқылы жаңа қатарға тасымалданған сөздерде тире белгісі мəтінде кескінделеді.

• **Жақша, апостроф (дəйекше) немесе қос тырнақша** iшiне алынған сөздер олардан пробелдермен ажыратылмайды, мысалы: «Windows XP».

• **Рим цифрларын** жазу үшiн I, V, X, L, C, M сияқты латын əрiптері пайдаланылады.

## **ҚҰЖАТТАҒЫ ҚОЗҒАЛЫС**

Microsoft Word бағдарламасында меңзер жылдам пернелер көмегімен құжатта төмендегідей əрекеттендіріледі.

• бір қатардан екіншісіне  $\uparrow$  немесе  $\downarrow$  | бағыт пернелері;

• бір белгіден екіншісіне  $\rightarrow$  немесе  $\leftarrow$  бағыт пернелері;

• бір сөзден екіншісіне  $\boxed{\text{Ctrl}}$  пернесін басып тұрған күйі  $\rightarrow$  немесе ← пернелерін қоса басудың көмегімен;

• бір абзацтан екіншісіне  $|Ctrl|$  пернесін басып тұрған күйі  $|\uparrow|$  немесе ↓ пернелерін қоса басудың көмегімен;

• бір беттен екіншісіне  $\boxed{\text{PageUp}}$  және  $\boxed{\text{PageDn}}$  пернелерінің көмегімен;

• қатар басына  $[Home]$ , қатар соңына  $|End|$  пернелерінің көмегімен; • мәтін басына  $\boxed{\text{Ctrl}}$  + Home, мәтін соңына  $\boxed{\text{Ctrl}}$  +  $\boxed{\text{End}}$  пернелері-

нің көмегімен.

Microsoft Word бағдарламасында құжатты «парақтау», яғни алдыңғы немесе соңғы қатарлар мен беттерді вертикаль меңзердің көмегімен көрудің төмендегідей мүмкіндіктері бар:

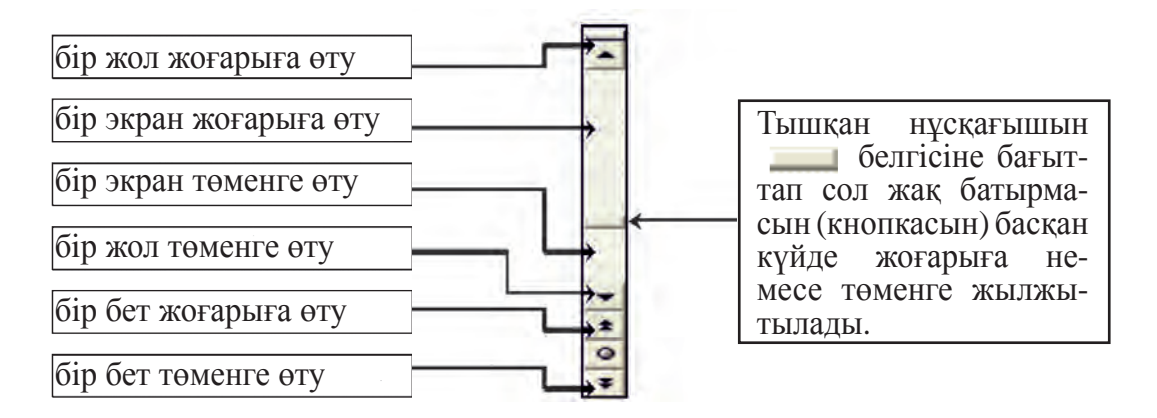

Сол жақтағы амалдарды орындау үшiн тышқан нұсқағышын суретте көрсетiлген орынға бағыттап, тышқанның сол жақ батырмасын бiр рет басса жеткiлiктi. Бұл амалдарды орындағанда меңзердің (курсор) орны өзгермейдi.

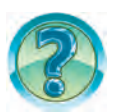

# *СҰРАҚТАР МЕН ТАПСЫРМАЛАР*

- 1. Word бағдарламасында құжаттың қандай көрініс түрлері бар?
- 2. Word бағдарламасы iске қосылғанда құжат түрлерiнiң қандай көрінісі ашылады?
- 3. Word бағдарламасында мəтiн жазғанда жаңа абзацқа қалай өту керек?
- 4. Word бағдарламасында тиренің жазылуын көрсет.
- 5. Қатаң тиренің жазылуын көрсет.
- 6. 1950 жəне 1963 сандарын Рим цифрларымен жазып, сипатта.
- 7. Мəтiн бойымен меңзердi қалай жылжытуға болады? Оны көрсет.
- 8. Мəтiндi парақтаудың қандай тəсiлдерi бар?
- 9. Мəтiндi парақтағанда меңзер қалай жылжиды?
- 10. Тышқандағы дөңгелектер қандай міндеттерді орындайды?
- 11. Home, End, Ctrl + Home жəне Ctrl + End жедел пернелерінің көмегімен құжаттағы қозғалысты іс жүзінде көрсет.

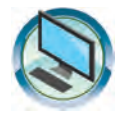

# *ЖАТТЫҒУЛАР*

1. Сол жақ бағандағы бет көріністерiнiң ерекшелiктерiн оң жақтағы бағаннан тап.

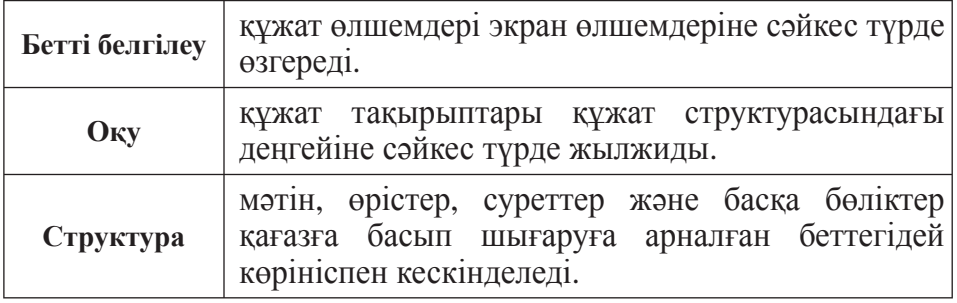

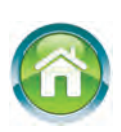

- 2. Үйде дайындалған мəліметтерің негізінде «Менің жанұям» тақырыбымен құжат жаса. Құжатты «Менің жанұям» деген атпен сақтап қой. Бағдарламаны жап.
- 3. Word бағдарламасында төмендегі мəтінді жазу үдерісінде əрбір сөзден кейін «Қатаң пробел» енгіз. Құжатты «Қатаң жəне жұмсақ» деген атпен сақта. Əрбір сөзді «жұмсақ тире» көмегімен буынға бөл. Нəтижені талда.

 «Қайталанбасымсың, бірден-бір Отан-анам – Өзбекстаным!», «Елім деп, жұртым деп жалындап өмір сүру керек!», «Мектебім – мақтанышым!»

4. Дəптеріңе «Менің Отаным – Өзбекстан» деген тақырыппен бес абзацтан тұратын мəтін жаз. Мəтін 15 сөйлемнен аз болмасын. Мəтін жазудан бұрын əрбір абзацқа жарияланатын мазмұн жөнінде жоспар құр. Құрған жоспарың да дəптеріңде жазылуға тиіс.

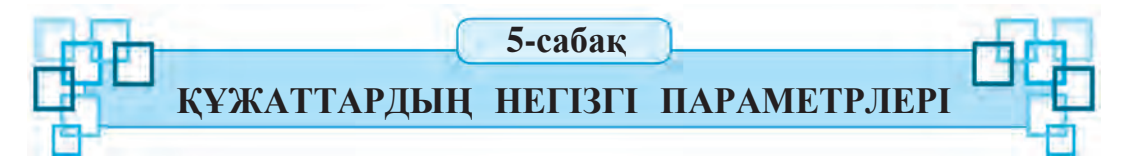

**Word** мəтiн процессорында жұмыс бастағанда алдын құжаттың түрiн көз алдымызға келтiруiмiз керек. Себебi, құжаттың түрiне қарай қағаз өлшемi, бет бағыты, жолдар арасындағы қашықтық алдын-ала белгiленеді.

*Кілт сөздер:* **бет параметрлері, шрифт параметрлері, абзац параметрлері.**

## **ҚҰЖАТ ПАРАМЕТРЛЕРI**

Бiз өмiрiмiзде сан алуан құжаттарды кездестiремiз. Адам туылысымен оған туу туралы куəлiк жазылады, денсаулық жағдайы туралы анкета ашылады жəне т.б. Үйде пайдаланылған электр қуаты үшiн төлем түбiртегi, бiрер тақырыпта дайындалған реферат немесе шығарма да соларғажатады. Бұлтiзiмдi жалғастыраберугеболады. Оларбiр-бiрiмен тек мазмұны бойынша ғана емес, басқа да жағынан да ерекшеленедi. Бiрiншi кезекте көзге түсетiн айырмашылық — құжаттың өлшемi. Əр түрлi құжаттар сан алуан өлшемдегi қағазғажазылғанын көп көргенсiң. Бұдан тыс, мəтiн жазылғанда беттiң сол, оң, жоғарғы жəне төменгi бөлiгiнен əр түрлi қашықтық қалдырылады. Əр түрлi құжаттарда жолдар арасындағы аралық та сан алуан болады. Құжаттарда бұл сияқты шектеулер өте көп кездеседi.

Мəтiн процессорларында дайындалған құжаттың түрiне қарай **бет параметрлерi** жəне **мəтiн параметрлерi (қарiп, абзац)** белгiлеп алынады. Олар **құжаттардың параметрлерi** (ерекшеліктері) деп аталады.

### **БЕТ ПАРАМЕТРЛЕРІ**

Бiрер құжат əзiрлегенде алдымен ол қандай өлшемдегi қағазға басылатыны анықталады. Соған қарай бет өлшемдерi таңдауды көрінісі төменде бейнеленген **Бетті белгілеу** (Разметка страницы) пернесінің көмегімен жүзеге асырған қолайлы:

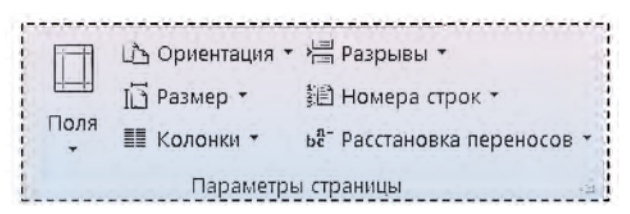

Бұл таспаның **Бет параметрлерi** (Параметры страницы) бөліміндегі Ө**рiс** (Поля) таңдау тізімінен *өріс өлшемдерін белгілеу,* **Ориентация** таңдау тізімінен *беттің* (кітап не альбом) *бағытын белгілеу* Өлшем (Размер) таңдау тізімінен *қағаз өлшемдерін белгілеу,* Бағана (Колонки) таңдау тізімінен *беттегі бағаналар санын белгілеу* мүмкін.

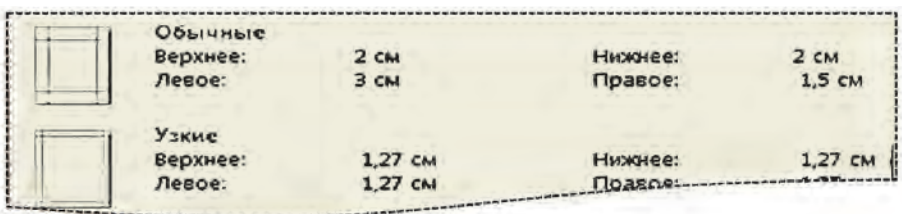

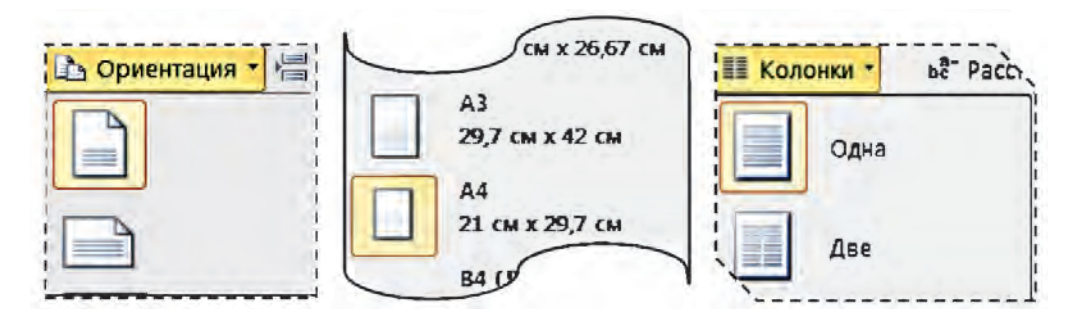

Егер беттің толық параметрлерін қарап шығу қажет болса, онда **Бет параметрлері** (Параметры страницы) қолданба терезесі ашылады. Бұл терезе **Разметка страницы** пернесінің Параметры страницы логикалық тобындағы (симв.) батырмасының көмегімен ашылады. Терезенің қабаттарынан таңдалған параметрлердің күшке енуі үшін терезенің «**ОК**» батырмасы («тышқанның» көмегімен) таңдалады немесе Enter пернесі басылады.

Өріс кеңдігін горизонталь жəне вертикаль сызғыштың көмегімен өзгерту мүмкіндіктері де бар. Ал сызғыштар **Көрініс** (Вид) таспасының **Кескіндеу** (Показать) логикалық тобынан **Сызғыш** (Линейка) нысанын таңдаған соң кескінделеді.

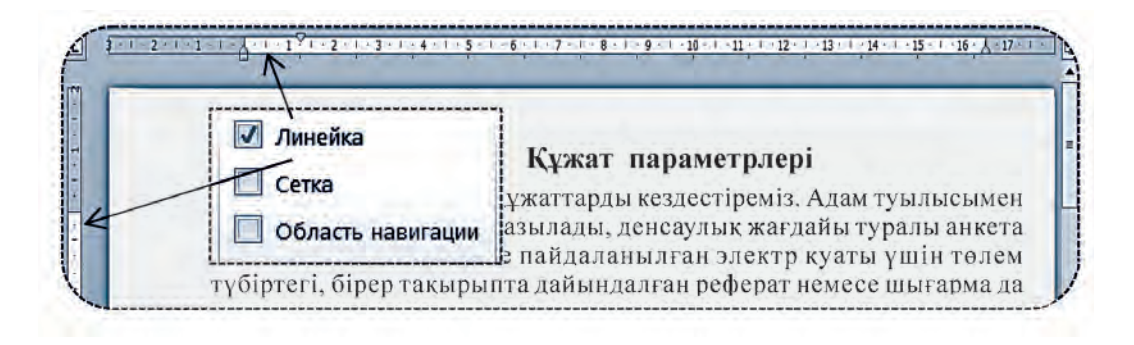

Беттің бұрынғыдан да əсем əрі тартымды болғанын көрсету үшін беттің фонының түсін жəне шекараларын өзгертуге болады. Бұл үшін **Бетті белгілеу** (Разметка страницы) таспасының **Беттің фоны** (Фон страницы) бөліміндегі **Беттің түсі** (Цвет страницы) жəне **Беттердің шекаралары** (Границы страниц) пернелерінің мүмкіндіктері пайдаланылады.

MS Wordта беттің фонына **бозғылт түсті** таңдауға немесе төмендегідей əр түрлі **Бояу əдістерін** (Способы заливки) қолдануға болады:

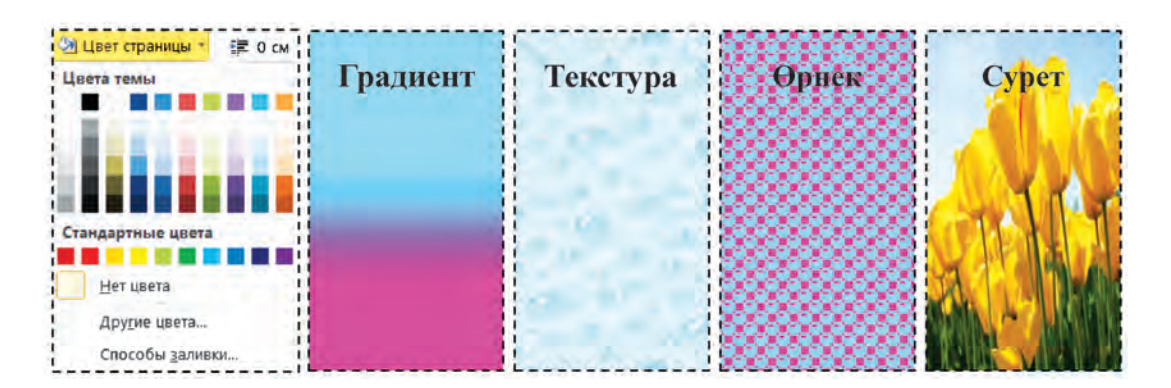

Беттің шекарасы үшін де түрлі мүмкіндіктер бар. Қалыпты жағдайда бұл мақсатқа алуан түрлі, сан түрлі түс пен қалыңдықтағы сызықтар мен суреттер пайдаланылады:

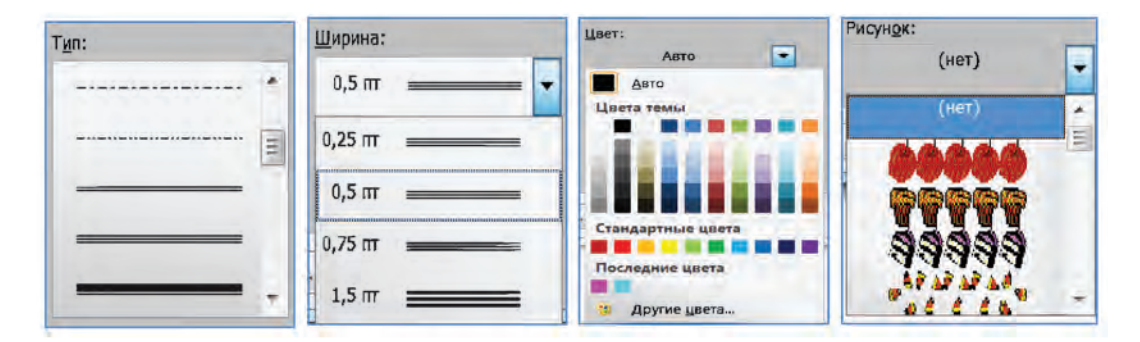

#### **ҚАРІП (ШРИФТ) ПАРАМЕТРЛЕРІ**

Қаріп (шрифт) параметрлерінің қаріп түрі, өлшемі жəне жазылу пішіні жөнінде бұдан бұрынырақ танысқанбыз. Қаріп параметрлерін таңдаудың кейбір мүмкіндіктері **Бас** (Главная) таспасының **Қаріп** (Шрифт) логикалық тобына жинақталған:

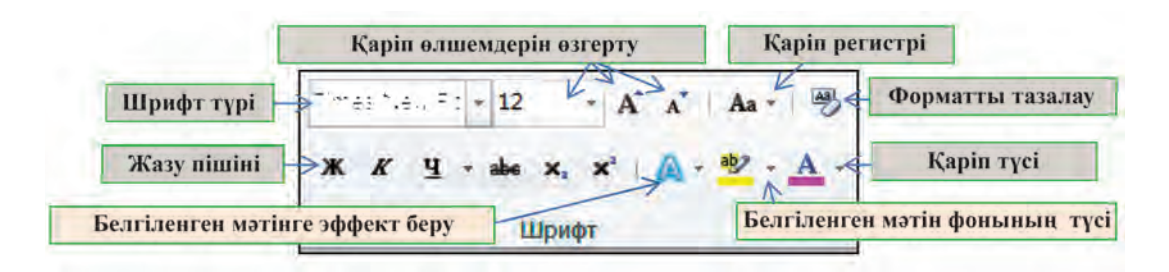

### **АБЗАЦ ПАРАМЕТРЛЕРІ**

Абзац параметрлерін таңдаудың кейбір мүмкіндіктері **Бас** (Главная) таспасының **Абзац** (Абзац) логикалық тобында шоғырланған. Бұл топтың батырма түймелерінің көмегімен **(1) абзацты тегістеу əдісі (**сол жақтан, ортадан, оң жақтан, беттің ені бойынша), **(2) абзац жолдарының аралығы** (бір, бір жарым, екі, минимум, анық жəне көбірек), **(3) абзац фоны**, **(4) абзац шекарасы**, абзацты **(5) маркеттеу** немесе **(6) тəртіпке келтіру** немесе **(7) топтастыру**, **(8) абзац шегінісін азайту** немесе **(9) көбейту**, белгіленген **(10) мəтінді (абзацтар топтамасын!) реттеу**, (11) форматтаудағы **көрінбейтін белгілерді кескіндеу** мүмкіндіктері бар.

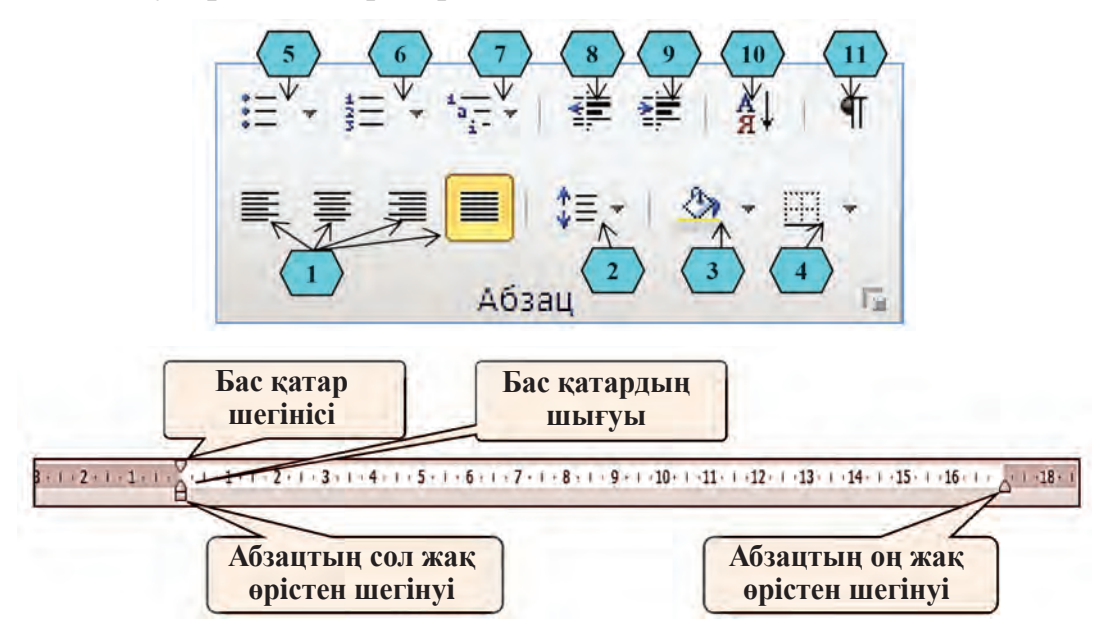

Абзац шегiнiсiн **Горизонталь сызғышқа** орнатуға да болады. Ол үшiн горизонталь сызғыштағы абзац шегiнiсінің нұсқағышы тышқанның жəрдемiмен оң жаққа қалағанша жылжытылады.

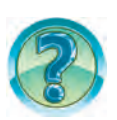

# *СҰРАҚТАР МЕН ТАПСЫРМАЛАР*

- 1. Ресми құжаттарға мысалдар келтiр.
- 2. Құжат пен мəтіннің параметрлерін сипатта.
- 3. Беттің бағытын өзгертуді іс жүзінде көрсет.
- 4. Өрісті (поле) белгілеу əдістерін іс жүзінде көрсет.
- 5. Бет фонының 2 түрін таңдауды іс жүзінде көрсет.
- 6. Бет шекарасының 2 түрін таңдауды іс жүзінде көрсет.
- 7. Абзац шегінісін белгілеу əдістерін іс жүзінде көрсет.
- 8. Сенiң компьютерiңде қандай қарiп стильдерi бар?9. Қаріп өлшемін өзгерту əдістерін іс жүзінде көрсет.
- 9. Шрифт өлшемдерін өзгерту тəсілдерін іс жүзінде көрсет.
- 10. Алғашқы қаріп қызыл түспен жазылған болса, сөздің кейінгі қаріптері қандай түспен кескінделеді?
- 11. Жолдар арасындағы аралық қалай өзгертiледi?

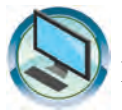

# *ЖАТТЫҒУЛАР*

- 1. «Өмірбаян 2» атты құжатта беттің реңкін, шекаралық сызықтарын, сөйлемдердің өлшемдерін, түстерін, сөздердің пішіндерін, абзацтардың тегістелу əдістері мен шегіністерін өзгерт.
- 2. «Менің жанұям» атты құжатта беттің параметрлерінен альбом бетін таңдап, қаріптің (шрифт) түрлі түстері мен өлшемдерін пайдалан. Əрбір абзац үшін түрлі қатар аралықтары мен абзац шегінісін таңда.
- 3. Жаңа құжат ашып, төмендегі көріністегі мəтіндерді жаса жəне оны «Менің Отаным» деген атпен сақта.

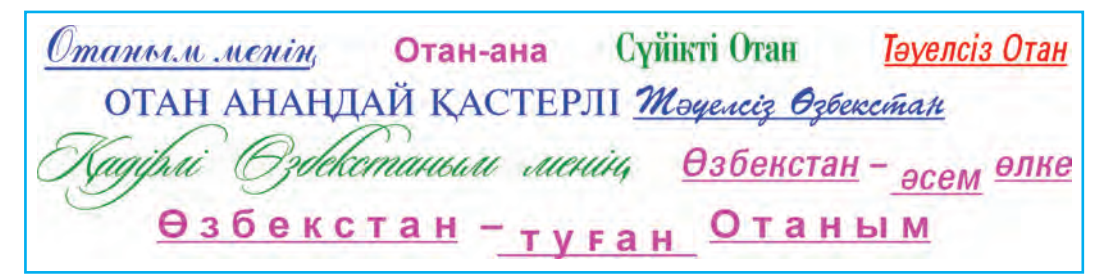

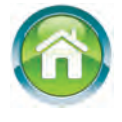

- 4. Үйде дайындалған мəтінің негізінде «Менің Отаным Өзбекстан» атты құжат əзірле. Мəтіннің мазмұнына сəйкес түрде абзацтарға бөл. Құжатты «Менің Отаным – Өзбекстан» деген атпен сақта.
- 5. Дəптеріңе «Менің достарым» деген тақырыппен бес абзацтан тұратын мəтін жаз. Мəтінді жазудан бұрын əрбір абзацта жарияланатын мазмұн жөнінде жоспар құр. Құрған жоспарың да дəптеріңде бейнеленсін.
- 6. Төменде оң жақтағы бағанда берілген параметрлерді сол жақтағы терминдерге ықпал жасай алатын мүмкіндігіне сай түрде дəптеріңе көшіріп ал.

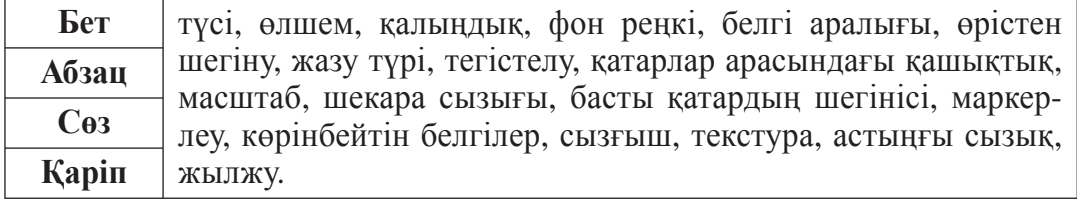

**6-сабақ**

# **ҚҰЖАТТАРДЫ РЕДАКЦИЯЛАУ**

Қолжазба немесе жазу машинкасында жазылған мəтiнге түзету енгiзу қиындау. Көп жағдайларда түзетулер енгiзiлген мəтiн қайта көшiрiледi. Мəтiн редакторлары мен мəтiн процессорлары мəтiндерге еркiн түзетулер кiрiстiру мүмкiндiгiн бередi. Мəтiндiк құжаттарға түзетулер кiрiстiру *құжатты редакциялау* деп аталады. Мысалы, құжатты редакциялау барысында бiрер белгi жойылады, ауыстырылады немесе кiрiстiрiледi, мəтiннiң белгiлi бөлiгi жойылады, көшiрмесi көшiрiледi немесе орны ауыстырылады.

*Кілт сөздер*: **мəтінді редакциялау, белгі қою жəне өшіру, блок, нұсқалау, көшіріп алу.**

# **МƏТIНГЕ ЖАҢА БЕЛГI КIРIСТIРУ**

Мəтiн жазылғанда қателiктер жiберiледi. Жазу барысында жиi ойпiкiр өзгерiп тұруы мүмкiн. Бұл жағдайда жалпы қатесiз жазылған мəтiнге де қосымшалар жəне түзетулер енгiзiледi. Мəтiндi редакциялауда ең көп орындалатын жұмыстардың бiрi – артықша белгiнi жою немесе түсiп қалған белгiнi арасына кiрiстiру.

Мəтiнге жаңа белгiлердi кiрiстiру төмендегiдей орындалады.

1. Меңзер мəтiннiң керектi белгiлер кiрiстiрiлуi қажет болған орынға орнатылады:

Мəтінді | қате жазу маңызды

2. Қажеттi белгiлер пернетақтада терiледi:

Мəтінді | қатесіз жазу маңызды!

# **МƏТIН ҮЗIНДIСIН ЕРЕКШЕЛЕУ**

Мəтiнде ерекшеленген бiрер үзiндi **блок** деп аталады. Əдетте блок қара фонда ақ белгi көрiнiсiнде бейнеленедi. Мəтiнде блокты ерекшелеу **пернетақтаның** немесе **тышқанның** жəрдемiмен жүзеге асырылады. Пернетақтаның жəрдемiмен блокты ерекшелеу үшiн:

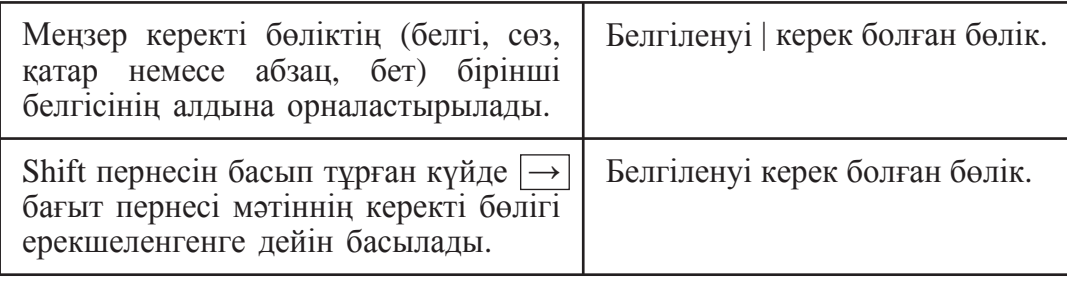

**Құжатты толық ерекшелеу үшін жедел** *Ctrl + A* **пернелері басылады.**

Тышқанның көмегімен блокқа бөлудің негізгі əдістері төмендегідей:

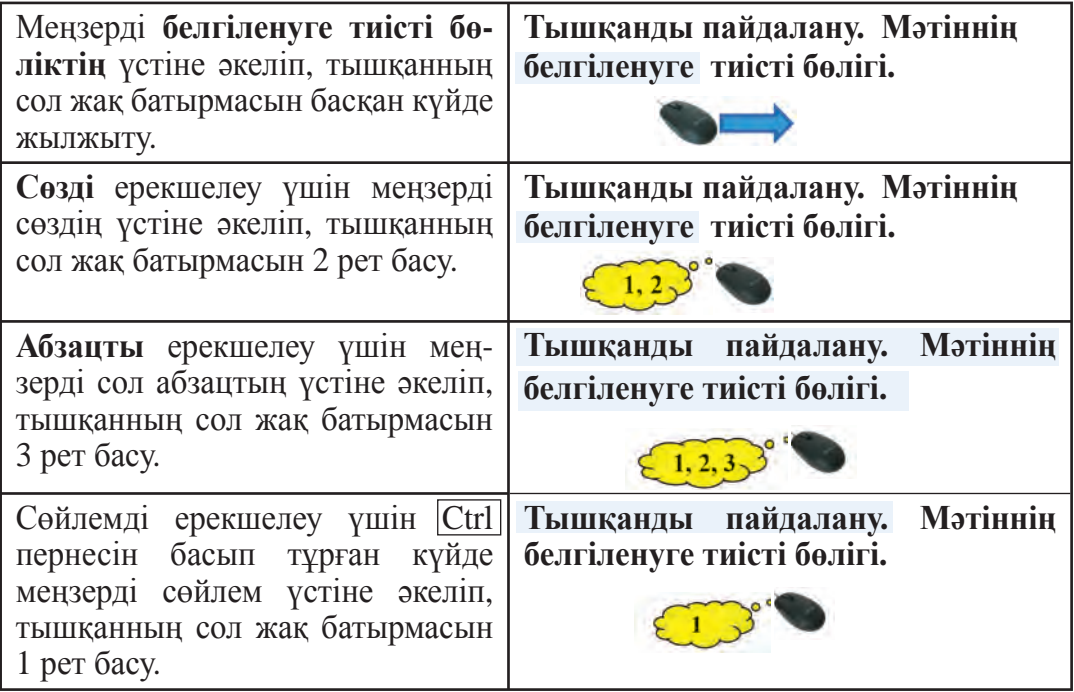

Блоктың үстінде сан түрлі амалдарды (өшіру, нұсқалау, көшіріп өткізу, форматтау жəне т.б.) орындауға болады.

## **ҚҰЖАТТЫ ЖОЮ**

Кейде мəтiн жазу барысында қате жазылған белгiнi жою қажет болады. Егер құжаттың сөз, сөйлем, жол немесе абзац сияқты үзiндiсiн жою қажет болса, бұл үзiндiнi блокқа алып, Delete пернесiн басса жетедi.

Мəтіндегі бір немесе бірнеше белгіні төмендегі əдістердің бірімен жоюға болады:

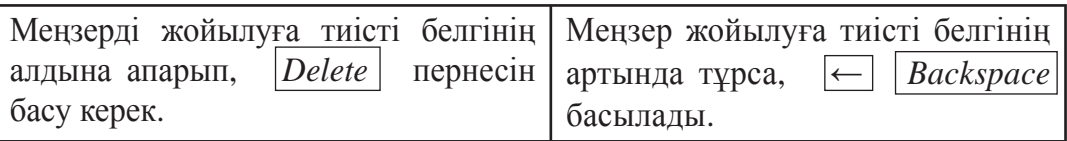

Кейде мəтіннің бірер бөлігін басқа жеріне ауыстыру қажет болады. Бұны орындау үшін:

**1-əдіс.** Тиісті бөлік блокқа алынады да, **Бас** (Главная) таспасындағы **Алмастыру буфері** (Буфер обмена) тобынан **Қиып алу** батырмасы таңдалады. Соның нəтижесінде қиып алынған бөлік **Алмастыру буфері** деп аталатын қосалқы жадта уақытша сақталып қалады. Енді қиып алынған бөлікті орналастырылуға тиісті орынға апару үшін меңзер орнатылады да, **Бас** (Главная) таспасының **Алмастыру буфері**

(Буфер обмена) тобындағы **Кірістіру** (Вставить) батырмасы басылады.

**2-əдіс.** Тиісті бөлік блокқа алынады жəне тышқанның сол жақ батырмасын басып тұрған күйде керекті орынға жылжытып апарылады.

## **ҚҰЖАТТА КӨШIРМЕ КӨШIРУ**

Мəтiннiң ерекшеленген үзiндiсiнен көшiрме алу үшін мəтiннiң көшiрмекөшiрiлетiнүзiндiсi блокқа алынады. **Бас** (Главная) менюіндегі

**Алмастыру буфері** (Буфер обмена) тобынан **FE Көшірме** алу (Копировать) батырмасы таңдалады. Сонда белгіленген бөліктің нұсқасы алмастыру буферінде сақталып қалады. Содан соң меңзер нұсқа орналастырылуы керек жерге қойылып, **Бас** (Главная) менюіндегі **Ал-**

**мастыру буфері** (Буфер обмена) тобынан **Кірістіру** (Вставить) батырмасы басылады.

Microsoft Word бағдарламасы орналастырылып жатқан нұсқаны бірнеше əдістердің арасынан біреуін таңдап орналастыруды ұсынады:

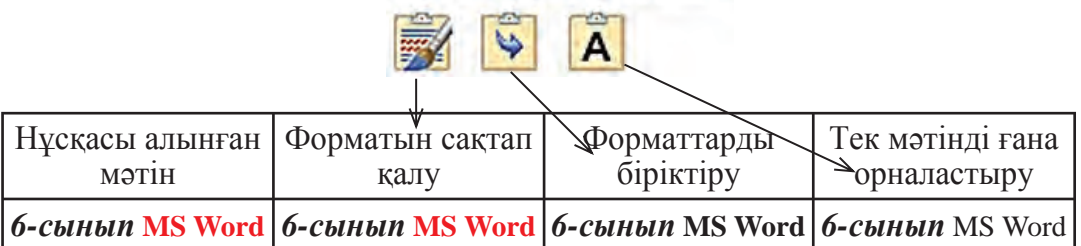

#### Параметры вставки:

## **ҚҰЖАТТАҒЫ ІЗДЕСТІРУ ЖƏНЕ АЛМАСТЫРУ**

Үлкен көлемдегі мəтіннен бірер сөзді (есімді немесе сөйлемді) іздеп табу жəне ауыстыруға көп уақыт жұмсалады. MS Word бағдарламасында бұл үдерісті жүзеге асыру қолайлы болуы үшін **Іздеу жəне алмастыру** (Найти и заменить) диалог терезесі бар. Бұл терезені ашу үшін қосарлы Ctrl + F жедел пернелерін басуға немесе **Бас** (Главная) менюіндегі **Редакциялау** (Редактирование) логикалық тобынан **Алмастыру** (Заменить) батырмасын таңдауға болады. Cоның нəтижесінде **Іздеу** (Найти), **Іздеу жəне алмастыру** (Найти и заменить) жəне **Өту** (Перейти) қабаттарынан тұратын төмендегі көріністегі диалог терезесі ашылады:

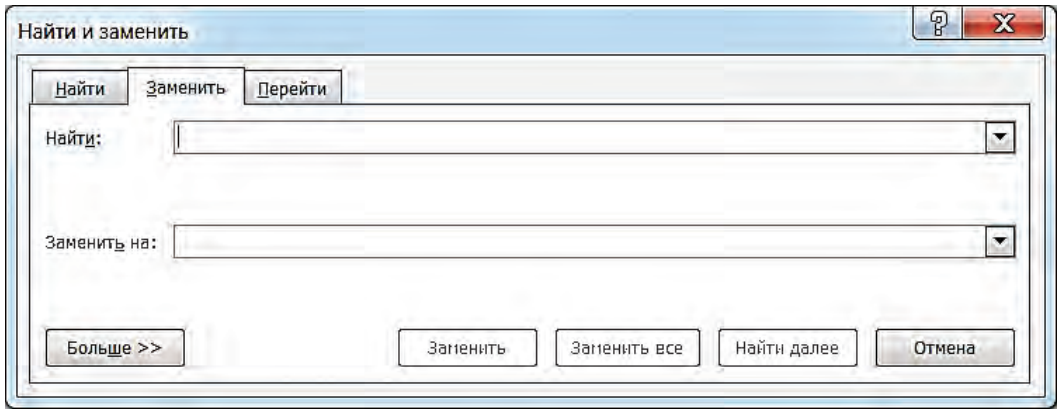

Аталмыш терезенің **Найти:** алаңына іздестіріліп жатқан сөз, **Заменить на:** алаңына алмастырылатын сөз жазылады. Енді осы мақсаттан туындай отырып, **Алмастыру** (Заменить), **Бəрін алмастыру** (Заменить все) немесе **Кейінгісі іздестірілсін** (Найти далее) батырмаларын пайдалануға болады.

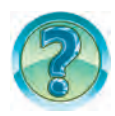

# *СҰРАҚТАР МЕН ТАПСЫРМАЛАР*

- 1. Мəтiндi редакциялау дегенiмiз не?
- 2. Мəтiндi редакциялағанда қолданылатын əрекеттердi айт.
- 3. Мəтiннен «түсiп қалған» белгiлер қалай кiрiстiрiледi?
- 4. Мəтiндегi артықша белгi қалай жойылады?
- 5. Блок дегенiмiз не?
- 6. Мəтiннiң бiрер үзiндiсi қалай блокқа алынатынын іс жүзінде көрсет.
- 7. Мəтiннiң ерекшеленген үзiндiсi арқылы қандай əрекеттердi орындауға болады?

3 –Информатика, 6-сынып

- 8. Мəтiннiң ерекшеленген үзiндiсiнен нұсқа көшіру деген не жəне ол қалайша жүзеге асырылады?
- 9. Жол, сөйлем жəне мəтiндi блокқа алудың барлық тəсiлдерiн iс жүзiнде көрсетiп бер.
- 10. Құжатта меңзер алдындағы белгi қалай жойылады? Кейiн тұрған белгi ше?
- 11. Құжаттың сөз, сөйлем, жол немесе абзац сияқты үзiндiсi қалай жойылады? Көрсетiп бер.
- 12. Мəтіндегі көп рет қатысқан сөзді басқа сөзбен қалай ауыстыруға болады? Іс жүзінде көрсет.
- 13. **Іздеу жəне алмастыру** (Найти и заменить) диалог терезесіндегі **Өту** (Перейти) қабатының мүмкіндіктерін дербес талда жəне баяндап бер.

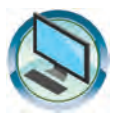

# *ЖАТТЫҒУЛАР*

- 1. «Өмірбаян 2» атты құжат бөліктерінен нұсқа көшіріп алып, «Менің жанұям» атты құжатты толықтыр.
- 2. MS Word бағдарламасын іске қос. Төмендегі мəтінді жазып, «**Қате**» деген атпен сақта жəне бағдарламаны жап: Бис(2) каро(3) бос(1) – жиырма(2) бес(1)[10]. Кубейтилген(5) бағуши(5) асий(2) бағдарлмин(2) есиму(1) – «Wundo(3) ХР»[19]. Пулз(2) экланина(2) қабиз(2) қауны(2) мсал(1) етіу(2) мүкін(1)[15]. Антон(2) сөзер(1): менең(2) – бус(1), ілгриде(2) – қəй(1), узин(1) – қиқа(2), дона(1) – жамеу(2), байлеу(2) – қаср(2) [22].
- 3. MS Word бағдарламасын іске қос. **«Қате»** атты құжатты аш. Мəтінде сөзден кейінгі жай жақша ішінде сөздегі қателер саны, сөйлем соңындағы шаршы жақша ішінде сөйлемдегі қателер саны көрсетілген. Құжатты **«Қате-редакциялау»** деген атпен қайта сақта. Мəтінді редакциялап шық. Құжатты ағымдағыдай етіп сақта. Бағдарламаны жап.
- 4. Дəптеріңдегі «Менің достарым» атты мəтіннің жалғасына достарыңның алдағы армандары, қызығулары, иелемек болған мамандықтары, оқыған көркем əдебиеттері туралы мəлімет қос. Қажет болса, мəтінді редакциялап шық.
- 5. Төмендегі тест сұрақтарын талдап, жауаптарын анықта.
- 1) MS Wordтағы сөзге тəн ерекшеліктерді анықта:
- A) белгілердің бірізділігі;
- Ə) бірізділіктербір-бірінен пробел белгісімен бөлініп тұрады;
- Б) бірізділіктер бір-бірінен тире белгісімен ерекшеленіп тұрады;
- В) барлық жауаптар дұрыс.
- 2) MS Wordта жаңа абзацқа өту үшін ... пернесі басылады.
- А) Shift; Ə) Enter; Б) Esc; В) F1.
- 3) Блок деп нені айтады?
- А) мəтінде белгіленген 7 белгіні;
- Ə) мəтінде белгіленген бірер бөлікті;
- Б) мəтіннің белгіленген 7 қатарын;
- В) мəтіннің белгіленген 7 абзацын.

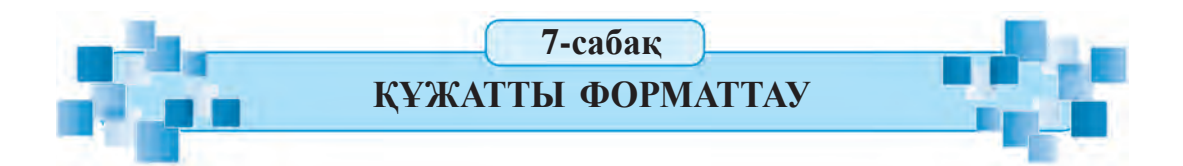

Мəтiн процессорларында құжаттың сыртқы көрiнiсi əдемi болуы үшiн қарiп түрi, өлшемi, түсi жəне абзацтың туралануы, шекара сызу сияқты амалдармен байытылады. Бұл сияқты амалдарды орындау құжатты **форматтау** деп аталады. Форматтауды қарiпке, мəтiнге немесе абзацқа қолдануға болады. Бұл сабақта форматттауға тиiстi амалдармен танысасың.

## *Кілт сөздер*: **мəтінді форматтау, абзацты форматтау, беттің форматы, беттің ретті саны.**

## **МƏТIНДI ФОРМАТТАУ**

Мəтiндегi қарiптiң түсi, кескiнi, өлшемi, жазу пiшiнi төмендегiдей таңдалады:

1) Форматталуы қажет болған үзiндi ерекшеленедi, яғни блокқа алынады;

2) төмендегі А немесе Ə бөлімдерінің бірі қолданылады:

А) алдымен қарастырылған **Бас** менюдің **Шрифт** логикалық тобынан қажетті ерекшеліктер таңдалады;

Ə) **Шрифт** параметрлері диалог терезесінің мүмкіндіктеріне сəйкес пайдаланылады. Бұл диалог терезесі Шрифт логикалық тобындағы (знак) белгісінің көмегімен ашылады. **Шрифт** диалог терезесі **Шрифт** жəне **Қосымша** (Дополнительно) қабаттарынан тұрады.

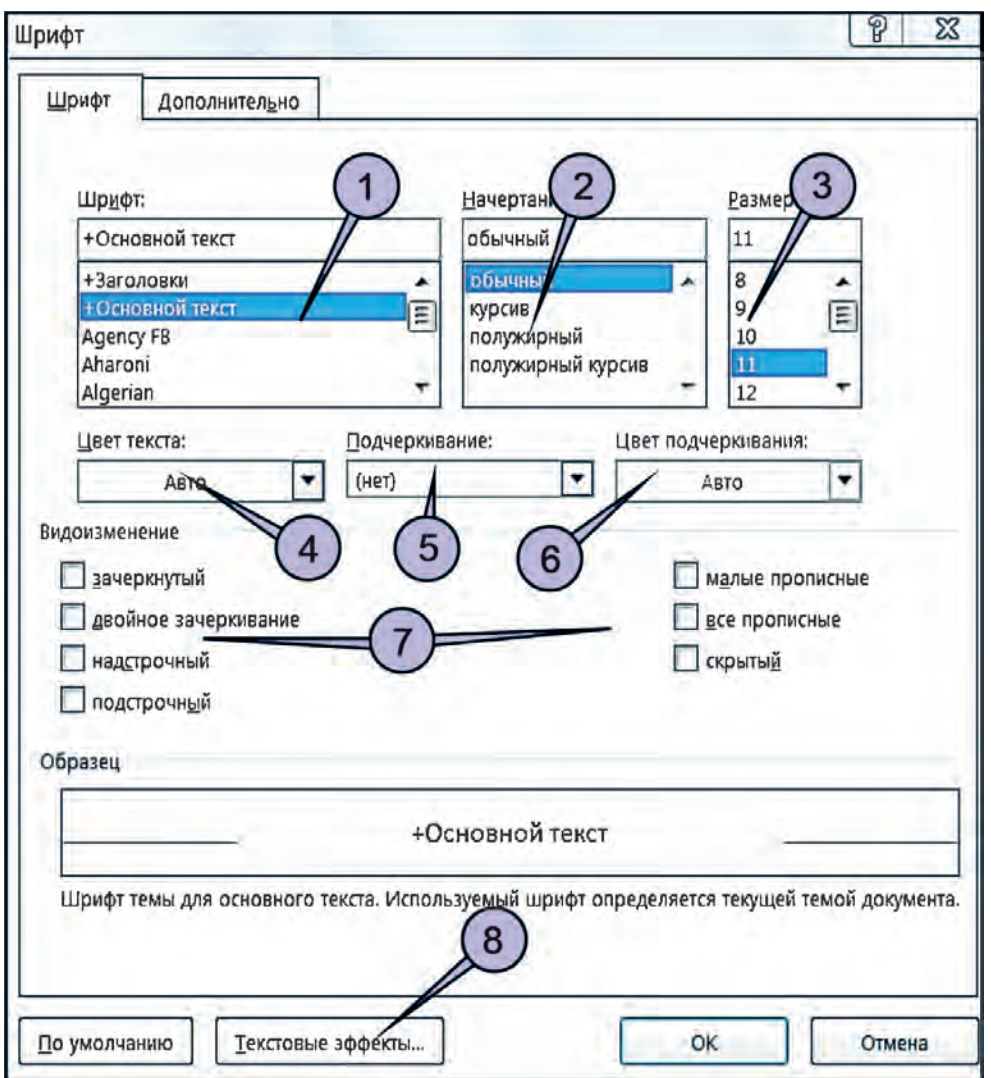

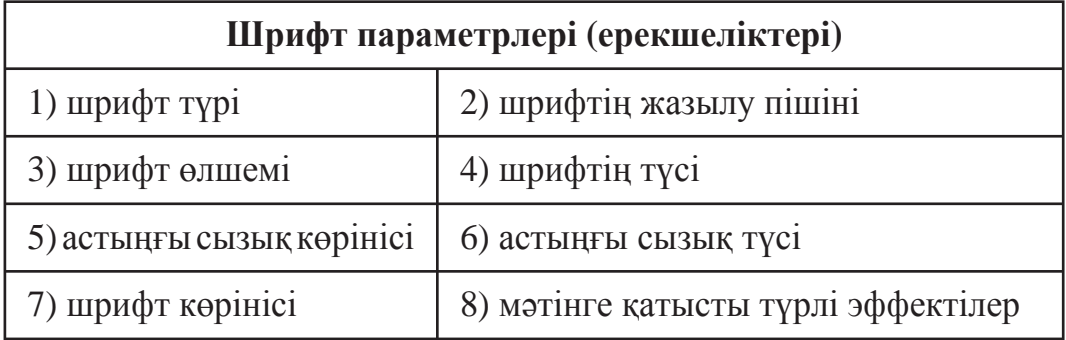

Шрифт параметрлері диалог терезесінің **Қосымша** (Дополнительно) қабатындағы **Белгіаралық қашықтық** (Межзнако-
вый интервал) бөлімінің **Масштаб** (Масштаб), **Ара қашықтық** (Интервал), **Жылжу** (Смещение) секілді таңдау алаңшаларынан тұрады. Масштаб пайызы белгінің (шрифт өлшемінің емес) бетте кескінделетін көлемін арттырады немесе төмендетеді. Ара қашықтық пункті белгілер арасындағы бостықты кеңейтеді немесе тарылтады. Жылжу пункті белгілерді қатардан жоғарыға немесе төменге жылжытады. Мысалы:

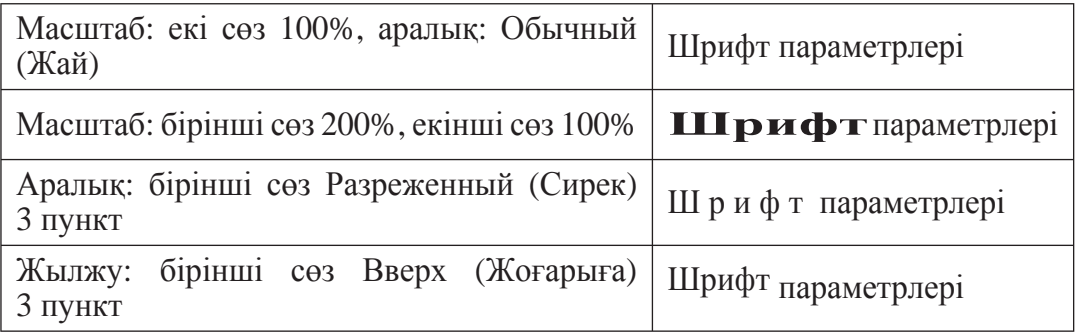

## **АБЗАЦТЫ ФОРМАТТАУ**

Абзацты форматтау үшін:

1) меңзер осы абзацқа орнатылады;

2) төмендегі А, Ə немесе Б бөлімдерінің бірі қолданылады:

A) алдымен қарастырылған **Бас** менюдің **Абзац** логикалық тобынан қажетті ерекшеліктер таңдалады;

Ə) **Бетті белгілеу** (Разметка страницы) менюінің **Абзац** немесе **Бас** менюдің **Əдістер** (Стили) логикалық тобынан қажетті ерекшеліктер таңдалады:

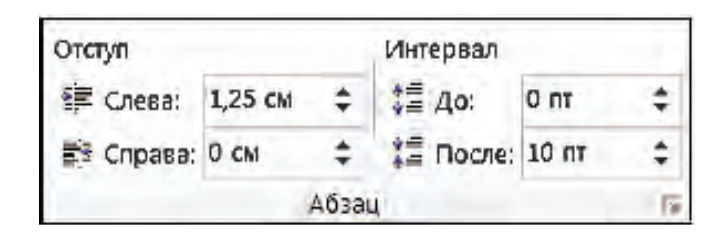

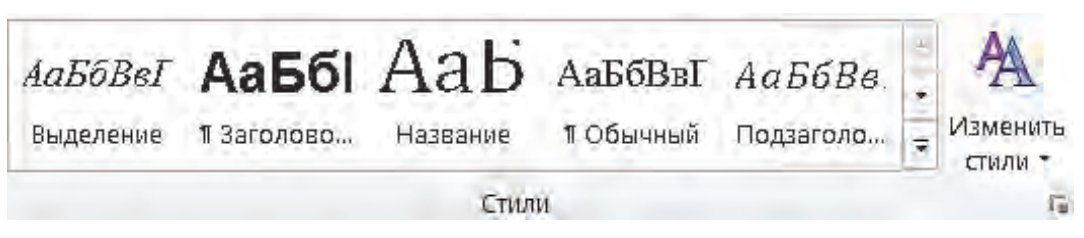

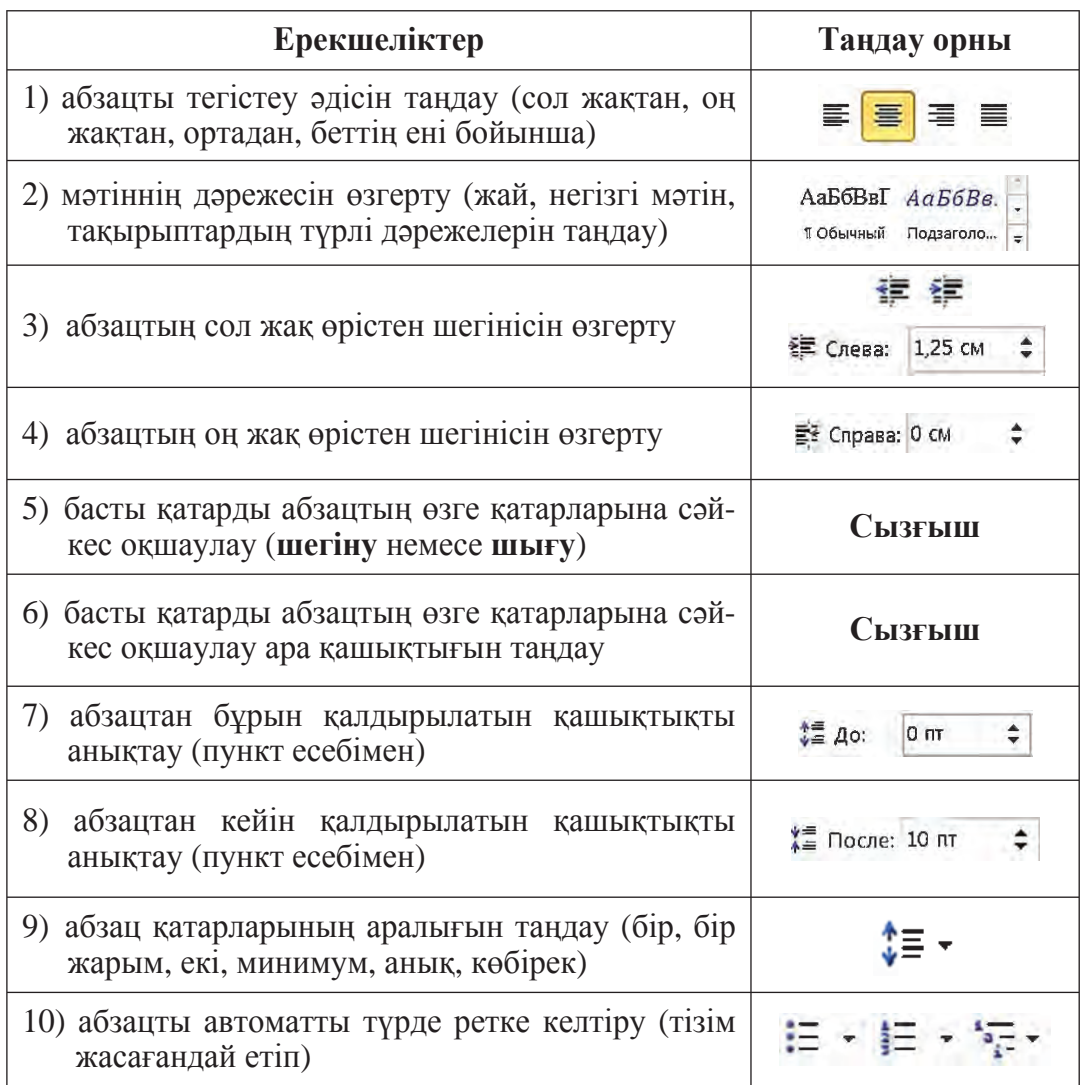

Б) **Абзац параметрлері** диалог терезесінің мүмкіндіктері пайдаланылады. Бұл диалог терезесі Абзац логикалық тобындағы (знак) белгісінің көмегімен ашылады. Диалог терезесі абзацтың толық параметрлерін **Абзац** диалог терезесінің 2 **Шегінулер мен аралықтар** (Отступы и интервалы) жəне **Беттегі жағдайы** (Положение на странице) қабаттарында кескінделген.

#### **БЕТТІҢ РЕТ САНЫ**

Беттің негізгі ерекшеліктері бұдан бұрын қарастырылған болатын. Бет ерекшеліктерінің тағы біреуі – беттің рет саны болып табылады. Беттерге реттік сан беру үшін **Кірістіру** (Вставка) менюіндегі **Ко-**

38

**лонтитулдар** (Колонтитулы) тобының **Беттің реттік саны** (Номер страницы) батырмасы таңдалады. Соның нəтижесінде реттік санның орны мен форматына қатысты төмендегі ұсыныстар кескінделеді:

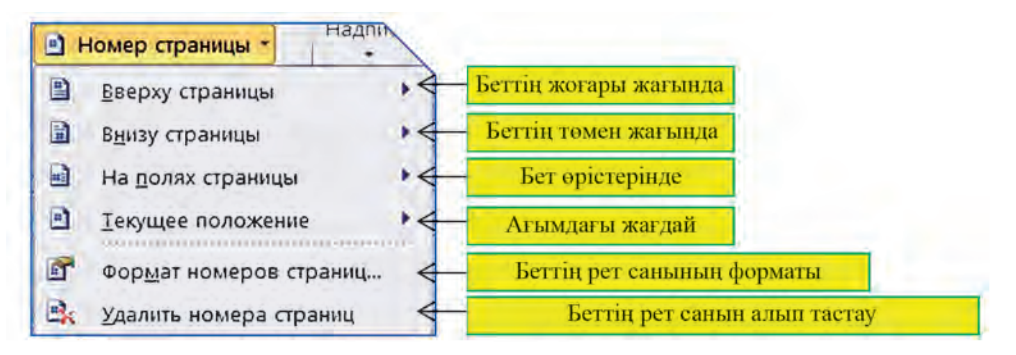

Осы ұсыныстардың біреуі қабылданса, түрлі форматтардағы мүмкіндіктер ашылады. Қалыпты жағдайда беттің реттік саны беттің төменгі жағына орналастырылады.

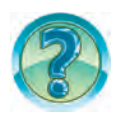

# *СҰРАҚТАР МЕН ТАПСЫРМАЛАР*

- 1. Құжатты форматтау дегенде нені түсінуге болады?
- 2. Мəтіннің белгіленген бөлігіндегі жазу көрінісін қалай өзгерту керектігін іс жүзінде көрсет.
- 3. Мəтіннің белгіленген бөлігінің шрифт (қаріп) өлшемі мен түсін қалай өзгертетінін іс жүзінде көрсет.
- 4. Мəтінді форматтау дегенде нені түсінуге болады?
- 5. Мəтінді форматтау мүмкіндіктерін іс жүзінде көрсет.
- 6. Абзац форматталғанда оның қандай ерекшеліктері өзгереді?
- 7. Абзацты форматтау мүмкіндіктерін іс жүзінде көрсет.
- 8. Бетке түрлі көріністегі рамкалар беру мүмкіндіктерін іс жүзінде көрсет.
- 9. Беттің рет санын орналастырудың мүмкіндіктерін іс жүзінде көрсет.

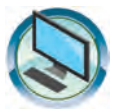

# *ЖАТТЫҒУЛАР*

- 1. «Менің Отаным Өзбекстан» атты құжаттың бет, қаріп (шрифт) жəне абзац форматтарын өзгерт. Мəтіндегі барлық «Өзбекстан» сөздерін көгілдір түспен өңде. Құжатқа беттердің реттік сандарын орналастыр.
- 2. «Өмірбаян 2» жəне «Менің жанұям» атты құжаттардың форматтарын өзгерт. Əрбір құжат үшін дербес əдіспен беттердің реттік сандарын орналастыр.

3. Төмендегідей көрініспен мəтін жаса жəне құжатты «Форматтау» деген атпен сақта.

**Дайын** мəтін *бөлігін* форматтау үшін **блокты пайдалануға болады.** Бұл үшін **мəтін** бөлігі белгіленеді де, керекті форматтар орындалады. Мəтін бөлігіне форматтау əдісін қолдану үшін төмендегі мүмкіндіктерді де пайдалануға болады:

а) сөзді форматтау үшін **меңзердің** сөз ішіне **орналастырылуы** жеткілікті;

ə) абзацты **форматтау** үшін **меңзердің** абзац ішіне орналастырылуы жеткілікті.

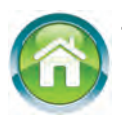

4. Дəптеріңе «Мемлекетіміз жалауының сипаттамасы» атты мəтін жаз. Мəтінді жазудан бұрын жоспар құр. Мəтін соңында мəтіндегі сөздерге ықпал жасайтын қаріптер мен абзацтардың ерекшеліктері, бетке ықпал жасайтын бет ерекшеліктерін көрсет.

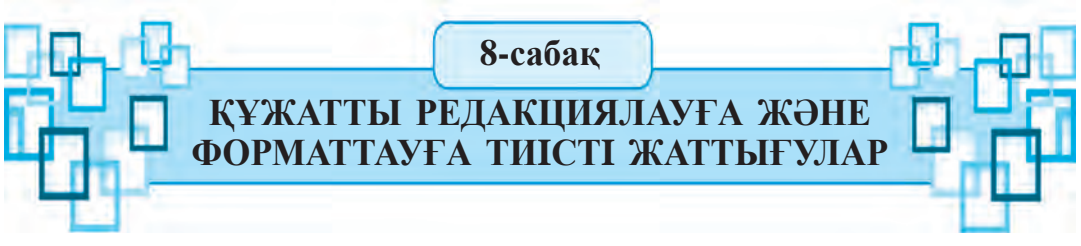

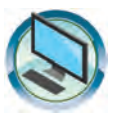

- 1. Үйде дайындалған мəтін негізінде «Менің достарым» атты құжат жаса. Мəтін мазмұнын редакцияла жəне құжаттың форматын (бет, абзац, қаріп) өзгерт. Құжатты «Мен жəне менің достарым» деген атпен қайта сақта.
- 2. Үйде дайындалған мəтін негізінде «Мемлекеттік туымыздың сипаттамасы» атты құжат дайында. Құжатты редакцияла жəне жоспарың негізінде (бет, абзац, шрифт) форматын өзгерт.
- 3. MS Wordта төмендегi тақырыптардың бiреуiне лайықты шағын əңгіме жаз, редакциялар жəне (бет, абзац, қаріп), форматын өзгерт жəне сақта
	- а) «Армысың, Наурыз!»;
	- ə) «Алтын күз»;
	- б) «Су тiршiлiк көзi»;
	- в) «Салауатты тəнде салауатты рух».

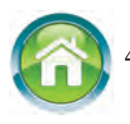

4. Төмендегі тақырыптардың бірін таңдап, дəптеріңе осындай атпен мəтін жаз. Мəтін соңында мəтіндегі сөздерге ықпал жасайтын

қаріптер мен абзацтардың ерекшеліктерін, бетке ықпал жасайтын бет ерекшеліктерін көрсет.

- а) «Менің мектебім».
- ə) «Кітап білім бұлағы».
- б) «Мектеп білім ошағы».
- 5. Төмендегі тест сұрақтарын талда жəне жауаптарын анықта.
- 1) MS WORDта мəтін жазудың ережелеріне қатысты дұрыс пікірді тап.
	- А) ағымдағы қатардың соңына өту үшін Home пернесі басылады;
	- Ə) жаңа абзацқа өту үшін ENTER пернесі басылады;

Б) ағымдағы қатардың басына өту үшін ENTER пернесі басылады;

- В) барлық жауаптар дұрыс.
- 2) MS Wordта мəтін жазудың ережелеріне қатысты дұрыс пікірді тап.

А) қатаң пробелді орналастыру үшін Ctrl + Shift + Пробел пернелері қосарлана басылады;

- Ə) дефис белгісі пробелдерсіз басылады;
- Б) ұзын тире екі жағынан да пробелдермен ажыратылады;
- В) барлық жауаптар дұрыс.
- 3) MS Word құжаттарында қатар соңына өту қалай орындалады?
	- А) Ctrl + Home пернелерін басу арқылы;
	- Ə) Home пернесін басу арқылы;
	- Б) End пернесінің көмегімен;
	- В) Ctrl + End пернелерінің көмегімен.
- 4) Құжатты толық белгілеу қалайша жүзеге асырылады?
	- А) Ctrl + A пернелері қосарлана басылады;
	- Ə) Alt + A пернелері қосарлана басылады;
	- Б) Ctrl + Alt + A пернелері қосарлана басылады;
	- В) Shift + A пернелері бірге басылады.
- 5) Wordтағы қаріп (шрифт) форматына нелер жатады?
	- А) түсі; Ə) өлшемі
	- Б) сызба көрінісі; В) барлығы.
- 6) Шрифт (қаріп) сөзі жуан жазылған көрініспен берілген жауапты тап.
- А) **Шрифт**; Ə) *Шрифт*; Б) Шрифт; В) Шрифт.
- 7) Абзац қатарлары арасындағы қашықтықты таңдау қайсы батырманың көмегімен жүзеге асырылады?
	- A)  $\equiv$  B)  $\qquad \qquad$  B)  $\equiv$  B) E)  $\equiv$

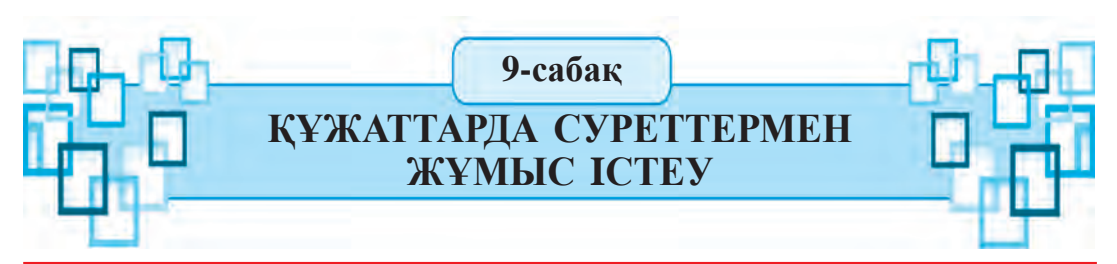

Кейбiр құжаттарды дайындауда кестежəне суреттерден де пайдаланады. Газет, журнал немесе кiтап беттерiнде бұндай жағдайларды көп кездестiргенсiң. Қолыңдағы оқулық беттерiнде де сан түрлi суретжəне кестелер бар. Əр түрлi сызбалар мен суреттер құжаттардың көрнектi, қызықты жəне түсiнiктi болуына қызмет етедi.

*Кілт сөздер*: **фотоcуретті орналастыру, суретті орналастыру, сурет форматы.**

# **СУРЕТТІ ОРНАЛАСТЫРУ МҮМКІНДІГІ**

Мəтіннің мазмұнын байыту мақсатымен құжатқа суреттер немесе фотосуреттер орналастырылуы ықтимал. Бұл үшін ең алдымен меңзер сурет орналастырылатын жерге орнатылады, сосын Кірістіру (Вставка) менюінің Иллюстрациялар (Иллюстрации) тобы таңдалады.

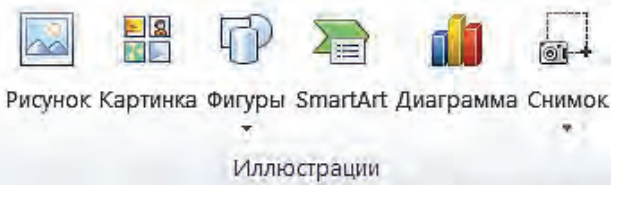

Суреттер 2 түрлі қайнаркөзден алынып орналастырылуы мүмкін:

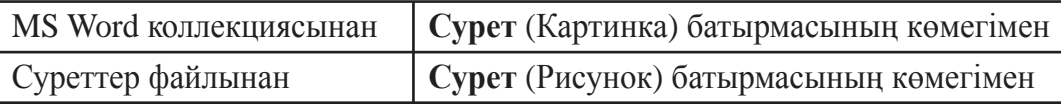

# **КОЛЛЕКЦИЯДАҒЫ СУРЕТТІ ҚҰЖАТҚА ОРНАЛАСТЫРУ**

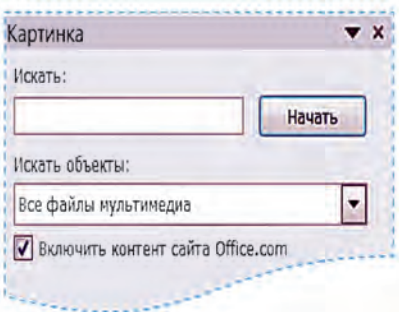

Коллекциядағы суреттерді құжатқа орналастыру үшін **Иллюстрациялар** (Иллюстрации) тобындағы **Сурет** (Картинка) батырмасы таңдалып, терезенің оң жақ бөлігінде суреттер мен эскиздерді таңдауға арналған міндеттер саласы ашылады.

Қалыпты жағдайда міндеттер саласының **Нысандарды іздестіру** (Искать объ-

42

екты) іріктеу алаңшасында **Барлық мультимедиа файлдары** (Все файлы мультимедиа) кескінделіп, бағдарламада орналастырылуы жоспарланған иллюстрациялар мен фотосуреттер іріктеледі:

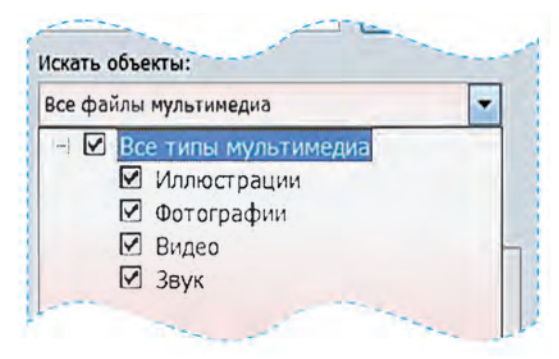

Міндеттер саласындағы **Бастау** (Начать) батырмасы таңдалғанда, коллекциядан таңдалған түрлерге сəйкес суреттер эскиздер көрінісінде кескінделеді. Суретті орналастыру үшін эскиздерді парақтап, тышқаншаның көмегімен керектісін іріктеп алу жеткілікті:

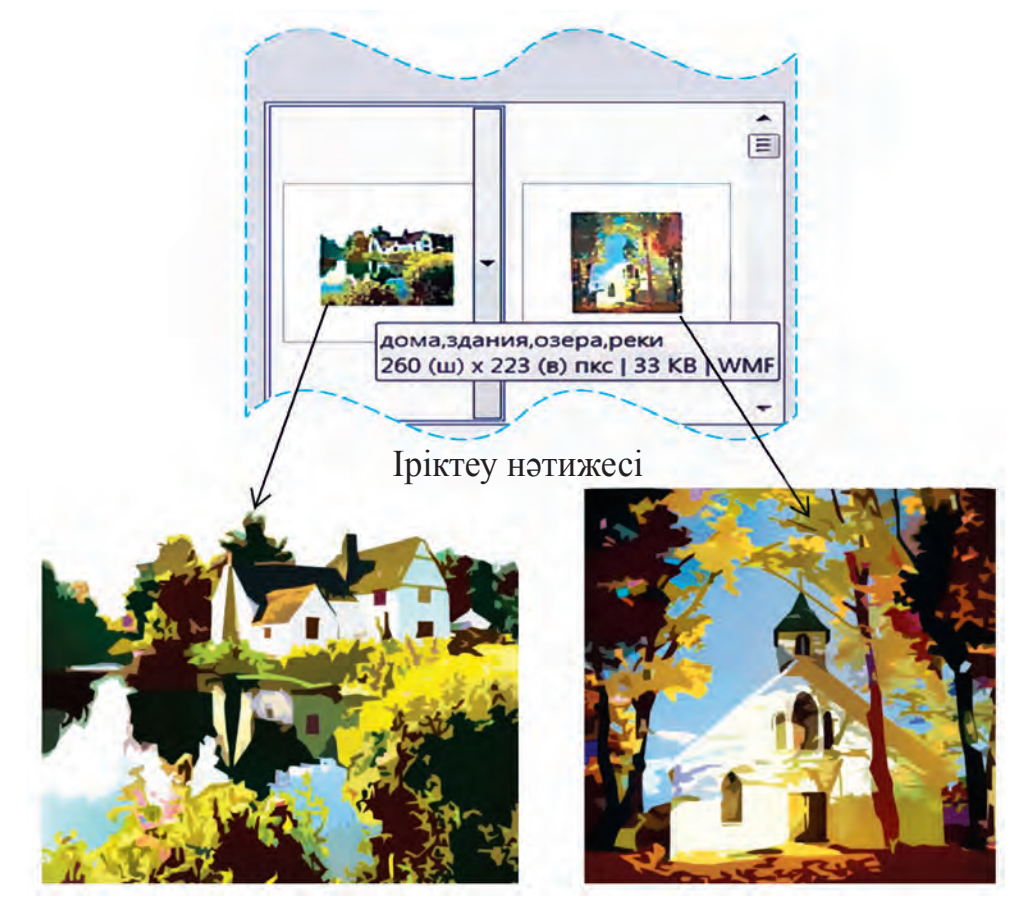

MS Word коллекциясындағы суреттер тақырыптар бойынша топтарға жіктеледі. Бұл байланысты тышқаншаның көрсеткішін эскизге бағыттағанда кескінделген сипаттамадан (жоғарғы суреттің мазмұны: дома, здания, озера, реки) көруге болады.

Осы іспеттес жіктеу бірер тақырып бойынша суреттерді іздей алу мүмкіндігін береді. Төмендегі сурет іріктеу алаңшасына **мамандық** (профессия) тақырыбын енгізу негізіндегі іздестірудің нəтижесін кескіндеген (Искать: профессия):

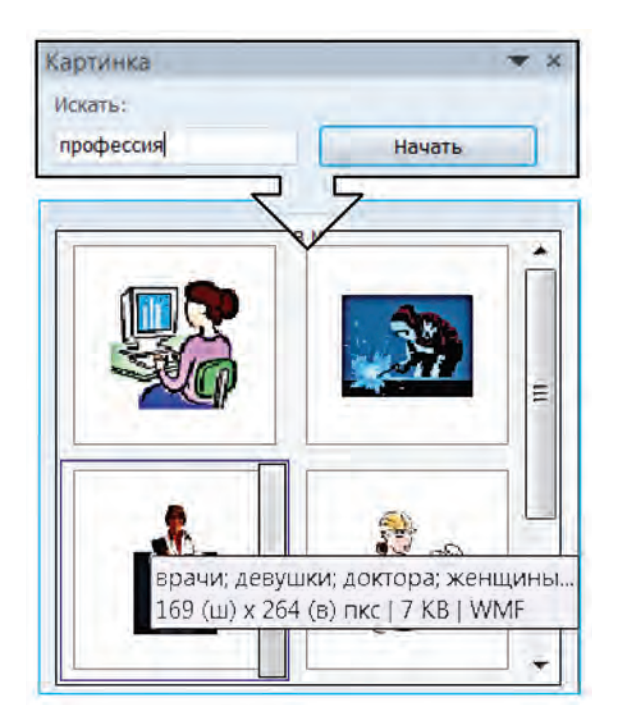

Жүзден астам суреттер арасынан керектісін іздеп табуды жеделдету үшін оларды тақырыптар бойынша қарап шыққан орынды.

# **ҚҰЖАТҚА СУРЕТТІ ФАЙЛДАН ОРНАЛАСТЫРУ**

Жадтағы (компютердің негізгі жадындағы немесе сыртқы жадтардағы) суретті файлдар мен фотосуреттерді құжатқа орналастыру үшін Иллюстрации тобының **Сурет** (Рисунок) батырмасы таңдалады. Ашылған **Суретті орналастыру** (Вставка рисунка) диалог терезесінің көмегімен қажетті файл ерекшеленеді (Paint бағдарламасындағы суретті ашу мүмкіндіктерін есіңе түсір). Қажетті сурет файлы таңдалған соң, оны орналастыру үшін диалог терезесінен **Кірістіру** (Вставить) батырмасын таңдау жеткілікті.

#### **ҚҰЖАТТАҒЫ СУРЕТ ФОРМАТЫН ӨЗГЕРТУ**

Құжатта сурет мəтiнмен сəйкес орналасуы үшiн көп жағдайларда суреттiң **мөлшерлерi** мен **орналасу жағдайын,** яғни форматын өзгерту қажет болады. Құжатқа кiрiстiрiлген сурет форматын өзгерту үшiн алдымен тиiстi сурет ерекшеленiп алынады. Ол үшiн тышқан нұсқағышын сурет үстiне əкелiп, сол жақ батырмасы басылады. **Ерекшеленген суреттiң жиегi (шекарасы) сызықпен оралады.**

Ол тiк төртбұрыш пiшiнiнде болып, ұштары мен қабырғаларының орталарында сурет мөлшерiн өзгерту мүмкiндiгiн беретiн нүктелерi бар. Тышқан нұсқағышын осы нүктелердiң бiреуiнiң үстiне қойып, сол жақ батырмасы басылған күйде бiрер жаққа жылжытылса, сурет кiшiрейедi немесе керiсiнше үлкейедi. **Ерекшеленген суреттен көшiрме көшiру немесе оны жою, ерекшеленген мəтiндердi көшiру немесе жою сияқты жүзеге асырылады.**

**Word бағдарламасында сурет сызылғанда немесе белгіленгенде бағдарламаның Суретпен жұмыс істеу** (Работа с рисунками) **контекст-менюі белсендіріледі**.

Работа с рисунками Формат

**Суретпен жұмыс істеу** (Работа с рисунками) контекст-менюі төмендегі логикалық топтардан тұрады:

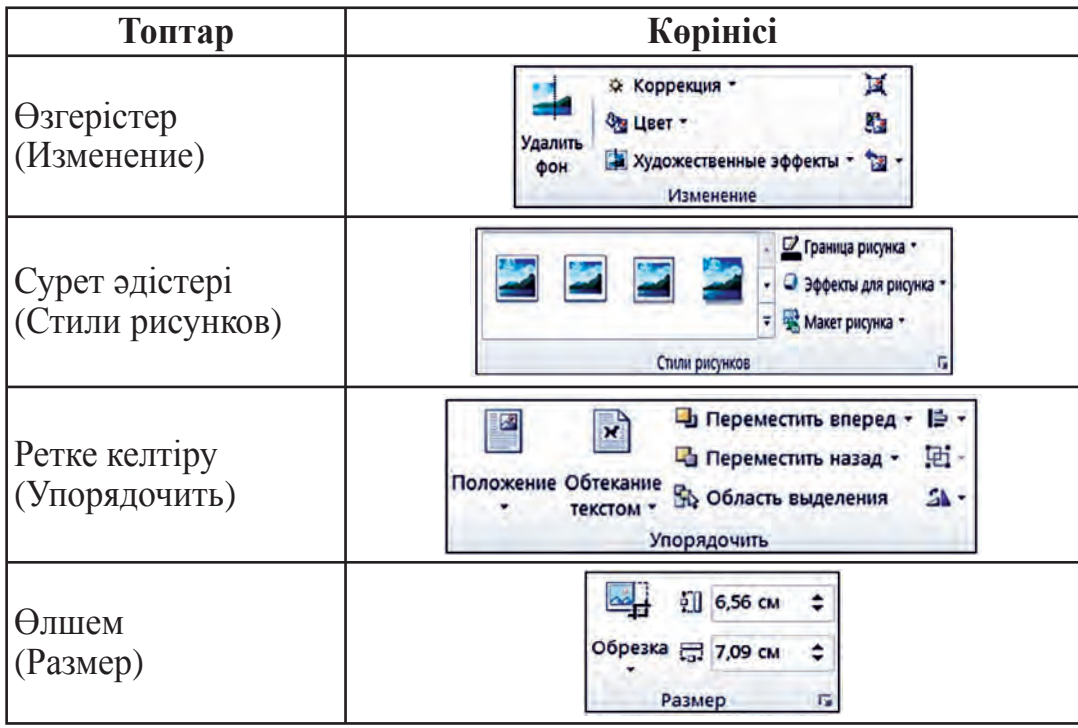

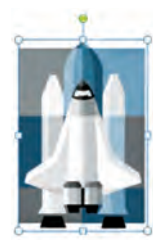

45

¾ **Өзгерістер** (Изменение) тобы сурет реңкіне (фонына), реңк айқындығы мен қанықтығына ықпал жасау мүмкіндігін береді.

¾ **Сурет əдістері** (Стили рисунков) тобы сурет шекарасы мен кескіндеу əдістерін өзгерту мүмкіндігін береді.

¾ **Ретке келтіру** (Упорядочить) тобы суретті беттегі мəтінге жəне басқа суретке байланыстыруды, орналастыруды таңдауды, суретті бұру мен кері айналдыруды, бірнеше суретті біріктіруді немесе біріктірілген суреттерді ажырату мүмкіндігін береді. Мəселен, топтың **Мəтінмен ұштастырылуы** (Обтекание текстом) батырмасы суретті мəтінге сəйкес орналастырудың төмендегі жағдайларын тышқаншаның көмегімен таңдау мүмкіндігін береді:

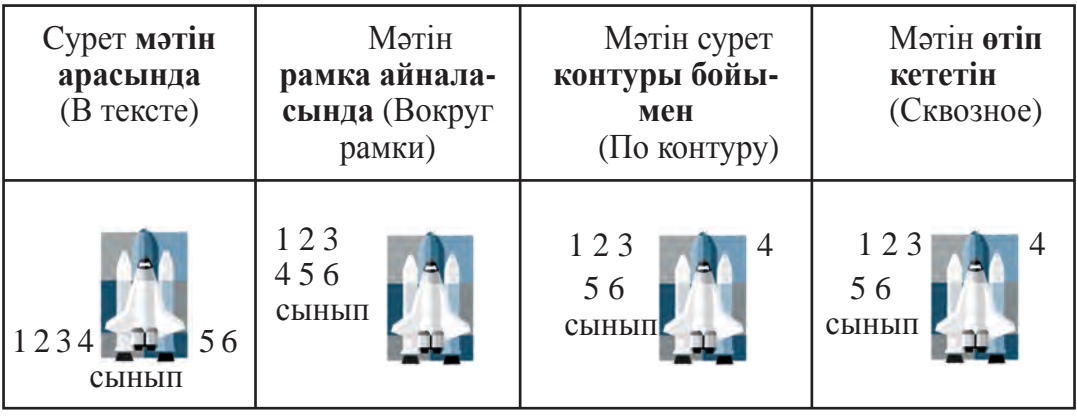

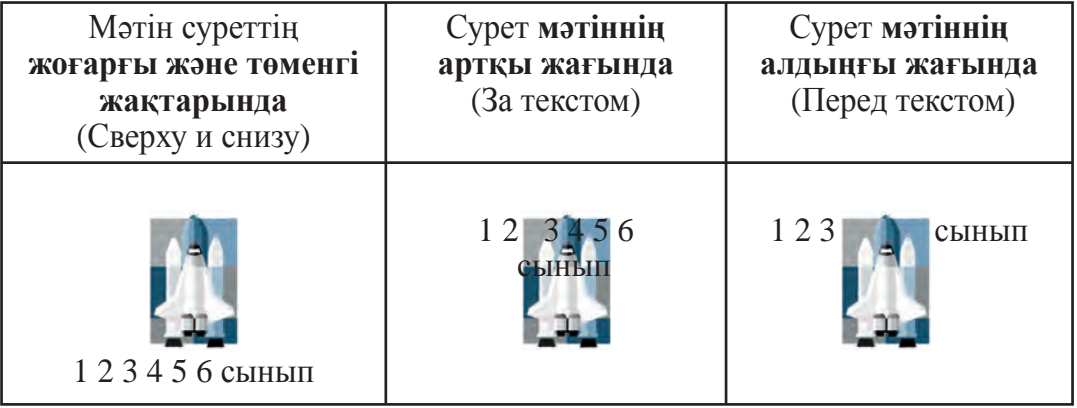

Тағы бір атап өтетін жері, мəтін арасында жағдайында сурет мəтіннің мызғымас бөлігі (шрифт) ретінде орналасады. Оны беттегі қатарлар бойымен мəтіннің бір бөлігі ретінде жылжытуға болады. Ал өзге жағдайларда сурет мəтіннен дербес болғандықтан, оны беттің қалаған жеріне орналастыру мүмкіндігі бар.

¾ **Өлшем** (Размер) тобы сурет өлшемдерін өзгерту, бөліктерін түрлі пішіндер көрінісінде қиып алу мүмкіндігін береді.

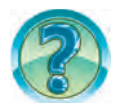

# *СҰРАҚТАР МЕН ТАПСЫРМАЛАР*

- 1. Мəтiндiк құжаттарға нелiктен сурет орналастырылады?
- 2. Құжаттарға суреттер қандай дереккөздерден кірістіріледі?
- 3. Құжаттарда сурет кiрiстiру керек болған жер қалай көрсетiледi?
- 4. Құжаттарға сурет кiрiстiру үшiн Word мəтiн процессорында қандай шаралар орындалады?
- 5. Суретті Word коллекциясынан «Сəулеткерлік» тақырыбы бойынша іздестіруді іс жүзінде көрсет.
- 6. Құжаттағы сурет қалай белгiленедi?
- 7. Құжаттағы суреттен көшiрме көшiру жəне кiрiстiрудi көрсет.
- 8. Құжаттағы суреттi қалай жоюға болады?
- 9. Құжаттағы сурет өлшемдерi қалай өзгертiледi?

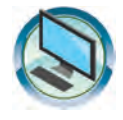

# *ЖАТТЫҒУЛАР*

- 1. «Менің жанұям» тақырыбымен сақталған құжатқа жанұяның əрбір мүшесінің мамандығына немесе қызыққан кəсібіне сəйкес суреттерді кірістір жəне форматтарын өзгерт.
- 2. «Мен жəне менің достарым» деген атпен сақталған құжатқа тақырып мазмұнына қатысты суреттер кірістір жəне олардың форматтарын өзгерт.
- 3. Word бағдарламасында төмендегі көріністі кескінде жəне оны «Сурет форматы» деген атпен сақта.

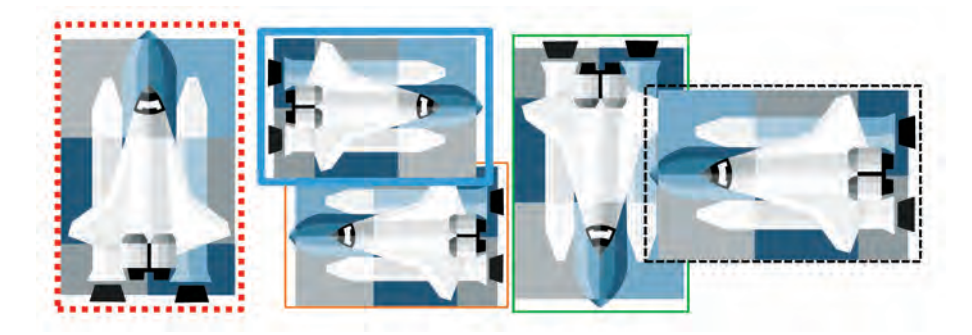

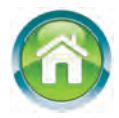

4. Дəптеріңе «Paintпен сурет салу» атты мəтін жаз. Мəтінде Paint бағдарламасының мүмкіндігі, жабдықтар панеліндегі жабдықтардың міндеті жəне олар жасайтын пішіндер кескінделетін болсын. Сызбалардың түсін сан түрлі етіп таңда.

**10-сабақ**

# **ҚҰЖАТТАРДАҒЫ ПІШІНДЕР МЕН СЫЗБАЛАР**

Құжат мазмұнды жəне əдемi болу үшiн мəтiнге кейде фигура немесе сурет кiрiстiру қажет болады. Егер ол Word коллекциясында болмаса шы? Ол жағдайда сен **Paint** бағдарламасынан пайдалануыңа болады. Бiрақ **Word** бағдарламасында фигура (пiшiн) жəне схема салу мүмкiншiлiктерi дебар, оданпайдаланужұмысыңдыбiразжеңiлдетедi. Бұл сабақтағы көптеген амалдар саған **Paint** бағдарламасынан белгiлi болғандықтан оларды орындау қиын болмайды.

*Кілт сөздер*: **пішінді орналастыру, пішін форматы, пішіндерді біріктіру.**

#### **СЫЗУ МҮМКІНДІКТЕРІ**

Бiз алдыңғы сабақтарда мəтiндiк құжаттарға суреттердi кiрiстiрудi қарап шықтық. Оншалықты күрделi емес сызбаларды мəтiн процессорының мүмкiндiктерiн пайдаланып та салуға болады. Бұл iсті **Кірістіру** (Вставка) менюінің **Иллюстрациялар** (Иллюстрации) тобындағы **Пішіндер** (Фигуры) бөлімінің тізімі көмегімен орындауға болады.

Ашылған тізімде төмендегідей түрдегі пішіндерді кірістіру мүмкіндігі жинақталған:

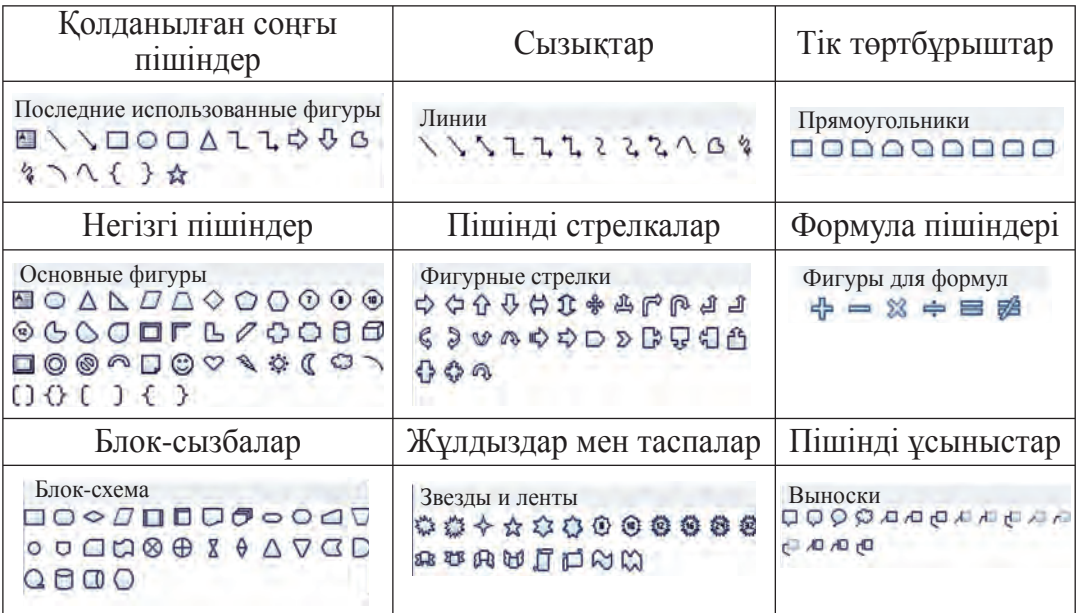

# **ПІШІНДІ ФОРМАТТАУДЫҢ КЕЙБІР МҮМКІНДІКТЕРІ**

MS Word бағдарламасында пішін салғанда немесе ерекшелегенде бағдарламаның **Сызу құралдары-Формат** (Средства рисования-Формат) контекст-менюі белсенділігі артады. Егер **Сызу құралдары** контекст-менюі таңдалса, ондай жағдайда ашылған панельде саған таныс **Реттеу** (Упорядочить) жəне **Өлшем** (Размер) топтарына қосымша пішінді форматтауға қатысы бар төмендегідей топтар кескінделеді:

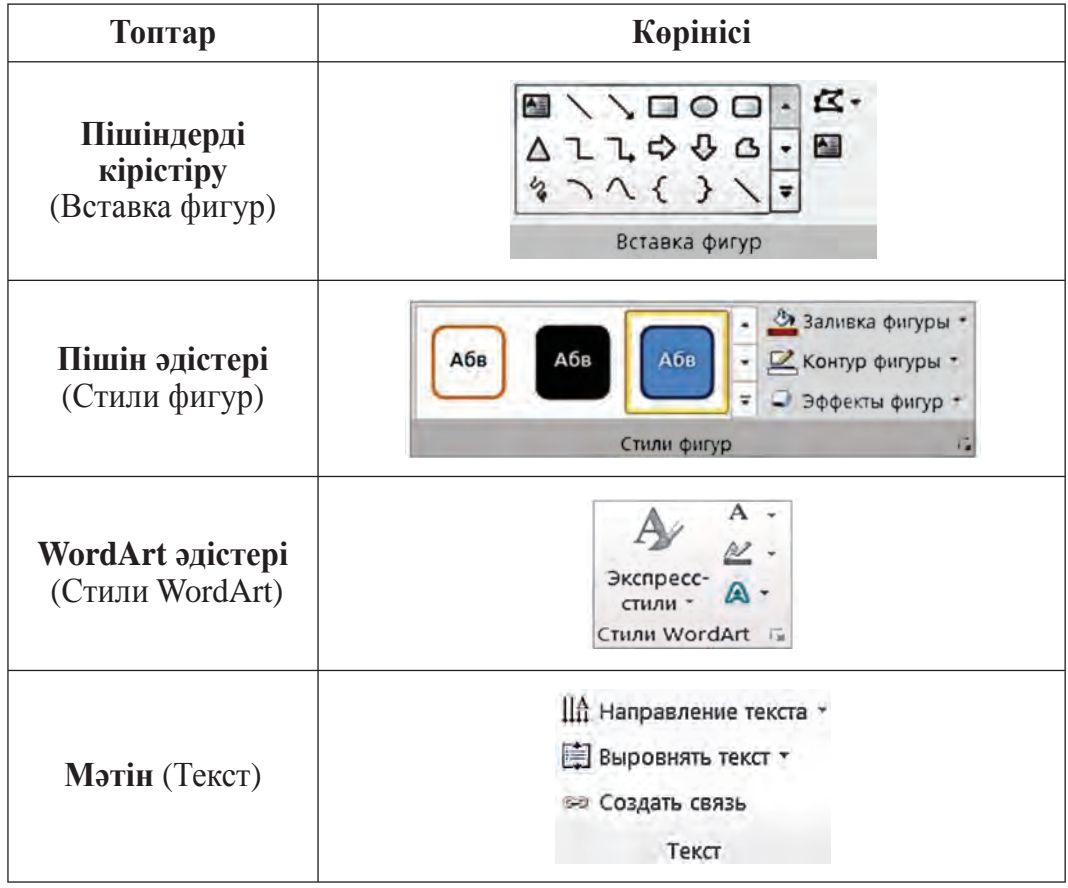

**Пішінді кірістіру** (Вставка фигур) тобының көмегімен кейінгі пішіндерді орналастыру мүмкіндігі туады.

**Пішін əдістері** (Стили фигур) тобы пішінді жəне оның ішінде мəтінді кескіндеу əдістерін өзгерту, пішіннің іші мен шекарасын бояудың түрлі мүмкіндіктерін ашып береді.

**WordArt əдістері** (Стили WordArt) тобы мəтінді көрікті сурет көрінісінде кескіндеуге байланысты арнайы мəтін эффектілерін қолдану мүмкіндігін туғызады.

4 –Информатика, 6-сынып

**Мəтін** (Текст) тобы мəтіннің пішін ішінде орналасу бағытын жəне вертикаль тегістелу мүмкіндіктерін ашады.

### **ПІШІНДІ ОРНАЛАСТЫРУ ЖƏНЕ ФОРМАТТЫ ӨЗГЕРТУ**

Бетке пішінді кірістіру, яғни орналастыру Paint бағдарламасы сияқты пішін таңдау, пішінді орналастыру жəне форматты өзгерту секілді қадамдарды қамтиды.

Пішінді орналастыру, сызба салу жəне орналастырылған пішін көрінісін өзгертудің кейбір мүмкіндіктерін төмендегі үдеріс арқылы қарастырамыз.

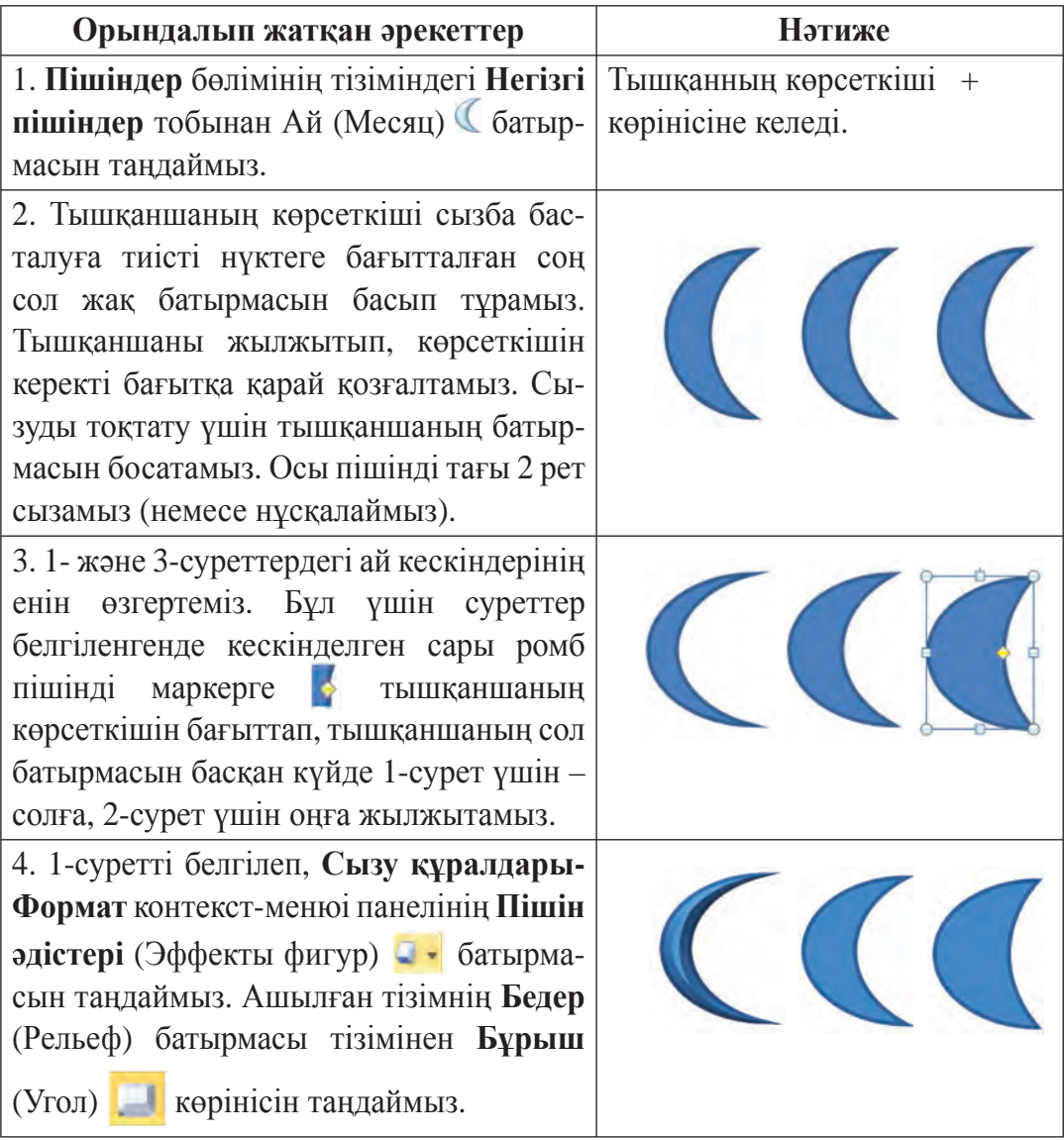

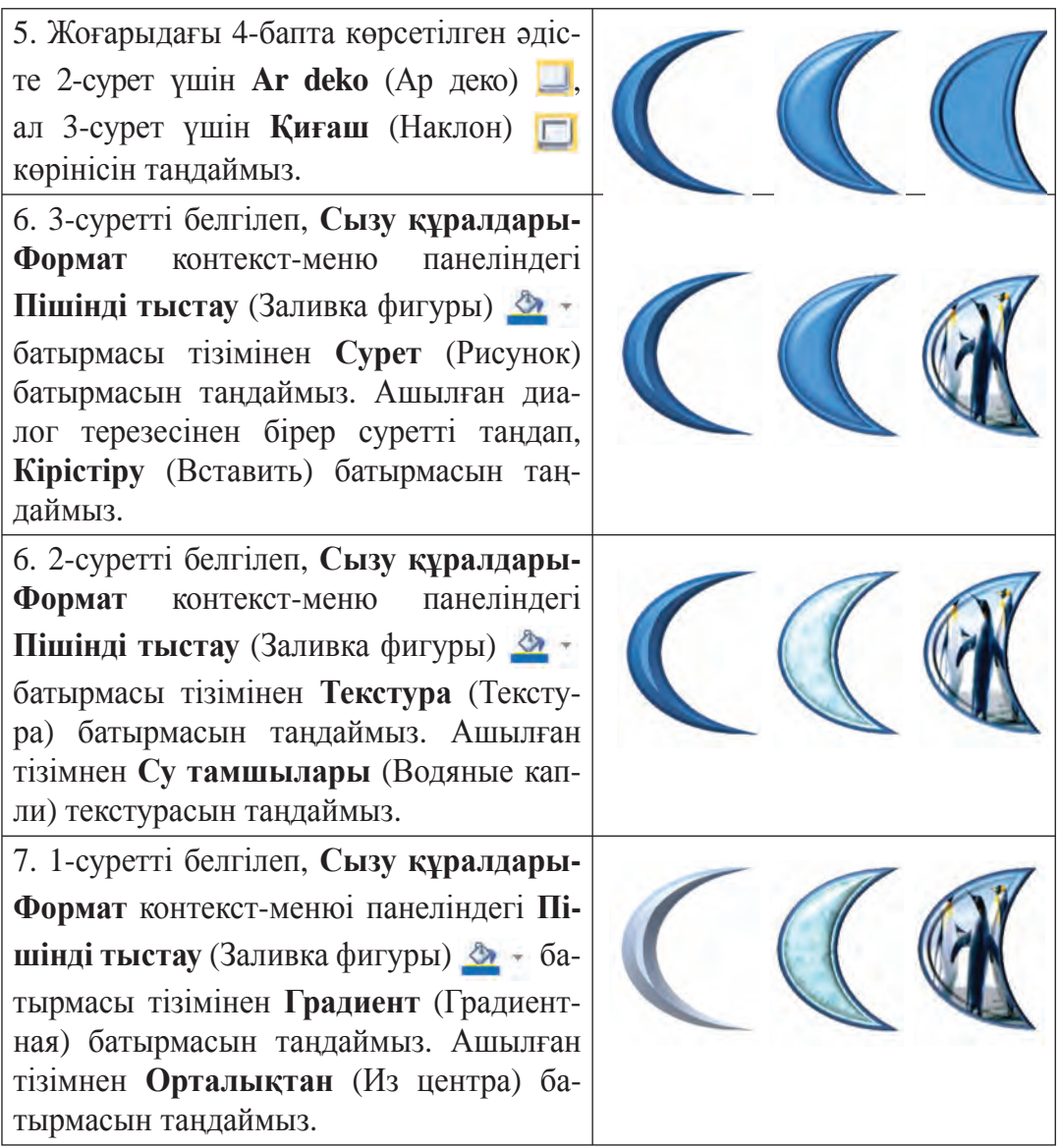

Орналастырылған, яғни кірістірілген пішіндердің мəтінге сəйкес орналасу жағдайы суреттердегідей анықталады.

#### **ПІШІНДЕРДІ БІРІКТІРУ**

Бетке орналастырылған бірнеше пішіннен сызба жасауға болады. Алайда пішіндердің орны мəтінге сəйкес орналасу жағдайына қарап өзгеріп кетуі жəне сызбаның көрінісі бұзылуы мүмкін. Сызбаның көрінісі бұзылмауы үшін пішіндерді біріктіріп, біртұтас сызба жасау керек. Мысалы, «Үй» сызбасын төмендегідей жасауға болады.

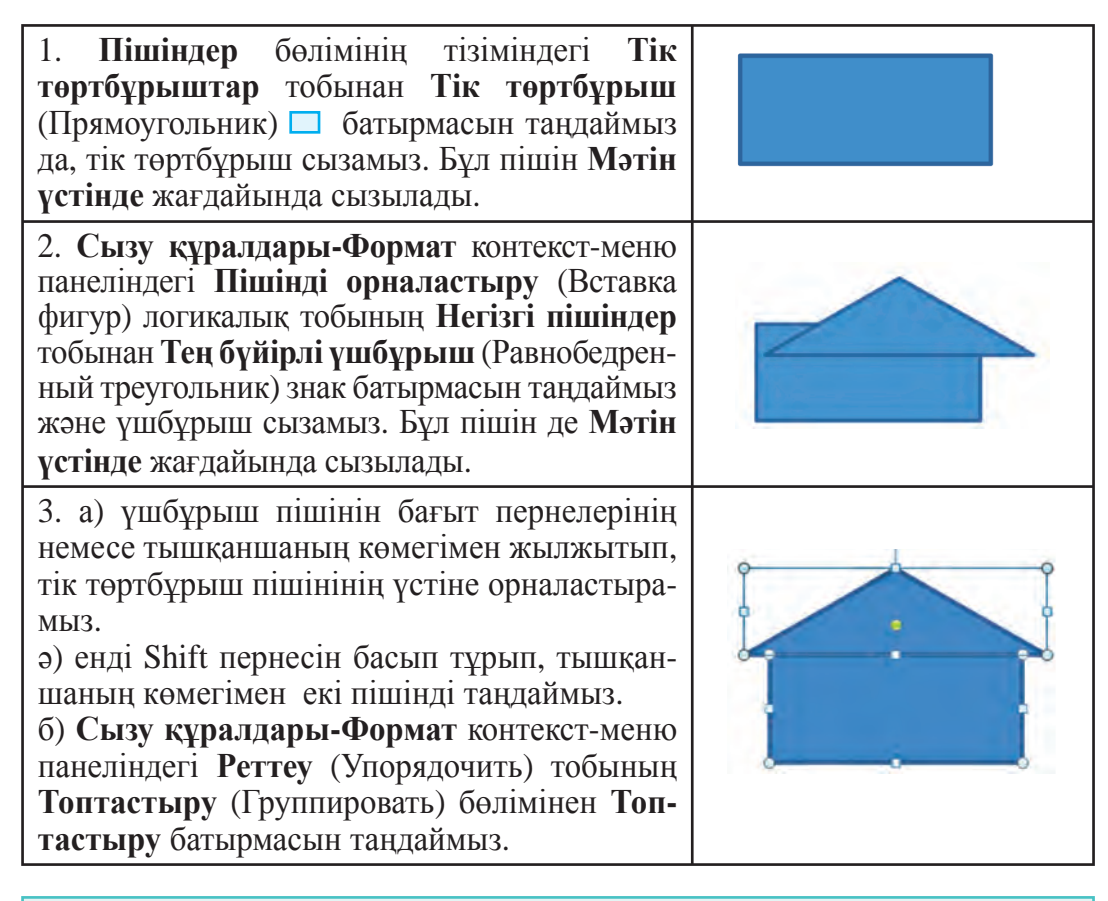

Пішіндерді біртұтас сызба көрінісінде біріктіру үшін пішіндердің мəтінге сəйкес жағдайы **мəтін арасында** болмауға тиіс!

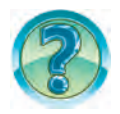

# *СҰРАҚТАР МЕН ТАПСЫРМАЛАР*

- 1. Word мəтін процессорында пішіндер салу үшін қайсы панельді пайдалану керек?
- 2. Word мəтін процессорында қандай пішіндер салуға болады?
- 3. Word мəтін процессорында түзу сызық салуды, оның қалыңдығын, түсін жəне штрих түрін қалай өзгертуге болатыны іс жүзінде көрсет.
- 4. Word мəтін процессорында тік төртбұрыш салуды, бояуды, шекара түсі мен штрих түрін өзгертуді іс жүзінде көрсет.
- 5. Wordтың көмегімен сопақ шеңбер салуды жəне ішіне мəтін жазу мен форматын өзгертуді іс жүзінде көрсет.
- 6. Wordта пішіннің ішін бояу əдістерін іс жүзінде көрсет.
- 7. Wordта сызбаларды теріс айналдыру мүмкіндіктерін іс жүзінде көрсет.
- 8. Wordта пішіндер қалай сызылады? Іс жүзінде көрсет.
- 9. Wordта сызбаларды біріктіру мүмкіндігін іс жүзінде көрсет.

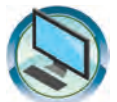

# *ЖАТТЫҒУЛАР*

- 1. Түзу жəне төртбұрыш салу амалдарын пайдалана отырып, Робот сызбасын сал.
- 2. Сызу амалдарын пайдалана отырып, компьютердің сызбасын сал.
- 3. Төмендегі көріністегідей етіп үй сызбасын жаса.

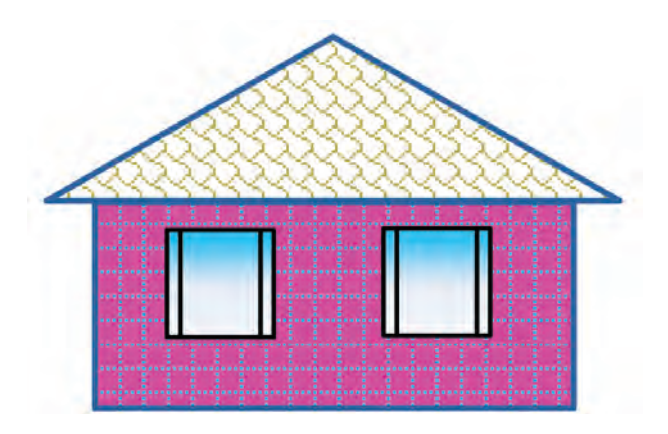

4. Нұсқа көшірудің көмегімен төмендегідей бірізділік бойынша пішіндер жаса.

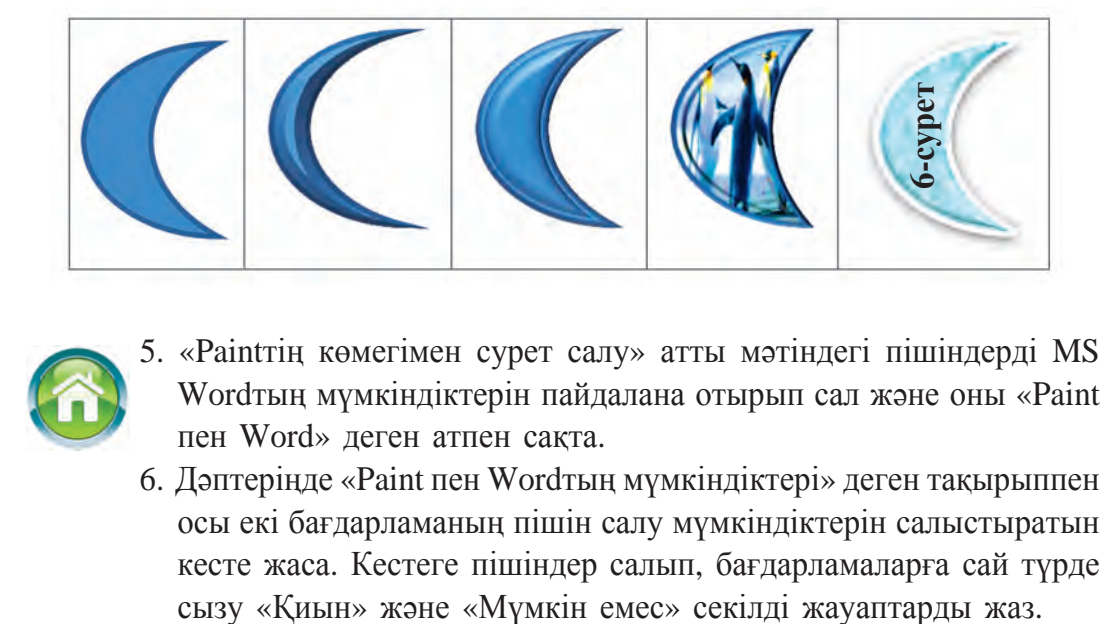

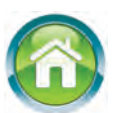

- 5. «Paintтің көмегімен сурет салу» атты мəтіндегі пішіндерді MS Wordтың мүмкіндіктерін пайдалана отырып сал жəне оны «Paint пен Word» деген атпен сақта.
- 6. Дəптеріңде «Paint пен Wordтың мүмкіндіктері» деген тақырыппен осы екі бағдарламаның пішін салу мүмкіндіктерін салыстыратын кесте жаса. Кестеге пішіндер салып, бағдарламаларға сай түрде

#### Все учебники Узбекистана на сайте UZEDU.ONLINE

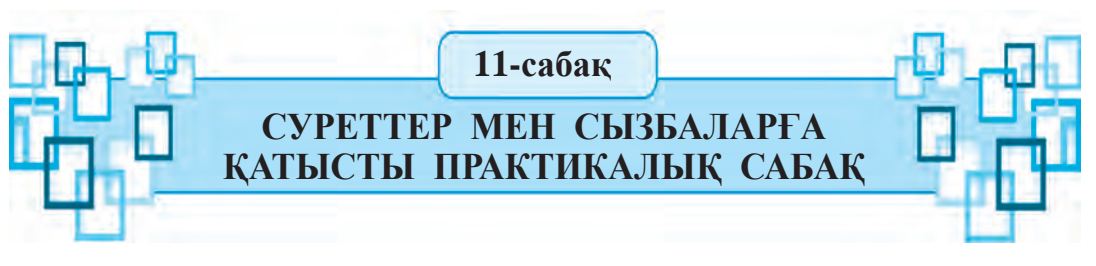

- - 1. «Мемлекеттік тудың сипаттамасы» атымен сақталған құжатқа еліміз туының суретін (жұлдыздарсыз) сал жəне оны сəйкес түстермен боя.
	- 2. Word бағдарламасының форматтау мүмкіндігі ықпалымен А суреттен төмендегі кестеде берілген Ə жəне Б суреттерін жаса. Оны «Сурет пен формат» деген атпен сақта.

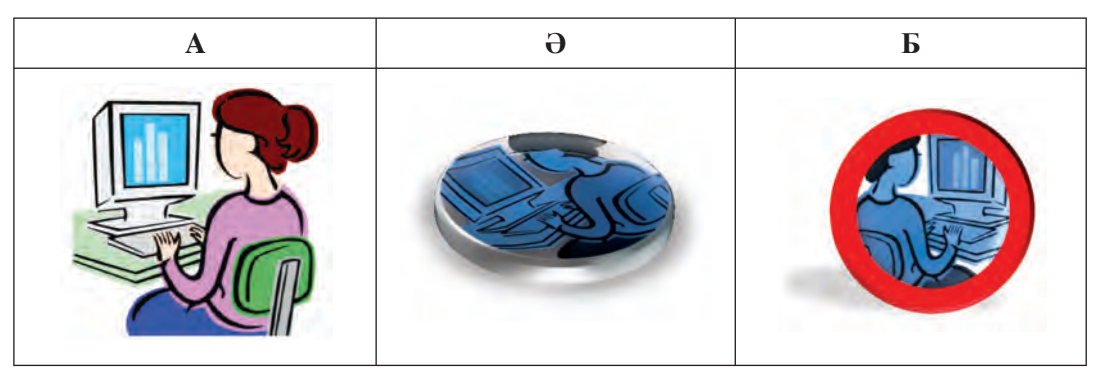

- 3. «Компьютер бөлмесі» деген атпен тек суреттерден ғана тұратын құжат жасап, оны альбом беті көрінісіне өткіз. Құжатта компьютер бөлмесінің терезе жағындағы қабырғасы кескінделген суретті Wordтың мүмкіндіктерін пайдалана отырып сал.
- 4. Word мүмкіндіктерін пайдалана отырып төмендегі суреттерді сал.

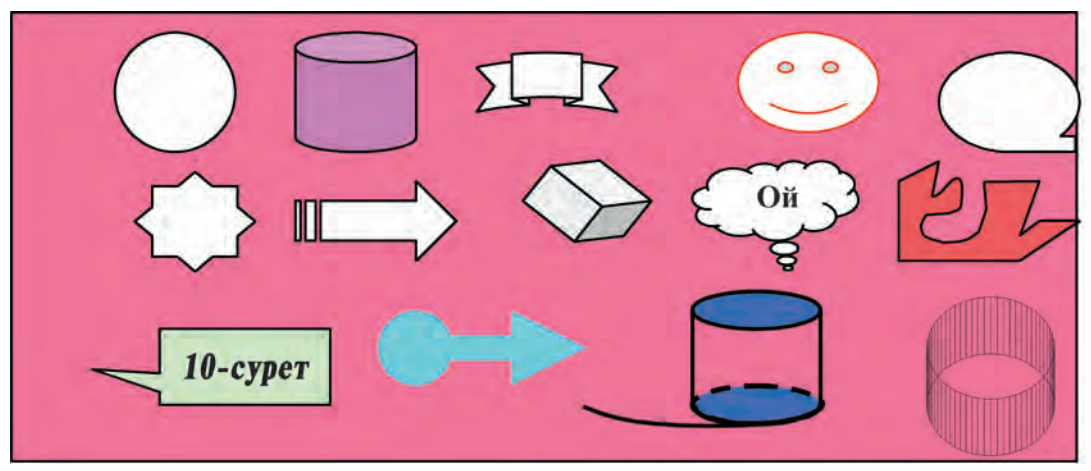

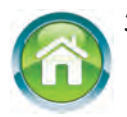

5. Дəптеріңе «Кестелер» атты мəтін жаз. Мəтін мазмұнында өзің кездестірген (мысалы, күнделік дəптердегі немесе мектептегі сабақ кестесі, сынып журналы) кестелер көрінісі жəне оның қысқаша сипаттамасы бейнеленсін. Кестедегі қатарлар, суреттер немесе мəтіндер түсін əр түрлі етіп таңда.

- 6. Төмендегі тест сұрақтарын талда жəне жауаптарын анықта.
	- 1) Сурет форматына нелер жатады?
	- А) өлшемі; Ə) орналасу жағдайы;
	- Б) түсі; В) барлық жауаптар дұрыс.
- 2) Word бағдарламасында суретті мəтінде қандай жағдайлар бойынша орналастыруға болады?
- А) мəтін арасына; Ə) рамка айналасына;
- Б) контур бойымен; В) барлық жауаптар дұрыс.
- 3) Word бағдарламасында шеңбер пішінін салу үшін қайсы батырма мен перне қосарлана басылады?
- A) Сопақ пен  $\overline{\text{Ctrl}}$ ; Ә) Сопақ пен  $\overline{\text{Shift}}$ ;
- Б) Қисық сызық пен Ctrl ; В) Қисық сызық пен Shift .

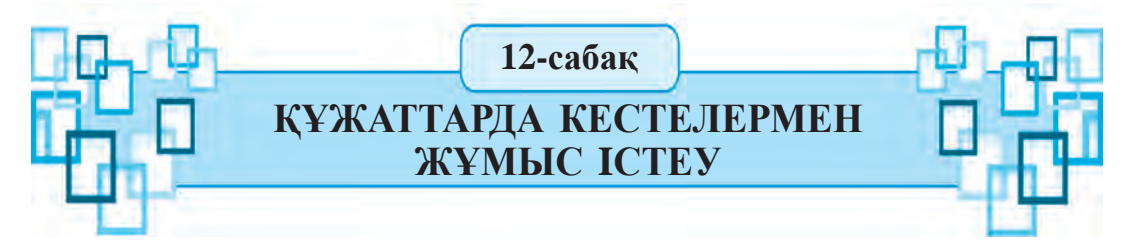

Кейбiр құжаттарға суреттермен қатар кестелердi кiрiстiруге тура келедi. Кестелер сан түрлi болады. Мысалы, мектебiңдегi сабақ кестесi, күнделiк дəптерiң немесе сынып журналы беттерi, бiрер футбол турнирi кестесi жəне т.б. Бұл кестелердiң түрi де, мазмұны да əр түрлi болғанымен олардың барлығы белгiлi өлшемдегi баған жəне жолдардан құралады.

*Кілт сөздер*: **кесте ұғымы, кестені орналастыру, кестелер бойынша орындалатын амалдар.**

#### **КЕСТЕ ТУРАЛЫ ҰҒЫМ**

Кез келген кесте *n баған* жəне *m жолдардан* құралған болады. Олар өз кезегiнде ұяшықтардан тұрады. Кестенiң негiзгi элементi – бұл **ұяшық**. **Word** бағдарламасында ұяшықты *микроқұжат* деуге болады. Ұяшыққа мəтiн жазуға, оны форматтауға, тiптi суреттердi де

кiрiстiруге болады. Мысал ретiнде Word бағдарламасында шығарылған төмендегi 3 бағанды жəне 4 жолды, ұяшықтар саны 12 (3 · 4=12) болған кестенi келтiремiз.

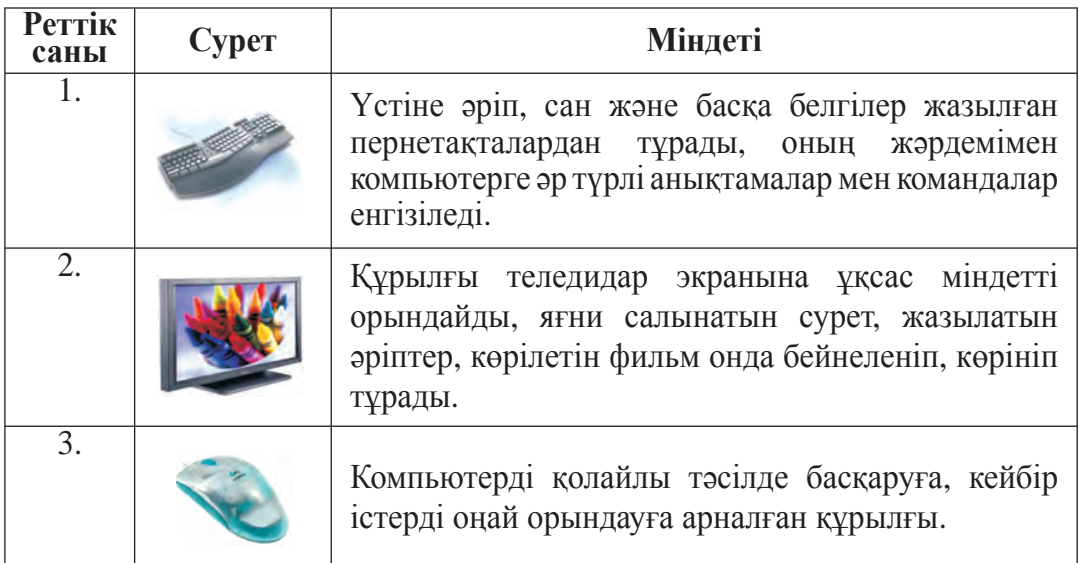

# **WORD БАҒДАРЛАМАСЫНДА КЕСТЕНІ ОРНАЛАСТЫРУ**

Кестені орналастыру үшін **Кірістіру** (Вставка) панелінің **Кесте**

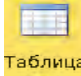

(Таблица) тобынан **Кесте**батырмасы таңдалады. Ашылған те-

резе төмендегі мүмкіндіктерді ұсынады:

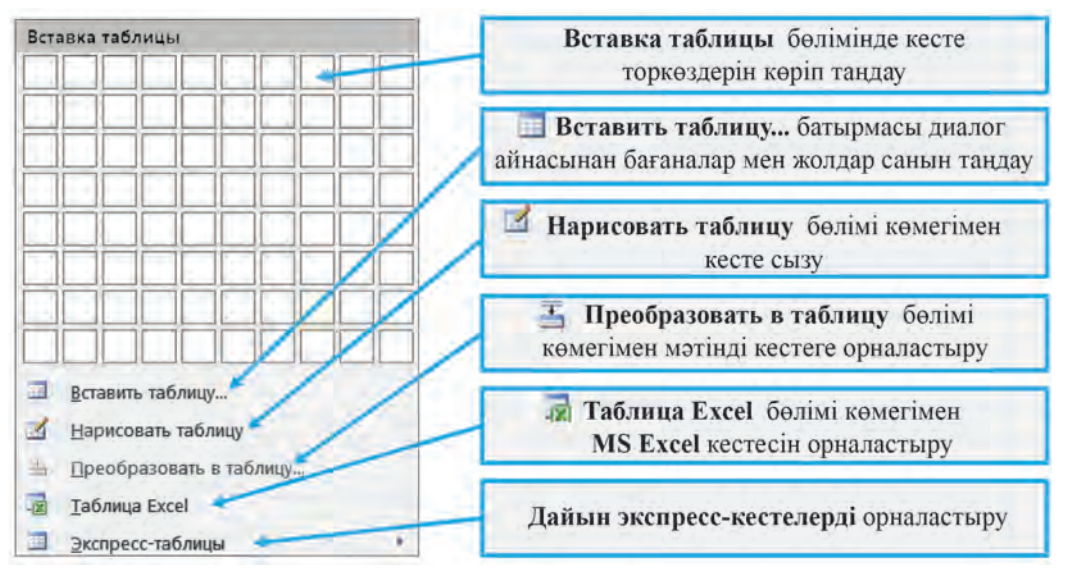

56

Айталық, жоғарыдағы 3 бағанды жəне 4 жолды (яғни 3х4 кесте) кестені жасау керек. MS Wordта осы кестені жасау үдерісін қарастырайық.

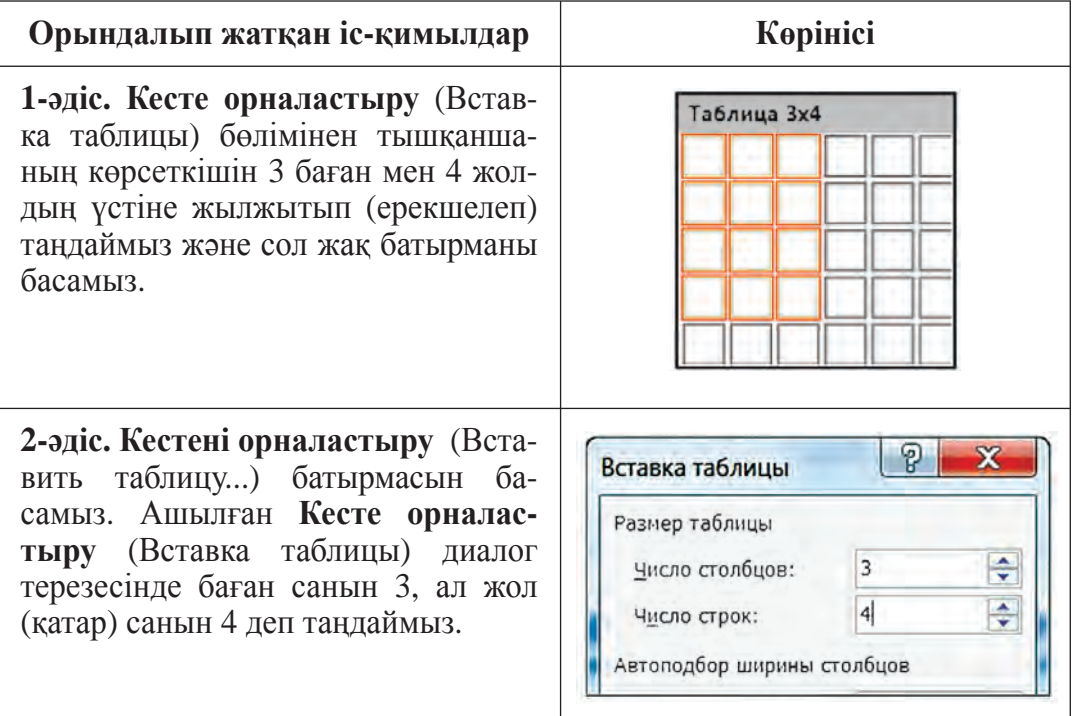

Осының нəтижесінде төмендегі көріністегідей кесте пайда болады:

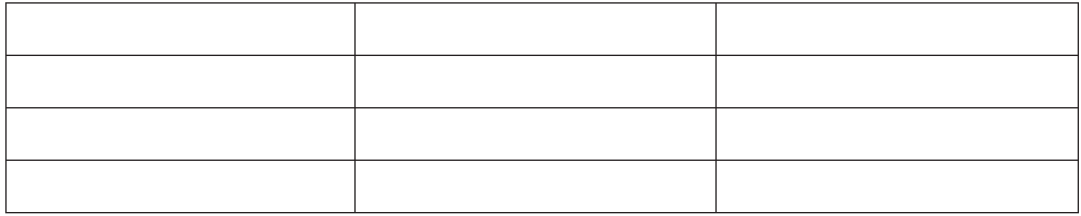

#### **WORD КЕСТЕСI ҮСТIНДЕ ОРЫНДАЛАТЫН КЕЙБIР АМАЛДАР**

1. Бiрiншi жол ұяшықтарына, əдетте, бағандарда орналасқан анықтамалар үшiн тақырыптар, ал бiрiншi бағанға реттiк сандары жазылады. Кесте ұяшықтары анықтамалармен толтырылады. Оның үшiн меңзер тышқанның жəрдемiмен қажеттi ұяшыққа кiрiстiрiледi жəне қажеттiлiкке қарай **Tab** немесе бағыт пернелердiң жəрдемiмен басқа ұяшықтарға өтiледi.

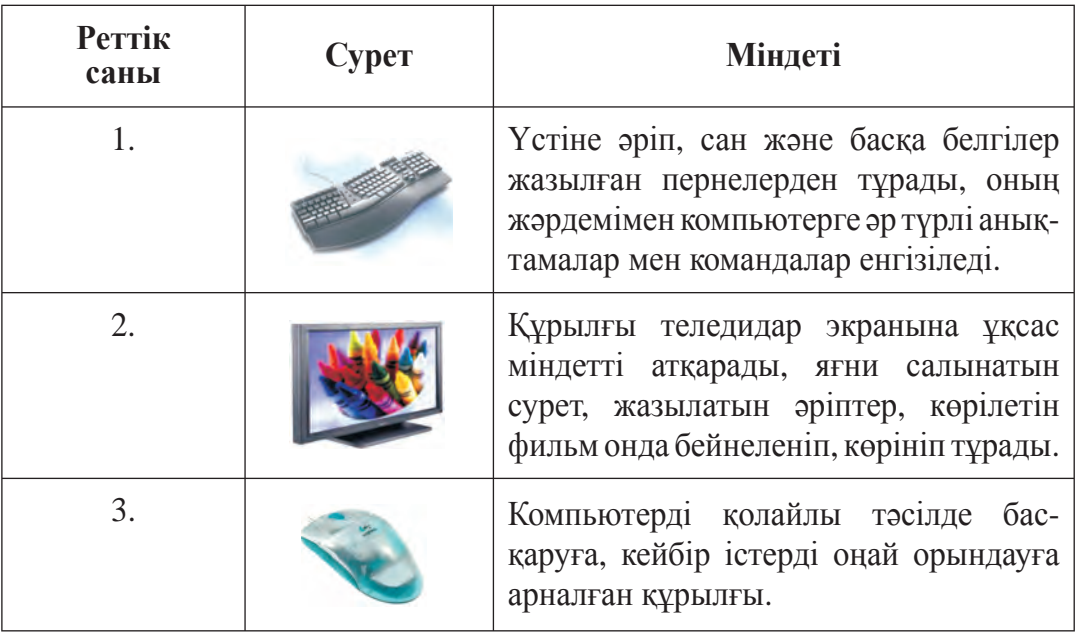

2. Кестедегi анықтамалардың көлемiне қарай бағандардың кеңдiгi өзгертiледi. Оның үшiн тышқан нұсқағышы бағандардың шекара сызығына əкелiнедi. Тышқан нұсқағышы көрiнiсiне келгеннен соң сол жақ батырма басылған күйде қажеттi жаққа жылжытылады. Нəтижеде кестемiз төмендегi көрiнiске келедi:

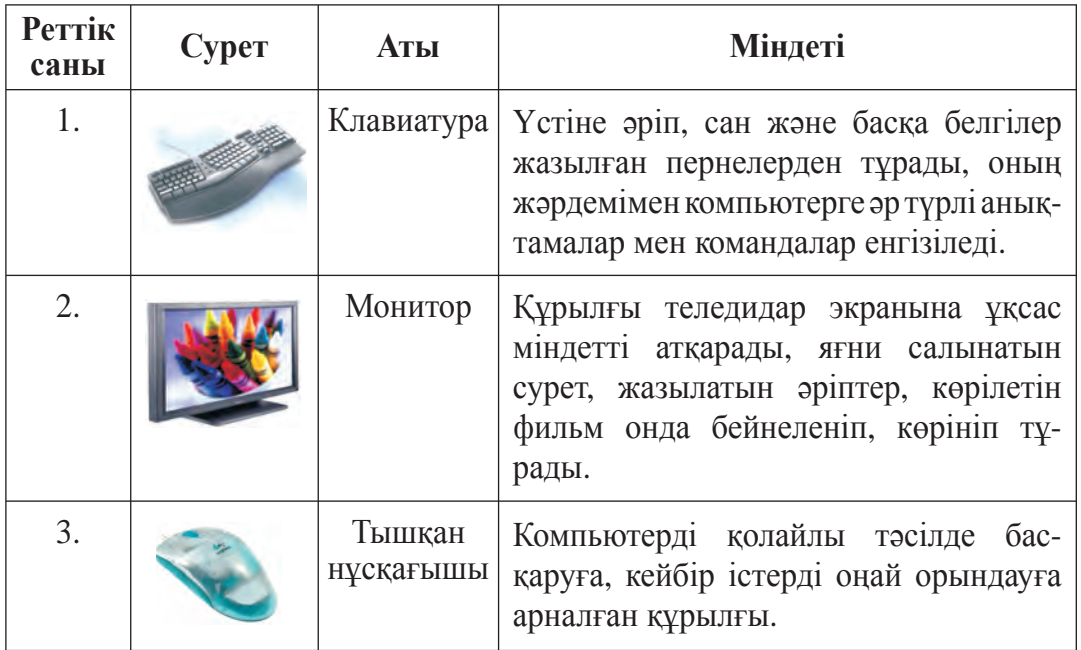

## **КЕСТЕМЕН ЖҰМЫС ІСТЕУ КОНТЕКСТ-МЕНЮІ**

Меңзер кесте ұяшығына орналастырылған соң **Кестемен жұмыс істеу** (Работа с таблицами) контекст-менюі жанданады. Бұл контекстменю 2 **Конструктор** (Конструктор) жəне**Жоба** (Макет) панельдерімен байланысқан.

**Конструктор** панелі ұяшық ішін бояу, кесте əдістерін, кесте элементтерінің шекарасына тəн өзгерістерді таңдау, кесе сызу жəне сызықтарды өшіру мүмкіндіктерін береді:

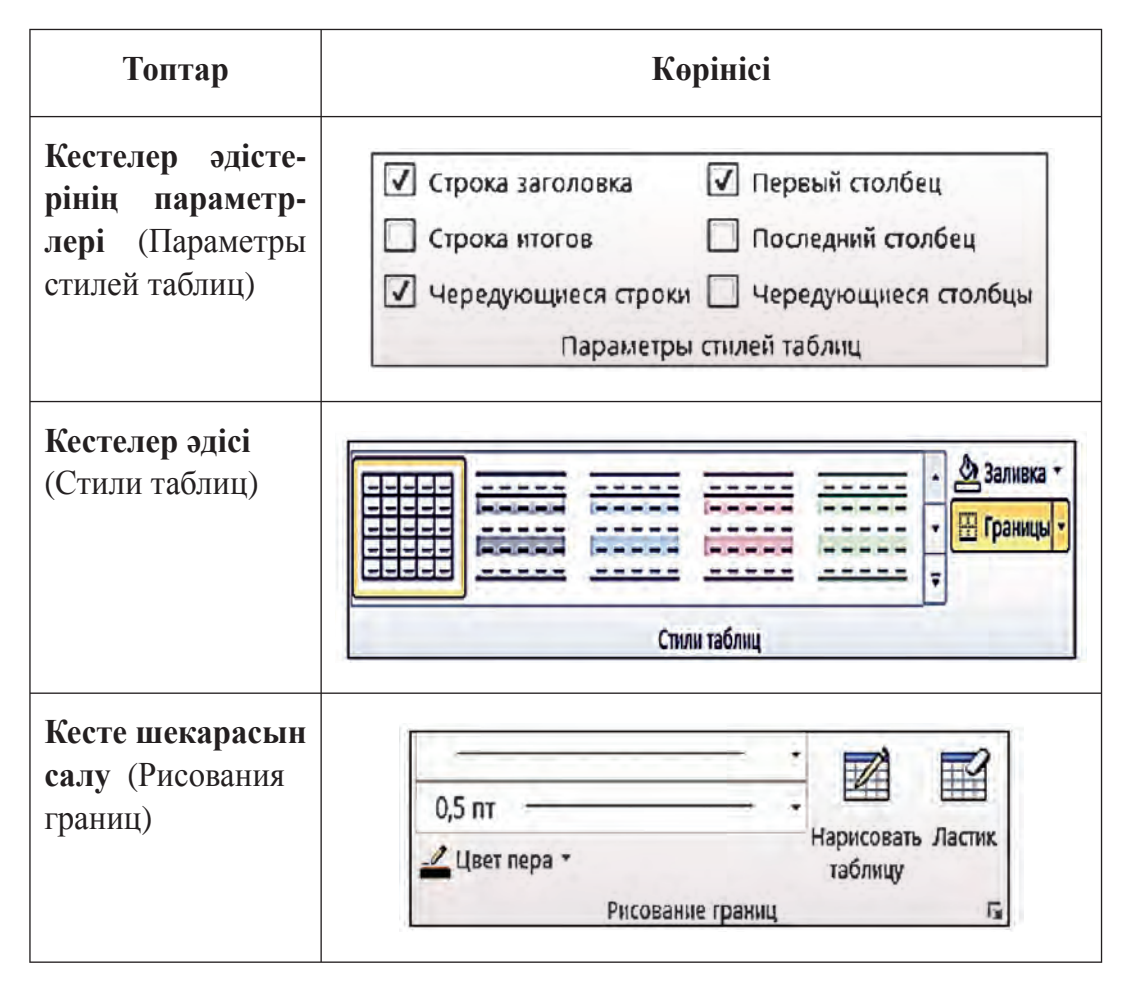

**Жоба** (Макет) панелі **Кесте ерекшеліктері** (Свойства таблицы) диалог терезесін ашу, түссіз ұяшықтар сызығын кескіндеу, кестеге жолдар (қатарлар) мен бағандар қосу немесе өшіру, кесте ұяшықтары мен жолдарын немесе бағандарын біріктіру, ұяшық өлшемдерін өзгерту, ұяшықтарды бөлу, ұяшықтағы мəліметтерді тегістеу əдісі мен мəтін бағытын белгілеу, мəліметтерді сұрыптау, кестедегі сандық

өрнектер бойынша формула негізінде есеп-қисап жұмыстарын орындау мүмкіндіктерін береді.

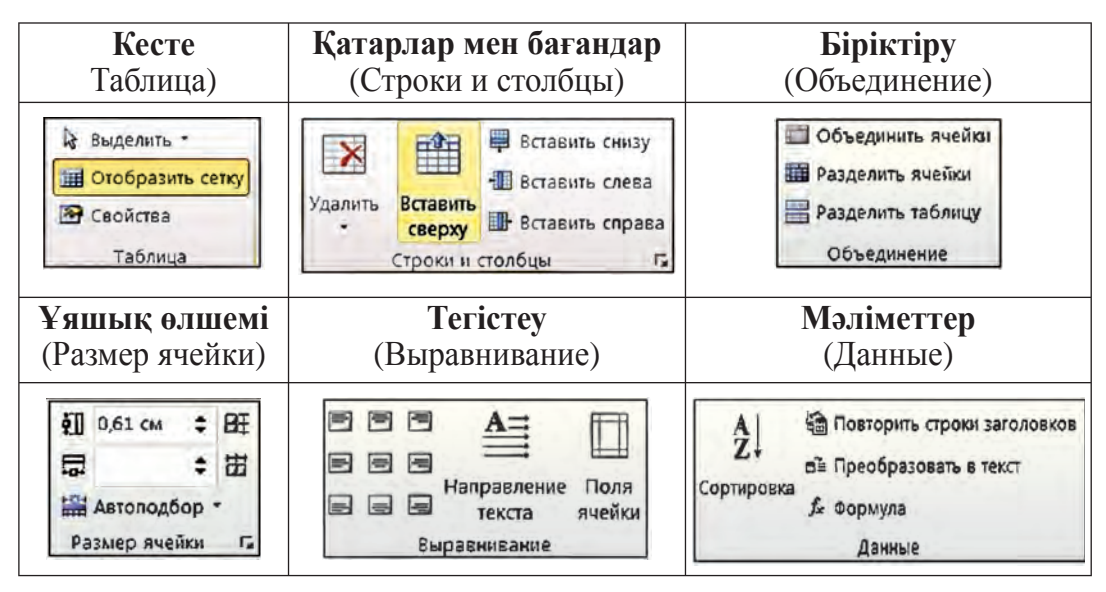

Кесте ұяшықтарындағы мəліметтерді жеке-жеке яки бірге (блокқа алып) форматтауға болады. Бұнда мəліметтің орналасу əдісі, өлшемдері, сызықтың түсі мен көрінісі, ұяшықтар реңкінің түсі тағы басқалар **Конструктор** жəне **Жоба** (Макет) панельдерінің көмегімен оңай ғана орындалады.

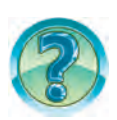

# *СҰРАҚТАР МЕН ТАПСЫРМАЛАР*

- 1. Кестелерге мысал келтiр.
- 2. Кесте элементтерiн айт.
- 3. Мəтiндiк құжаттарға кестелер нелiктен кiрiстiрiлген?
- 4. Құжаттарда кесте кiрiстiру керек болған орын қалай көрсетiледi?
- 5. Құжаттарға кесте кiрiстiру үшiн Word мəтiн процессорында орындалатын амалдарды іс жүзінде көрсет.
- 6. Құжаттағы кестеден көшiрме қалай көшiрiледi?
- 7. Құжаттағы кестенi қалай жоюға болады?
- 8. Құжаттағы кесте қасиеттерi қалай өзгертiледi?
- 9. Кесте ұяшығына нелерді кiрiстiруге болады?
- 10. Кестелер үстiнде орындалатын қарапайым амалдарды көрсетiп бер.
- 11. Кесте бағандарының кеңдiгi қалай өзгертiледi?
- 12. Кесте жолдарының биiктiгi қалай өзгертiледi?
- 13. Кестедегi анықтамалар қалай сұрыпталады? Оны көрсет.
- 14. Кесте шекарасын бояу барысын iс жүзiнде көрсет.
- 15. Кестеде жол, баған жəне ұяшықтар фонын өзгерту барысын iс жүзiнде көрсет.

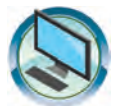

# *ЖАТТЫҒУЛАР*

1. «Менің жанұям» атты құжаттың жалғасына отбасы мүшелерiнiң аты-жөнiн жəне туылған жылы туралы анықтамалар жазылған кесте қос. Бұнда:

а) кестеге анықтамаларды бұрын əзiрлеген мəтiнiңнен көшiрме алып орналастыр;

ə) Анықтамаларды фамилия бойынша алфавиттiң керi ретiмен сұрыпта;

б) кестедегi анықтамаларды туылған жылы бойынша өсу ретiмен сұрыпта;

в) кестедегi анықтамаларды жасы бойынша кемею ретiмен сұрыпта.

2. Төмендегі көріністегідей етіп кесте жаса:

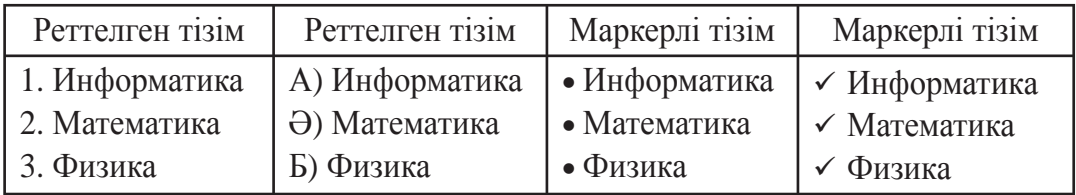

3. «Компьютер бөлмесi» атты құжаттың жалғасына осы бөлмедегi жиһаздардың аттары, саны, түстерi бейнеленген кесте қос. Бұл кестеден көшiрме ал жəне оны жиһаздардың атаулары бойынша өсу ретiмен сұрыпта.

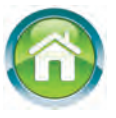

4. Дəптеріңе «Өмiрбаян 2» атты құжаттың жалғасына қосу үшін алдыңғы тоқсанда пəндерден алған бағаларың бейнеленген кесте сыз. Бұл кестеден көшiрме ал жəне оған пəндердiң аттары бойынша өсу ретiмен сұрыпталған мəліметтерді қос.

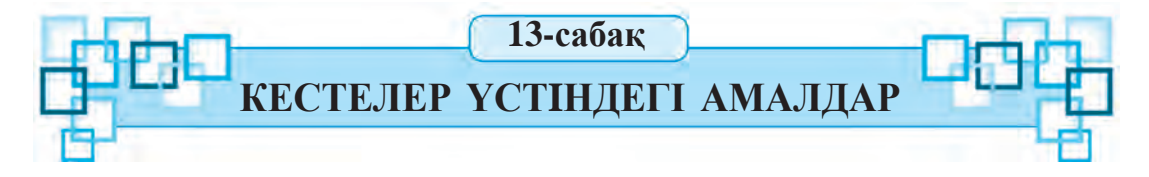

Өткен сабақта Word бағдарламасында құжатқа кесте кiрiстiру, кесте бағандары өлшемiн өзгертiру жəне реттеу сияқты амалдармен таныстың. Бұл сабақта кестеге жаңа жол мен баған қосу немесе оларды жою, кесте ұяшықтарын топтау жəне керiсiнше кесте ұяшықтарын ұсақтау сияқты амалдарды орындау əдiстерiмен танысасың.

#### *Кілт сөздер*: **жаңа қатар жəне жаңа баған қосу, қатарды жəне бағанды алып тастау, ұяшықтарды біріктіру, ұяшықтар жасау.**

## **КЕСТЕГЕ ЖАҢА ЖОЛ НЕМЕСЕ БАҒАН ҚОСУ**

Кестеге жаңа қатар (жол) немесе жаңа баған қосу үшін алдымен меңзерді қосылуға тиісті қатарға яки бағанға көрші орналасқан қатарға не бағанға бағыттау керек. **Жоба** (Макет) менюі панелінің **Қатарлар мен бағандар** (Строки и столбцы) тобынан керекті амал таңдалады. Мəселен, егер жаңа қатар меңзер орналасқан қатардан жоғарыға қосылуы қажет болса, онда **Жоғарыға орналастырылсын** (Вставить сверху) батырмасы, егер жаңа баған меңзер орналасқан бағанның сол жағына қосылуы керек болса, онда **Солға орналастырылсын** (Вставить слева) батырмасы таңдалады.

#### **КЕСТЕДЕН ЖОЛДАРДЫ НЕМЕСЕ БАҒАНДАРДЫ АЛЫП ТАСТАУ**

Кейде кестедегi артықша жолды немесе бағанды жою керек болады. Бiрақ қарапайым əдiспен оларды жоюға болмайды. Сондықтан төмендегiдей амалдар орындалады.

Алдымен меңзер жойылатын жолға немесе бағанға орналастырылады. Егер бiрнеше жол немесе баған жойылуы қажет болса, жолдар немесе бағандар блокқа алынады. **Жоба** (Макет) панелінің **Қатарлар мен бағандар** (Строки и столбцы) тобындағы **Жойылсын** (Удалить) батырмасы тізімінен керекті амал таңдалады. Егер қатарды алып тастау қажет болса, онда **Қатарлар жойылсын** (Удалить строки) батырмасы таңдалады.

## **КЕСТЕ ҰЯШЫҚТАРЫН БIРЛЕСТIРУ**

Iс-тəжiрибелiк жұмыс барысында кестенiң бiрнеше жолы мен бағанындағы тiк төртбұрыш түрінде блокқа алынды ықтимал ұяшықтарды бiрлестiру қажет болады.

Ұяшықтарды бiрлестiру үшiн төмендегi амалдарды бiртiндеп орындаймыз:

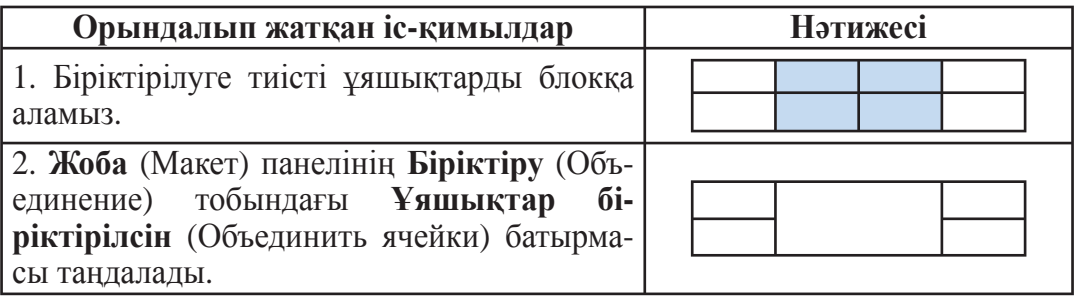

## **КЕСТЕ ҰЯШЫҚТАРЫН БӨЛУ**

Кесте ұяшықтарын керектi сандағы ұяшықтарға бөлу төмендегiдей жүзеге асырылады:

1. Меңзер қажеттi ұяшыққа орнатылады немесе қажеттi жолдар жəне бағандар блокқа алынады.

2. **Жоба** (Макет) панелінің **Біріктіру** (Объединение) тобындағы **Ұяшықтар бөлінсін** (Разбиение ячеек) батырмасы таңдалады.

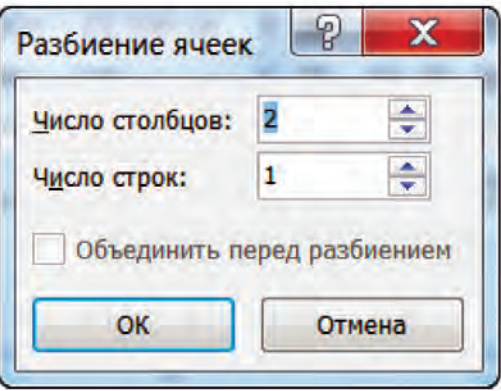

3. Пайда болған диалог терезесiне шығарылуы керек болған бағандар мен жолдар саны енгiзiледi. Бұнда шығарылуы қажет болған жолдардың саны көршi бағандардағы жолдар санынан артық болмауға тиіс.

## **КЕСТЕДЕГІ МƏТIН БАҒЫТЫ**

Кестеде мəтiн горизонталь бағытта солдан оңға, вертикаль бағытта жоғарыдан төменге немесе төменнен жоғарыға жазылады. Ол үшiн:

## **1-əдіспен:**

1. Меңзер мəтiн жазылатын ұяшыққа орналастырылады.

2. **Жоба** (Макет) панелінің **Тегістеу** (Выравнивание) тобындағы **Мəтін бағыты** (Направление текста) батырмасы керекті бағыт кескінделгенше бірнеше рет басылады.

## **2-əдіспен:**

1. Меңзер мəтін жазылатын ұяшыққа орналастырылады.

2. Тышқанның оң жақ батырмасы басылып экранға **контекстменю** шығарылады.

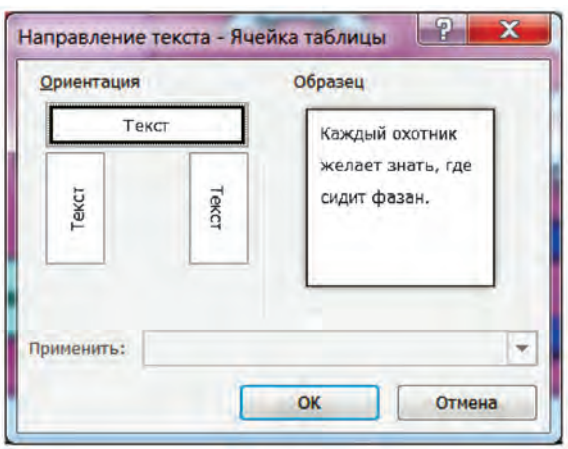

3. Экранда бейнеленген кестеге сəйкес контекст-менюден **Мəтiн бағыты** (Направление текста) амалы таңдалады. Нəтижеде экранда **мəтiн бағытын таңдау** диалог терезесі кескiнделедi.

4. Экранда кескiнделген диалог терезесiнен мəтiннiң қажеттi бағыты таңдалады жəне Enter пернесi басылады немесе тышқанның жəрдемiмен **OK** батырмасы таңдалады.

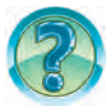

# *СҰРАҚТАР МЕН ТАПСЫРМАЛАР*

- 1. Кестелер үстiнде қандай амалдар орындалады?
- 2. Кестеге жаңа жол немесе баған қосуды iс жүзiнде көрсетiп бер.
- 3. Кестеден артықша баған мен жолдар қалай жойылады?
- 4. Кестеде блокқа алу əдiстерiн iс жүзiнде көрсет.
- 5. Кестеде ұяшықтар қалай бiрлестiрiледi?
- 6. Кестелер ұяшықтарын бөлудi iс жүзiнде көрсет.
- 7. Кесте ұяшығындағы мəтiн бағыты қандай болады? Оны көрсет.
- 8.  $2 \times 3$  кесте жаса және бағандарды әр түрлі түспен боя.
- 9. Кестедегi анықтамаларды жолдар бойынша əр түрлi түспен боя.

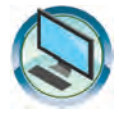

# *ЖАТТЫҒУЛАР*

- 1. «Өмірбаян 2» атты құжаттың жалғасына өткен тоқсанда пəндерден алған бағаларың кескінделген кесте жасап, орналастыр.
- 2. Төмендегiдей кесте жаса.

64

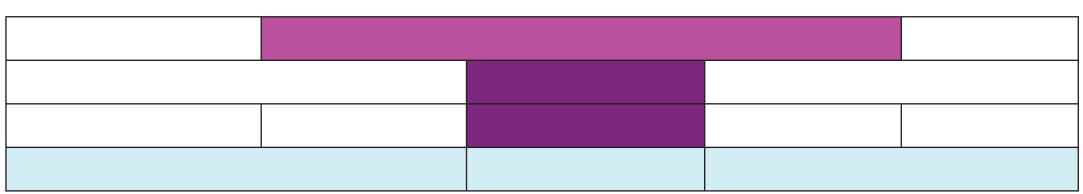

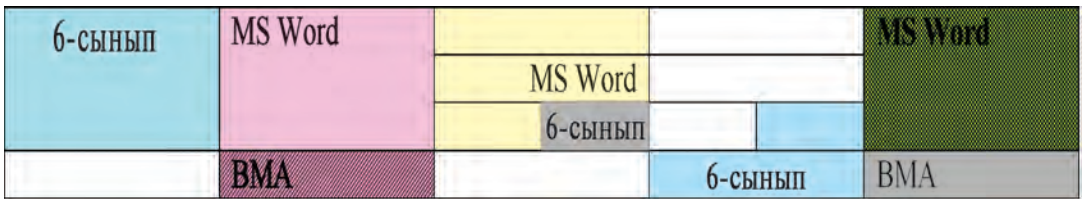

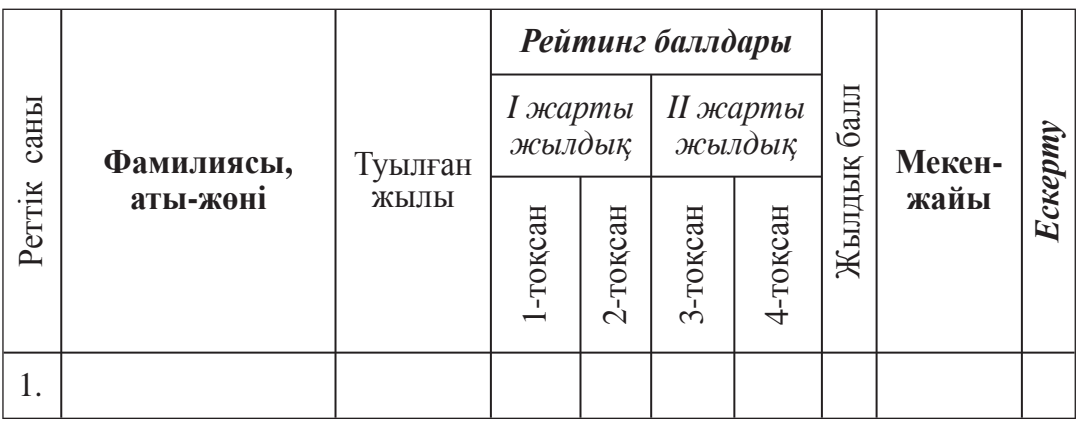

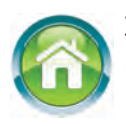

3. Дəптеріңе «Формулалар мен өрнектер» тақырыбын жаз. Оның жалғасына берілген уақыт пен жылдамдық негізінде басып өтілген жолдың формуласын, 2 теңдеу, 3 салыстырмалы өрнек жаз.

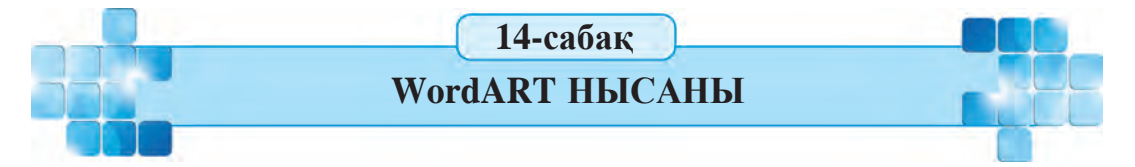

Wordтағы құжат тағы да əдемi болуы үшiн оған сөз немесе мəтiн бөлiгiн əр түрлi графикалық пiшiндерде бейнелеу мүмкiндiгiн беретiн WordART нысанын кiрiстiруге болады. Мысалы, WordART нысаны реферат, мақалаларда термин немесе тақырыптар жазуда қолданылады.

*Кілт сөздер*: **WordART нысаны, WordART коллекциясы, WordART нысанының форматы.**

5 – Информатика 6-сынып

## **WordART КОЛЛЕКЦИЯСЫ**

WordART нысаны – әсем сурет көрінісіндегі мәтін. Оның жәрдемімен арнайы мəтін эффектілерін қолдануға болады. Мəселен, ол арқылы мəтінді бұру, созу, бірер пішін көрінісінде орналастыру немесе мəтінді сан түрлі əдістермен бояу оп-оңай. Мəтіннің керекті жеріне жылжыту немесе өлшемдерін өзгерту арқылы WordART нысанына назарды аудартуға əбден болады.

Меңзер WordART нысанын орналастыру қажет болған қатарға орнатылған соң, **Кірістіру** (Вставка) панелінің **Мəтін** (Текст) тобындағы WordART **Mull WordArt** батырмасы таңдалады. Ашылған төмендегі əдістер тізімінен ұнағаны таңдалады. Мəселен, Градиентная заливка – черная, контур – белый, тень снаружи:

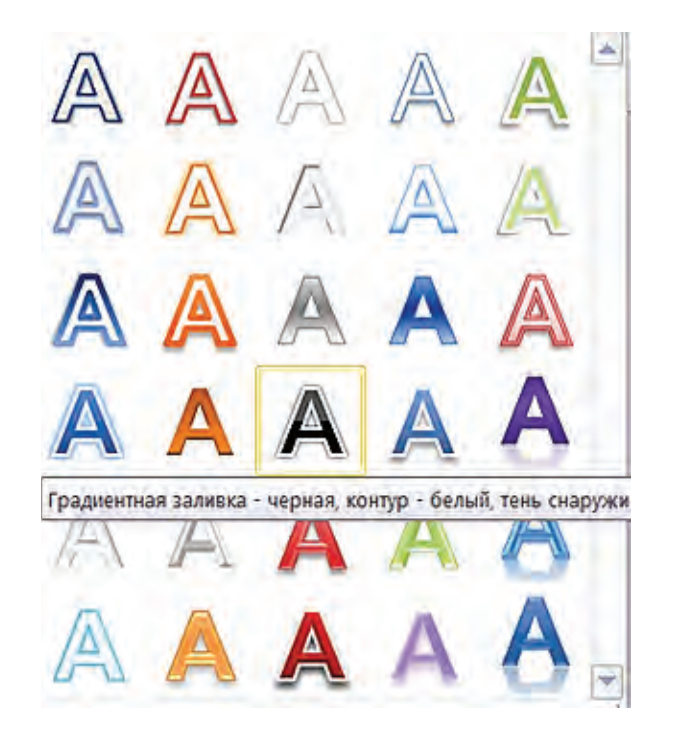

Осының нəтижесінде мəтінді енгізу үшін төмендегідей көріністе мəтін алаңы кескінделеді:

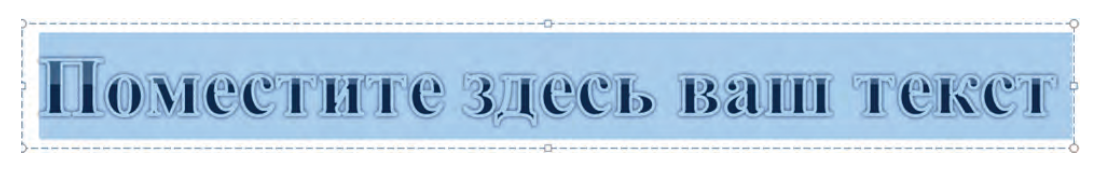

Боялып тұрған **мəтін алаңы** орнына керекті мəтін енгізіледі. Мысалы, **Отан-анам Өзбекстаным! Жайна, Өзбекстан!** Соның нəтижесінде ерекшеленіп тұрған мəтін өшеді де, оның орнына жаңа түрленген мəтін кесінделіп шығады.

Отан - анам Өзбекстаным! Жайна, Өзбекстан!

Пайда болған WordART нысанына белсенділенген Сызу құралдары-Формат (Средство рисования-Формат) контекст-менюі панелінің форматтау мүмкіндіктерін қолдану орынды болады. Ал WordART нысанына жазылған мəтінде Мəтін бағыты (Направление текста), Мəтін өлшемі (Размер текста) жəне Мəтін түсі (Цвет текста), Бояу əдісі (Заливка текста), мəтіннің кескінделу пішіні тақылеттес форматтауларды қолдану назарды өзіне тартатыны сөзсіз.

Төмендегі мысалда WordART нысаны мəтінінің кескінделу пішіні бейнеленген.

1. «**Мектебіміз – мақтанышымыз!»** мəтінін WordART нысанына орналастырамыз.

#### **Мектебіміз – мақтанышымыз**!

2. Мəтін кескінделген пішінді өзгертейік. Бұл үшін **Сызу құралдары-Формат** (Средство рисования-Формат) конкст-меню панелі **WordART əдістері** (Стили WordART) тобының **Анимация** (Анимация) батырмасы тізімін ашып, төмендегі Преобразовать батырмасы тізімінен **Сақина** (Кольцо) пішінін таңдап аламыз да, өлшемдерін арттырамыз:

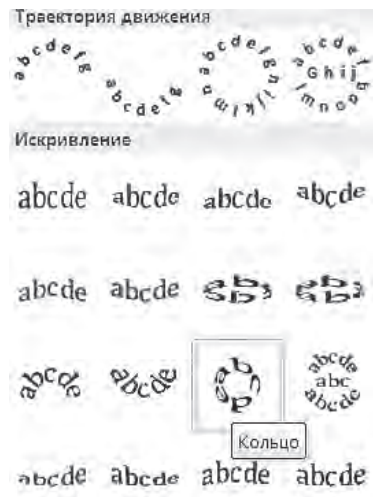

Нəтиже төмендегідей кескінделеді:

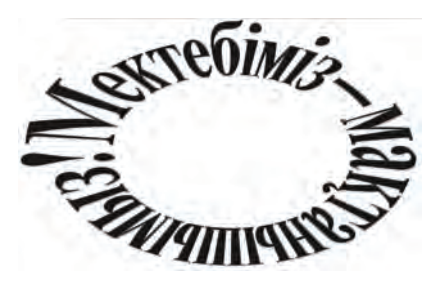

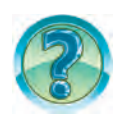

# *СҰРАҚТАР МЕН ТАПСЫРМАЛАР*

- 1. WordART нысаны қандай мiндет атқарады?
- 2. WordART нысаны қандай əдiстермен кiрiстiрiледi?
- 3. WordART əдістері (Стили WordART) панелi қандай мүмкiндiктер бередi?
- 4. WordART нысаны пiшiнiн (формасын) өзгертуді iс жүзiнде көрсет.
- 5. Информатика пəнiнен реферат үшiн мұқаба дайында.
- 6. WordART-та даярланған нысаны еркiн бұруды iс жүзiнде көрсет.
- 7. WordART-та даярланған нысанының форматын өзгертудi iс жүзiнде көрсет.

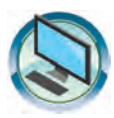

# *ЖАТТЫҒУЛАР*

1. «Менің Отаным – Өзбекстан» атты құжаттың жалғасына WordART нысанын жаса.

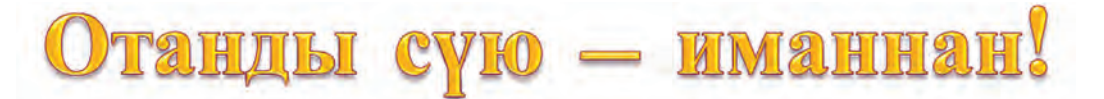

2. «WordART» атты құжат жаса. Құжатта төмендегі WordART нысанын 5 нұсқада жаса. Əрбір нұсқада əр түрлі форматтау əдістерін қолдан.

# вілім сырларының Қазынасы — кітап.

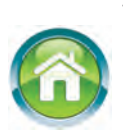

3. Дəптеріңдегі «Формулалар мен өрнектер» тақырыбында сақталған мəтіннің жалғасына физика пəнінен өзің білетін формулаларды жаз. Əрбір формуланың астына формулаға қатысқан шамалардың сипаттамасын енгіз.

68

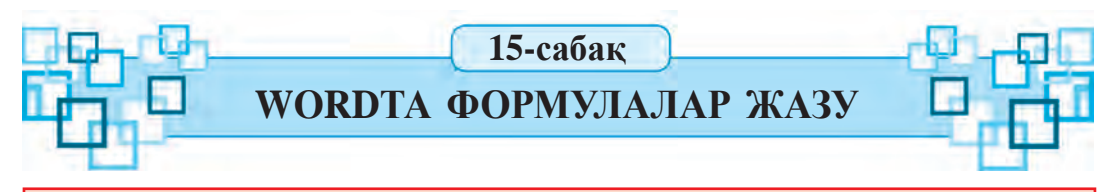

Математика немесе физика оқулықтарыңды парақтасаң, əр түрлi көрiнiстегi өрнек пен формулаларды көресiң. Əр түрлi өрнек пен формулаларды жазу үшiн Word бағдарламасының **формулалар редакторы** деп аталатын мүмкiндiктерi пайдаланылады.

*Кілт сөздер*: **формула редакторы, формуланы орналастыру, формуланы редакциялау**.

## **ФОРМУЛАЛАР РЕДАКТОРЫН IСКЕ ҚОСУ**

Құжатқа арнаулы белгілерді орналастыру мен форматтаудың кейбір мүмкіндіктері көмегімен қарапайым формулаларды жазуға болады. Ал күрделірек формулаларды жазу үшін **Орналастыру** (Вставка) панелінің Символдар (Символы) тобынан Формула  $\pi$  Формула батырмасы беретін мүмкіндіктер пайдаланылады. Бірер формуланы жазу үшін меңзер формула орналастырылатын қатарға орнатылады да, **Формула** батырмасы таңдалады. Соның нəтижесінде суретіндегідей формулаға арналған орын Место для формулы.  $\div$ кескінделеді. Ал Менюлер қатарында **Формуламен жұмыс істеу-Конструктор** (Работа с формулами-Конструктор) контекст-менюі жəне оған сəйкес төмендегі панель кескінделеді:

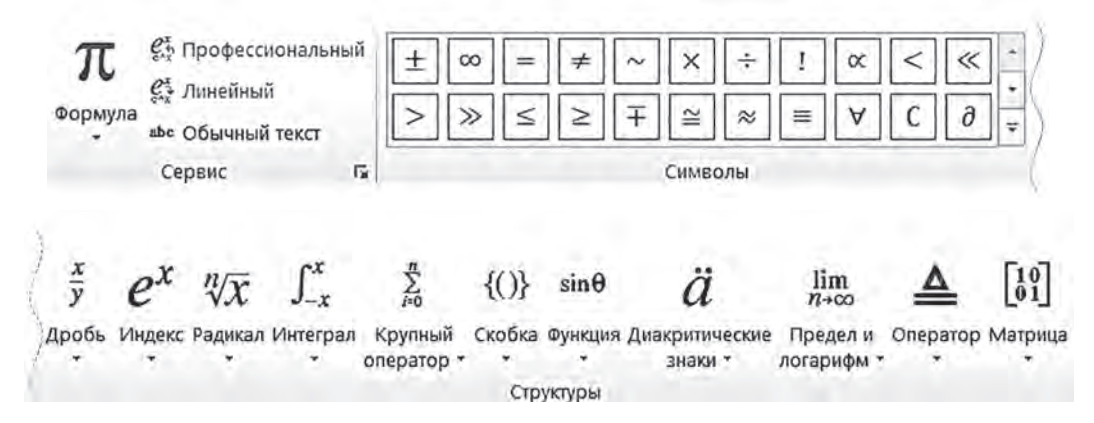

Формулалар редакторынан шығу үшiн тышқан нұсқағышын жұмыс кеңiстiгiнiң бос жерiне əкелiп, сол жақ батырмасы бiр рет басылады.

69

## **ФОРМУЛАЛАР РЕДАКТОРЫНЫҢ МҮМКIНДIКТЕРI**

Формулалар редакторының мүмкiндiктерi өте кең. Ол бірнеше бөлiмнен құралып, əрбiр бөлiм белгiлi бiр амалдардың белгiлерi жиынтығынан тұрады. Мысалы, əр түрлi көрiнiстегi **қатынас** белгiлерi, **бөлшектер мен радикалдар** белгiлерi, **жақшалар шаблондары** солардың қатарынан:

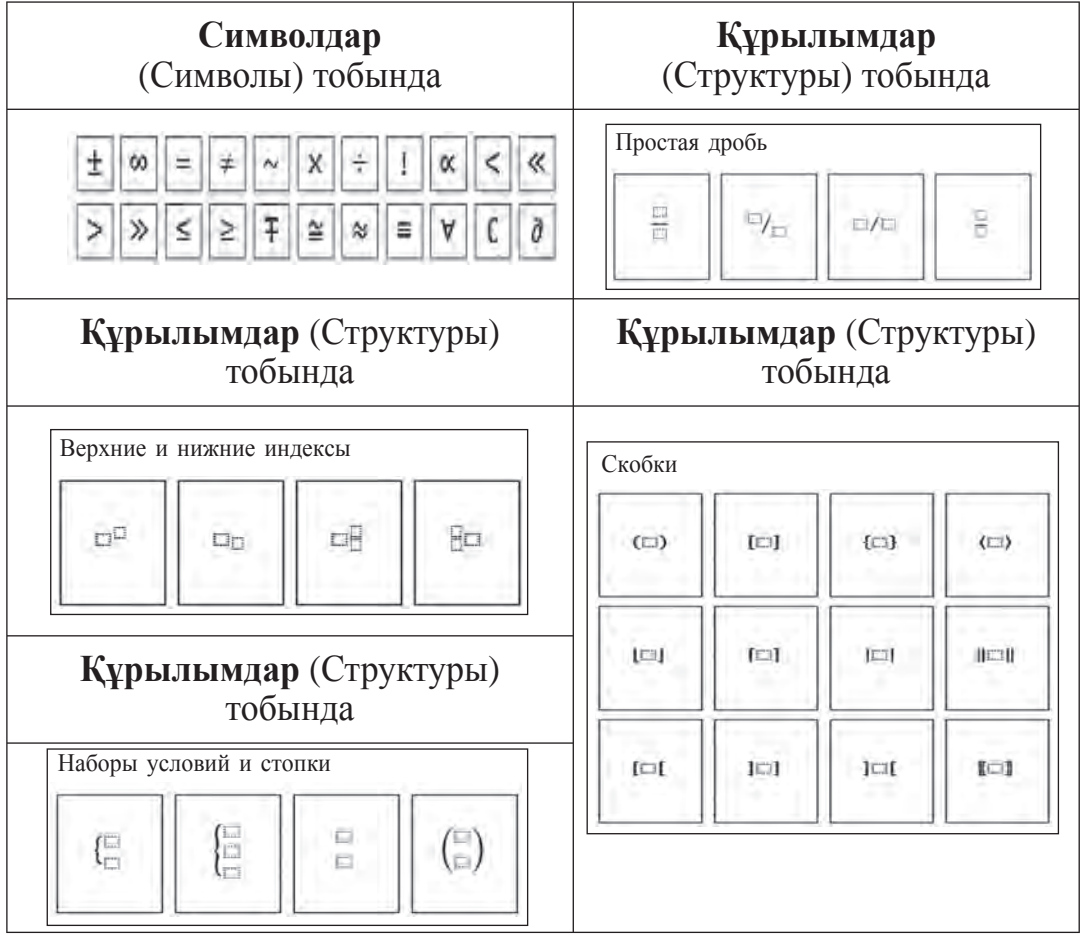

Осы амал белгiлерiн пайдаланып төмендегiлердi жазамыз (өзiң жазып көр):

1. 
$$
12 + \frac{1}{2} \le 13 - x
$$
  
\n2.  $\left(2\frac{3}{4} \cdot 4 + 5\frac{1}{6} \cdot \frac{1}{2} - 10\frac{6}{9}\right) \cdot 9$   
\n3.  $\frac{3}{4}x + \frac{1}{6} = \frac{5}{6}$   
\n4.  $\left(1\frac{3}{5} + 2\frac{1}{5}\right) \cdot 1\frac{9}{10} + \left(1\frac{7}{10} - \frac{4}{5}\right) \cdot \frac{3}{7}$   
\n5.  $\left(x - 1\frac{8}{9}\right) + 3\frac{7}{9} = 4\frac{4}{9}$ 

\*Книга предоставлена исключительно в образовательных целях UZEDU.ONLINE

Егер жазылған формулада қате бар болса, бұл формулаға түзету енгiзуге болады. Ол үшiн тышқан нұсқағышын жазылған формула үстiне əкелiп, сол жақ батырмасы бір рет басылады. Соның нəтижесінде меңзер жазылған формула бөлігі ішіне орналасады, ал менюлер қатарында **Формулалармен жұмыс істеу-Конструктор** (Работа с формулами-Конструктор) контекст-менюі жəне оған сəйкес панель кескінделеді. Содан соң меңзердi қажеттi жерге тышқан немесе бағыт пернелерiнiң жəрдемiмен кiрiстiруге жəне қатенi түзетуге болады.

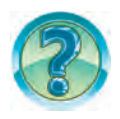

# *СҰРАҚТАР МЕН ТАПСЫРМАЛАР*

- 1. Word бағдарламасында формулалар қалай жазылады?
- 2. Формулалар редакторы қалай iске қосылады? Оны көрсет.
- 3. Формулалар редакторынан қалай шығуға болады?
- 4. Формулалар редакторында қандай бөлiмдер бар?
- 5. Формуладағы қатенi түзету барысын компьютерде көрсет.
- 6. Формула жақтауында қалай қозғалуға болады? Оны көрсет.
- 7. Мəтiндегi формуладан қалай көшiрме алынады? Оны көрсет.

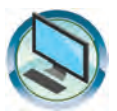

# *ЖАТТЫҒУЛАР*

- 1. «Формулалар мен өрнектер» атты құжат жаса. Оған үйде даярланған формула, теңдеу, теңсіздік, өрнек жəне сипаттауларды енгіз.
- 2. «Формулалар мен өрнектер» атты құжаттың жалғасына төмендегілерді жаз.

a) 
$$
100-56 \neq 95-48
$$
  
\n $9) \ 8\frac{16}{27} - \left(x-2\frac{17}{27}\right) = 8\frac{5}{27}$   
\n6)  $6\frac{1}{8} : \left(14\frac{5}{12} - 3\frac{13}{24} \cdot \frac{4}{7} + \left(3\frac{11}{12} - 2\frac{7}{12}\right)\right)$   
\n $100 - 56 \neq 95-48$   
\n $1100 - 56 \neq 95-48$   
\n $127 - 2\frac{17}{27}$   
\n $137 - 2\frac{17}{27}$   
\n $149 - 2\frac{17}{27}$   
\n $159 - 2\frac{17}{27}$   
\n $169 - 2\frac{17}{27}$   
\n $170 - 56 \neq 95-48$   
\n $189 - 2\frac{17}{27}$   
\n $199 - 2\frac{17}{27}$   
\n $100 - 56 \neq 95-48$   
\n $100 - 56 \neq 95-48$   
\n $127 - 2\frac{17}{27}$   
\n $127 - 2\frac{17}{27}$   
\n $137 - 2\frac{17}{27}$   
\n $149 - 2\frac{17}{27}$   
\n $159 - 2\frac{17}{27}$   
\n $169 - 2\frac{17}{27}$   
\n $169 - 2\frac{17}{27}$   
\n $179 - 2\frac{17}{27}$   
\n $189 - 2\frac{17}{27}$   
\n $199 - 2\frac{17}{27}$ 

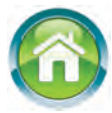

3. Дəптеріңе «Компьютер құрылғылары» тақырыбын жаз. Жалғасына компьютердің енгізу жəне шығару құрылғылары туралы мəтін жаз. Мəтінді кестелермен жəне пішіндермен байыт.

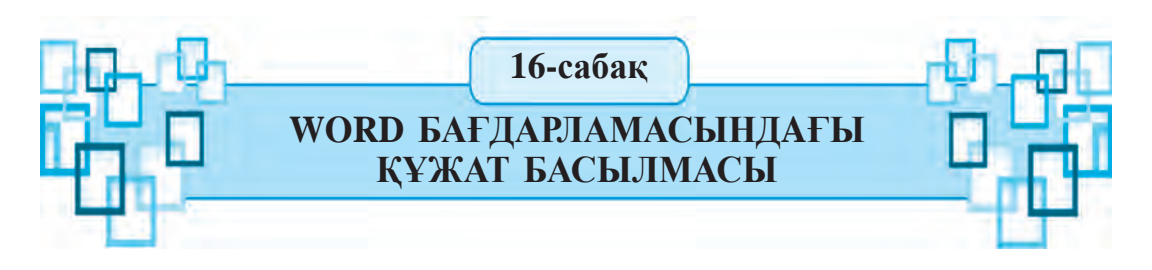

Сонымен, даяр құжатты қағазға басып шығару уақыты келдi. Өзiң əзiрлеген суреттерге, сызбаларға жəне кестелерге бай құжаттардың қағазда қандай көрiнiсте кескiнделетiнiн көргiң келсе, бұл тақырыпты терең игерiп алуың қажет.

#### *Кілт сөздер*: **құжатты басып шығару, принтер мүмкіндігі.**

Заманалық принтерлердің сан түрлі əдіспен басып шығару мүмкіндіктері бар. Мысалы, қағаздың бір бетіне құжаттың бірнеше бетін басып шығару, құжатты буклет немесе кітапша түрінде басып шығару тағы басқа сол сияқты.

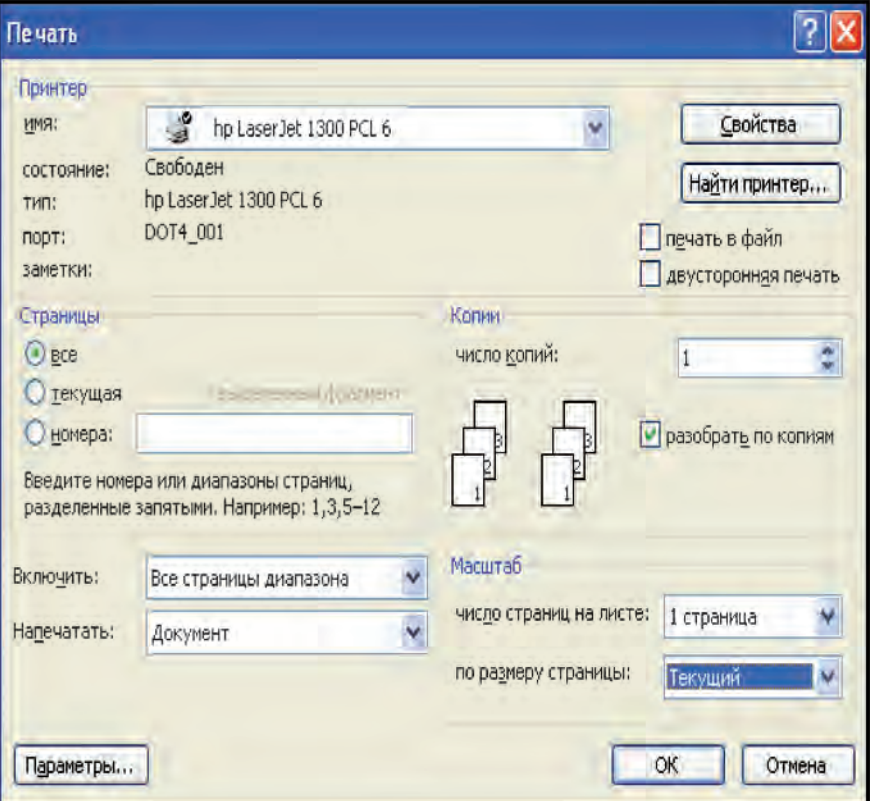
Құжат басылымы параметрлерін өзгерту үшін **Файл** менюіндегі **Басу** (Печать) бөлімі таңдалады. Соның нəтижесінде **Басылу** (Печать) үзіндісі экранға шығады. Басылу жақтауы **Принтер** (Принтер), **Беттер** (Страницы), **Көшірмелер** (Копии), **Масштаб** (Масштаб), **Қосу** (Включить), **Басып шығару** (Напечатать) бөлімдерінен тұрады.

**Беттер** бөлiмдерiнде **барлығы** (все), **ағымдағы** (текущая), **реттiк цифрлары** (номер) жəне **ерекшеленген үзiндi** (выделенныйфрагмент) нұсқаулары болып, олардың бiрi тышқанның жəрдемiмен таңдалады.

**Барлық** нұсқауы таңдалса, құжат толық (барлық бетi) басылады. Ағымдағы нұсқауында ағымдағы бет (меңзер тұрған бет) басып шығарылады. Реттiк саны нұсқауы таңдалса, оған тиiстi терезе əрекеттенедi. Бұл терезеге басылуы қажет болған беттердiң реттiк сан жазылады. Мысалы, оған 1, 3, 5—12 жазылған болған болса, бiрiншi үшiншi сондай-ақ бесiншiден он екiншiге дейiнгi беттер басылады. Ерекшеленген үзiндi нұсқауын тек мəтiннiң бiрер үзiндiсi ерекшеленгенде ғана таңдауға болады. Бұл жағдайда құжаттың ерекшеленген бөлiгi басылады.

Көшiрмелер бөлiмiнде **көшiрмелер саны** (число копии) жəне **көшiрмелер бойынша реттеу** (разобрать по копиям) нұсқаулары бар. Олар құжат неше көшiрмедежəне қай ретпен басылуын көрсетедi. Бiрер құжат 3 көшiрмеде басылуы қажет болсын. Ол жағдайда **көшiрмелер саны** терезесiне 3 цифры жазылады. **Көшiрмелер бойынша реттеу** нұсқауы белгiленген болса, алдын құжаттың бiрiншi көшiрмесi толық басылады, кейiн екiншi көшiрмесi, соң үшiншi көшiрмесi басылып шығарылады. Егер бұл нұсқау ерекшеленбеген болса, алдын құжаттың бiрiншi бетi 3 көшiрмеде басылады, кейiн екiншi беттiң 3 көшiрмесi басылады жəне т.с.с.

Масштаб бөлiмiнде қағаздың бiр бетiне құжаттың неше бетi басылуы көрсетiледi. Оның үшiн **парақтағы беттер саны** (число страниц на листе) терезесiнде ұсынылған 1 бет (1 страница), 2 бет (2 страницы), 4 бет (4 страницы) жəне т.б. нұсқаулардың бiрi таңдалады.

Қосу бөлiмiнде **барлық беттер ауқымы** (Все страницы диапазона), **тақ реттiк цифрлы беттер** (Нечетные страницы), **жұп реттiк цифрлы беттер** (Четные страницы) нұсқаулардың бiрi таңдалады. **Барлық беттер** нұсқауы таңдалса, құжат немесе оның белгiленген бөлiгi толық басып шығарылады. **Тақ реттiк цифрлы беттер** нұсқауы таңдалса, құжаттың тек тақ реттiк цифрлы беттерi басылады. **Жұп реттiк цифрлы беттер** нұсқауы таңдалса, құжаттың тек жұп реттiк цифрлы беттерi басылып шығарылады.

73

Принтер бөлiмiнде принтер туралы анықтама, сондай-ақ **Ерекшеліктер** (Свойства) батырмасы бар. Тышқанның жəрдемiмен **Ерекшеліктер** батырмасы басылса, экранда принтердiң ерекшеліктер жақтауы ашылады. Принтерлердiң түрiне қарай олардың ерекшеліктері де əр түрлi болады. Сондықтан ерекшеліктер жақтауының көрiнiсi жəне ондағы ақпараттар да алуан түрлi болады.

Принтерлер əр түрлi қасиеттерге ие болады, төменде бiз олардың құжатты кiтапша пiшiнiнде басып шығару қасиетiмен танысамыз. Барлық принтерлер мұндай қасиетке ие емес. Сол себептi кiтапша пiшiнiнде басылу қасиетiн **«HP Laserjet 1300»** типтi принтер мысалында қарастырамыз. Осы принтердiң қасиеттер жақтауы төмендегi суретте келтiрiлген. Жақтау бiрнеше бөлiмнен құралғандықтан, құжат кiтапша пiшiнiнде басылуы үшiн **Соңғы өңдеу** (Оконч. обработка) бөлiмiне кiреміз.

Ондағы **Құжат параметрлерi** (Параметры документов) бөлiмiнен **Екi жақты басылу** (Печать на обоих сторонах) нұсқауы таңдалады.

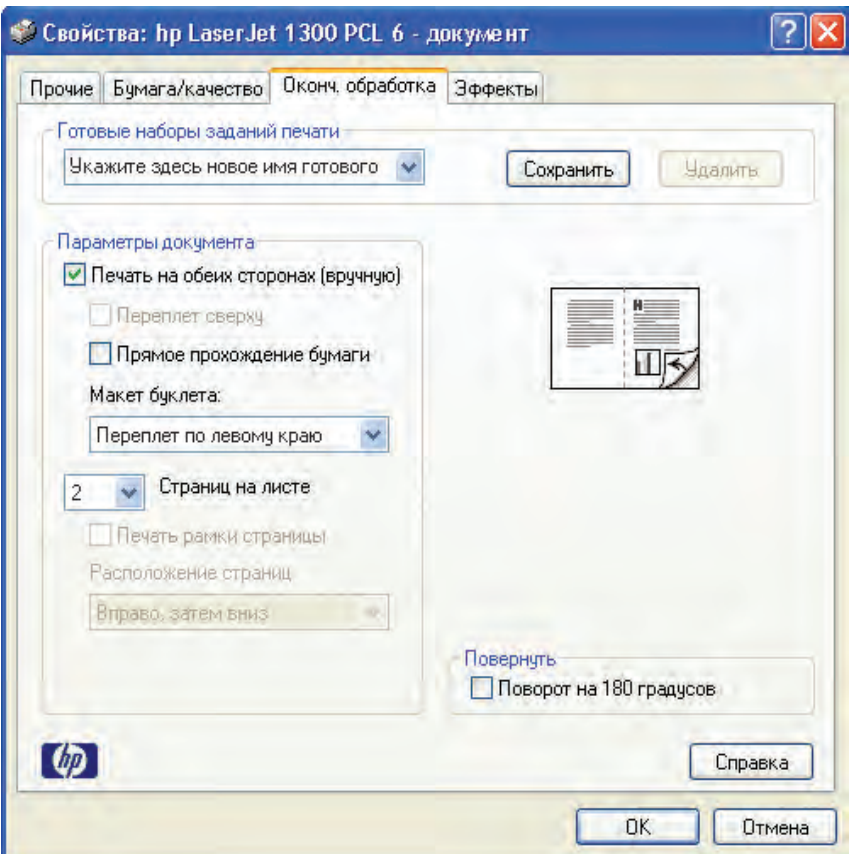

74

Буклет макетiнде (Макет буклета) ұсынылған нұсқаулардан **Сол жағынан мұқабалау** (Переплет по левому краю) нұсқауы таңдалады. ОК батырмасы басылса, тағы **Басылу жақтауына** қайтады. Бұл жақтаудағы **ОК** батырмасы басылса, құжат басыла бастайды. Алдымен құжаттың бiр бөлiгi (жартысы) қағаздың бiр жағына басылады. Басылған қағаздардың ретiн бұзбаған күйде принтерге қойсақ, құжаттың қалған бөлiгi қағаздың арт жағына басылады. Басылған қағаз парақтарын реттеп, екiге бүктесек кiтап шығады.

Құжаттың кiтап пiшiнiнде басылуына қарап, оны оң жағынан немесе жоғарыдан мұқабалауға болады. Ол үшiн буклет макетiнде тиiстi нұсқау таңдалады.

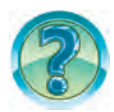

## *СҰРАҚТАР МЕН ТАПСЫРМАЛАР*

- 1. Қайсы батырманың жəрдемiмен құжат басылады?
- 2. Құжаттың ағымдағы бетiн басып шығару қалай жүзеге асырылады?
- 3. Құжаттың тiзбектелiп келмеген бiрнеше бетiн бiрден басып шығаруға бола ма?
- 4. Құжаттың тек ерекшеленген бөлiгiн басып шығару қалай жүзеге асырылады?
- 5. Құжаттың тек жұп реттiк цифрлы беттерiн басып шығару қалай жүзеге асырылады?
- 6. Құжаттың бiрден 5 көшiрмесi басылу үшiн қандай амалдарды орындау керек?
- 7. Құжат кiтап пiшiнiнде басылу үшiн орындалатын амалдардың тiзбектiлігiн айтып бер.

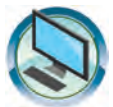

#### *ЖАТТЫҒУЛАР*

- 1. Төмендегі құжаттардың біреуін 2 нұсқамен басып шығар.
	- а) «Менің Отаным Өзбекстан»;
	- ə) «Менің жанұям»;
	- б) «Өмірбаян 2».

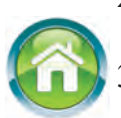

- 2. Екi беттi бiрер құжатты екi жақты басылу əдiсiн пайдаланып қағаздың екi жағына басып шығар.
- 3. Біліміңді қайталау жəне пысықтау үшін жыл барысында алған мəліметтеріңді Word бағдарламасы беретін мүмкіндіктер (кестелер, мəтіндердің түрлі көріністері, сызбалар жəне басқалар) көрінісінде дəптеріңе түсір.

**17-сабақ**

**ҚАЙТАЛАУҒА АРНАЛҒАН ТАПСЫРМАЛАР**

Қадiрлi оқушы! Жыл бойы тəжiрибелiк жұмыс барысында өте көп қолданылатын мəтiн процессорымен таныстың. Ендi өткен сабақтардағы алған бiлiмiңдi жəне тəжiрибелiк машықтарыңды сынап көру уақыты жеттi.

Төменде келтiрiлген сұрақтарға жауап бер:

1. Мəтiн редакторлары мен мəтiн процессорларының айырмашылығы неде?

- 2. Қандай мəтiн редакторларын бiлесiң?
- 3. Қандай мəтiн процессорларын бiлесiң?
- 4. Мəтiн процессорларының қандай мүмкiндiктерi бар?
- 5. Құжат редакцияланған соң қалай сақталады?
- 6. Блок дегенiмiз не?
- 7. Мəтiнде ерекшеленген бiрер бөлiм қалай аталады?

8. Мəтiндегi артықша белгiлердi қалай жоюға болады?

9. Мəтiндегi бiрнеше жолдарды қалай жоюға болады?

10. Word мəтiн процессорында салынған төртбұрыштың iшкi бөлiгiн бояу қалай жүзеге асырылады?

11. Word мəтiн процессорында салынған сопақ пішінінің сызығын жəне iшкi бөлiгiн бояу үшiн қандай амалдар орындалады?

Төмендегi келтiрiлген тапсырмаларды орында:

1. Мəтiндегi бiрер сөздi немесе жолды басқа жолға көшiру үдерісін мысалдарда көрсет.

2. Мəтiннiң ерекшеленген бөлiгiнен көшiрме алуды мысалдардың жəрдемiмен түсiндiр.

3. Мəтiннiң ерекшеленген бөлiгiн форматтауды мысалдардың жəрдемiмен түсiндiрiп бер.

4. Құжатта компьютер бөлмесiнiң бiр қабырғасын жабдықтауды Word мүмкiндiктерiн пайдаланып бейнеле.

5. Табиғат көрiнiсiн бейнелейтiн сурет сал.

6. Word мүмкiндiктерiн пайдаланып төмендегi пiшiндердi дайында:

#### Все учебники Узбекистана на сайте UZEDU.ONLINE

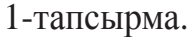

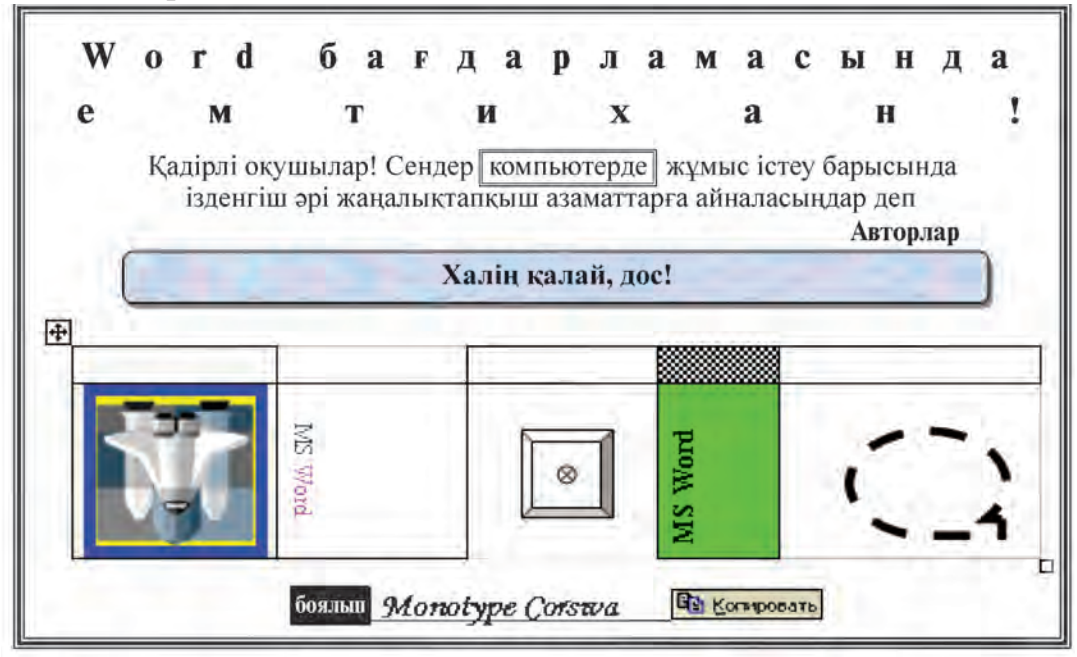

2-тапсырма.

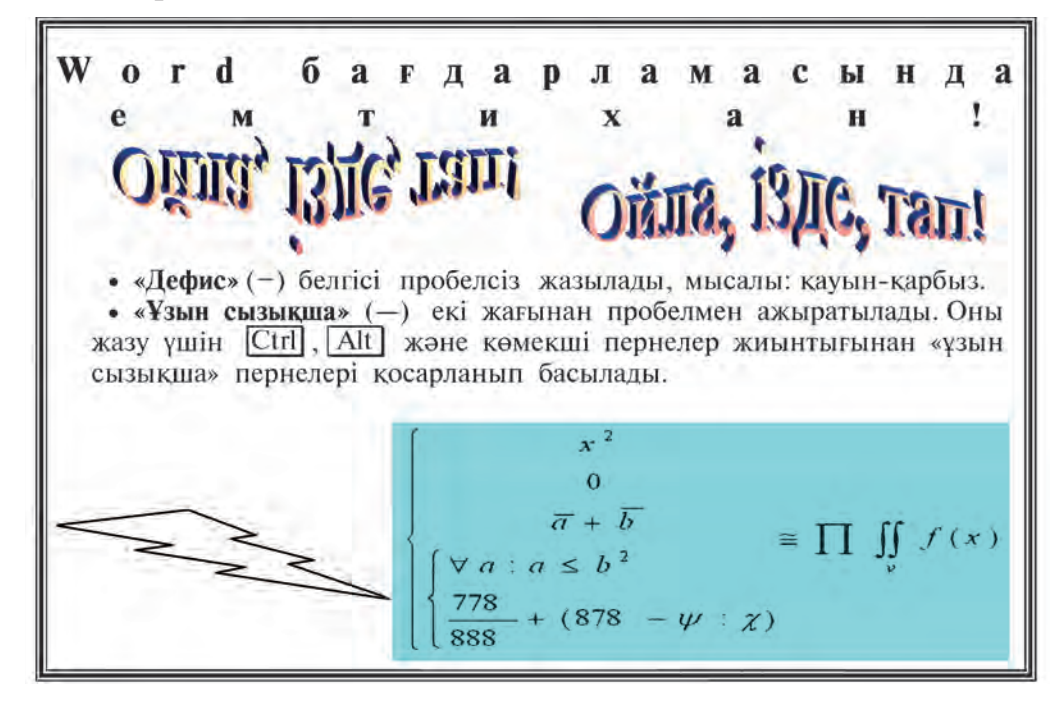

Все учебники Узбекистана на сайте UZEDU.ONLINE

### **М А З М ҰН Ы**

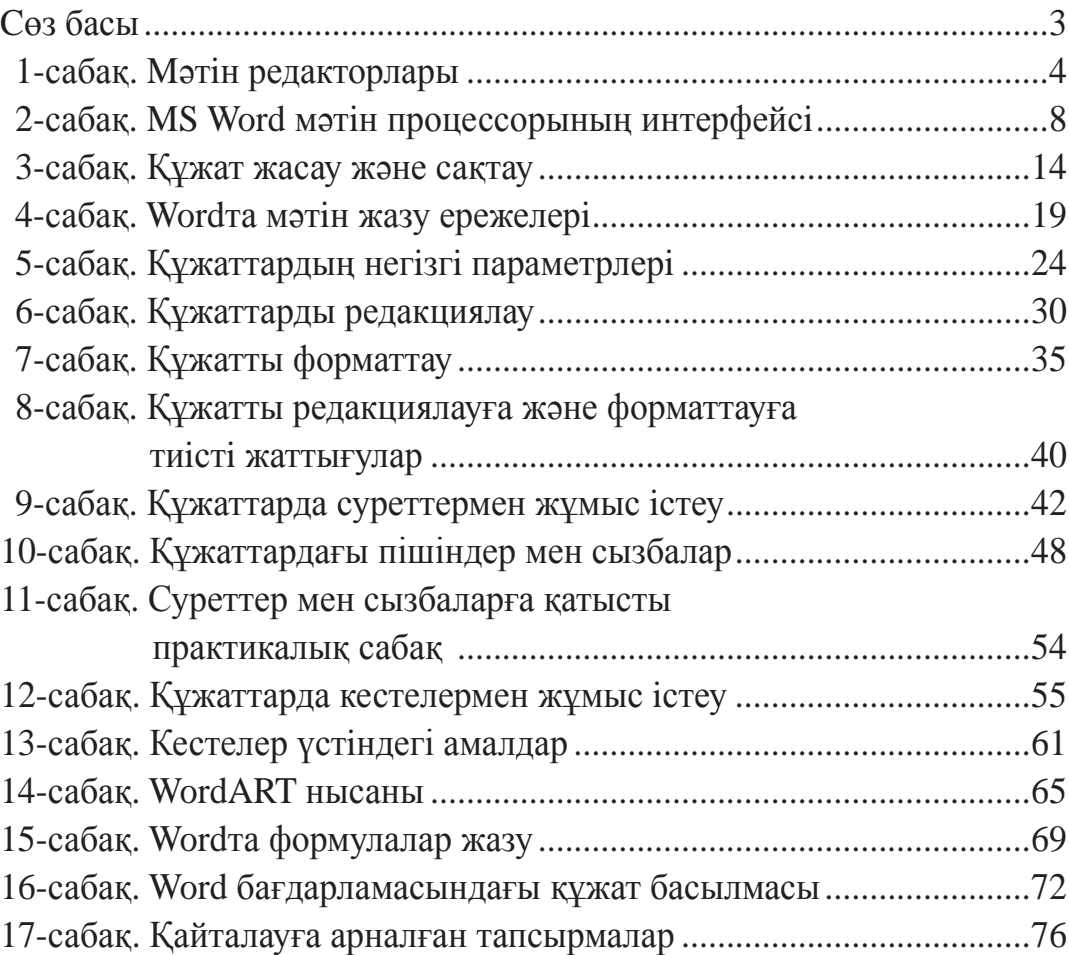

**Информатика жəне ақпарат технологиялары:** жалпы бiлiм беретiн мектептердiң 6-сынып оқушыларына арналған оқулық / Б. Болтаев, M. Mахкамов, A. Aзаматов, С. Рахмонқулова. Үшiншi басылым. –T.: «O'zbekiston», 2017. —80 б. **I-74**

I. Болтаев Б.

ISBN 978-9943-01-446-6

**УЎК: 004(075) KБК 32.81я72**

*O'quv nashri*

**Bahodir Boltayev, | Muxtor Mahkamov|,** 

**Axat Azamatov, Sayyora Rahmonqulova**

# **INFORMATIKA VA AXBOROT TEXNOLOGIYALARI**

*Ta'lim qozoq tilida olib boriladigan umumiy o'rta ta'lim maktablarining 6-sinf o'quvchilari uchun darslik*

*Qayta ishlangan, to'ldirilgan uchinchi nashri*

Аударған *А. Ташметов* Редакторы *Г. Нишанова* Көркемдеушi редакторы *Х. Қутлуков* Texникалық редакторы *Б. Каримов* Кіші редактор *Г. Ералиева* Компьютерде беттеген *Г. Құлназарова*

Баспа лицензиясы АI 158. 14.08.2009. Басуға 2017 жылы 3 августта рұқсат етiлдi. Пішімі 70×100<sup>1</sup>/<sub>16</sub>. Қарібі «Tayms». Офсеттік әдіспен басылды. Кеглі 12, 10. Шартты баспа табағы 6,50. Баспа табағы 6,43. Таралымы 5343 дана. Тапсырыс № 17-277.

Өзбекстан Баспасөз жəне ақпарат агенттiгiнiң «O'zbekiston» баспа-полиграфия шығармашылық үйiнде басылды. 100011, Ташкент, Науаи көшесi, 30.

Tелефон: (371) 244-87-55, 244-87-20. Faks: (371) 244-37-81, 244-38-10. *e-mail: uzbekistan@iptd-uzbekistan.uz,*  www*.iptd-uzbekistan.uz*

\*Книга предоставлена исключительно в образовательных целях UZEDU.ONLINE

#### **Пайдалануға берiлген оқулықтың жағдайын көрсететiн кесте**

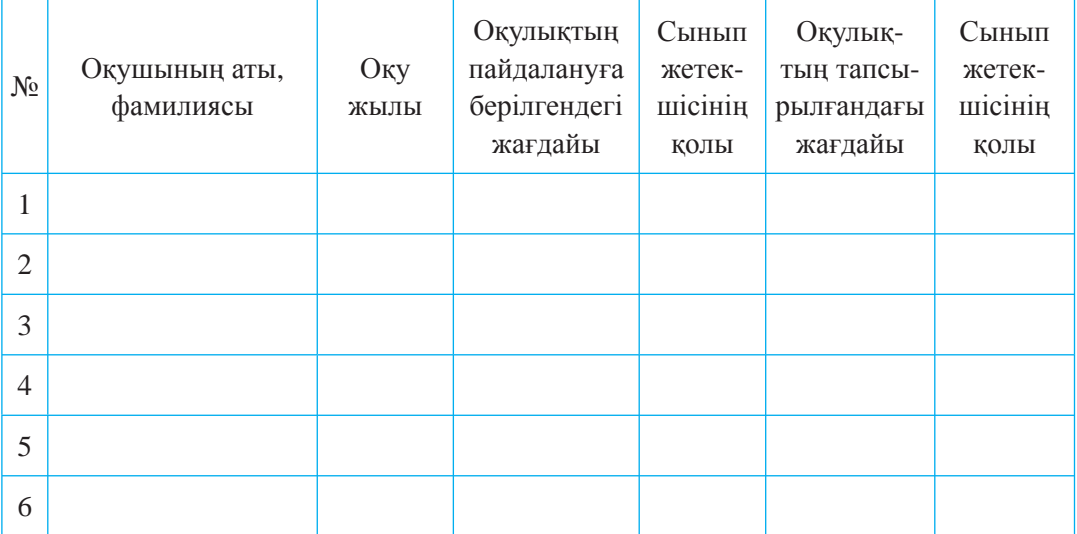

Пайдалануға берiлген оқулық оқу жылы аяқталғанда қайта тапсырылады. Жоғарыдағы кестенi сынып жетекшiсi төмендегi бағалау өлшемдерi негiзiнде толтырады:

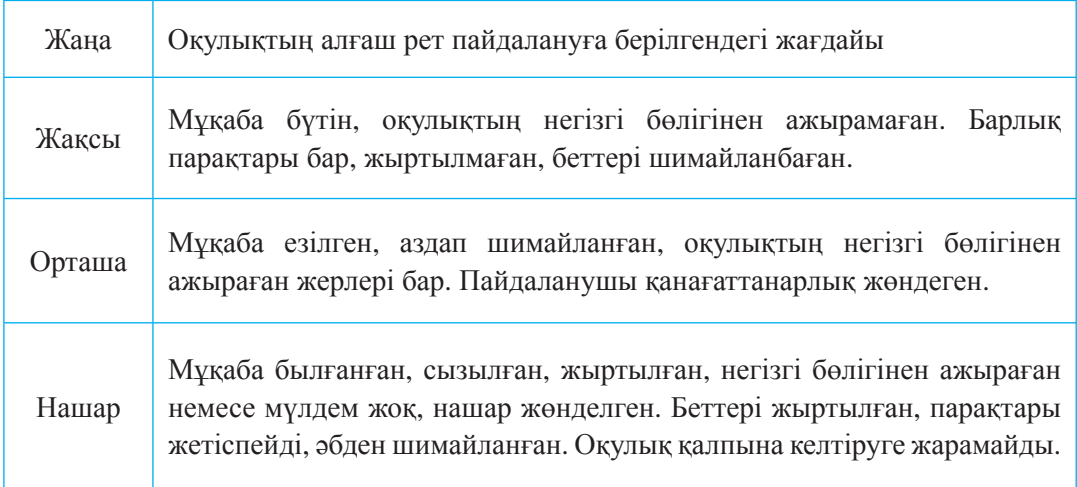